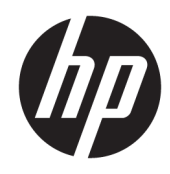

## HP PageWide Managed Color E75160, HP PageWide Managed Color MFP E77650, E77660

Instrukcja instalacji w miejscu pracy

#### Prawa autorskie i licencja

© Copyright 2017 HP Development Company, L.P.

Powielanie, adaptacja lub tłumaczenie bez wcześniejszej pisemnej zgody jest zabronione, z wyjątkiem przypadków dozwolonych przez prawo autorskie.

Przedstawione tu informacje mogą ulec zmianie bez wcześniejszego powiadomienia.

Jedynymi gwarancjami na produkty i usługi firmy HP są gwarancje wyrażone w formie oświadczeń dołączonych do tych produktów i usług. Żaden zapis w niniejszym dokumencie nie może być interpretowany jako gwarancja dodatkowa. Firma HP nie ponowi żadnej odpowiedzialności za jakiekolwiek braki techniczne lub błędy redakcyjne w niniejszym dokumencie.

Edition 1, 9/2017

#### Znaki handlowe

Microsoft®, Windows®, Windows® XP i Windows Vista® są znakami towarowymi firmy Microsoft Corporation zastrzeżonymi w Stanach Zjednoczonych.

# Spis treści

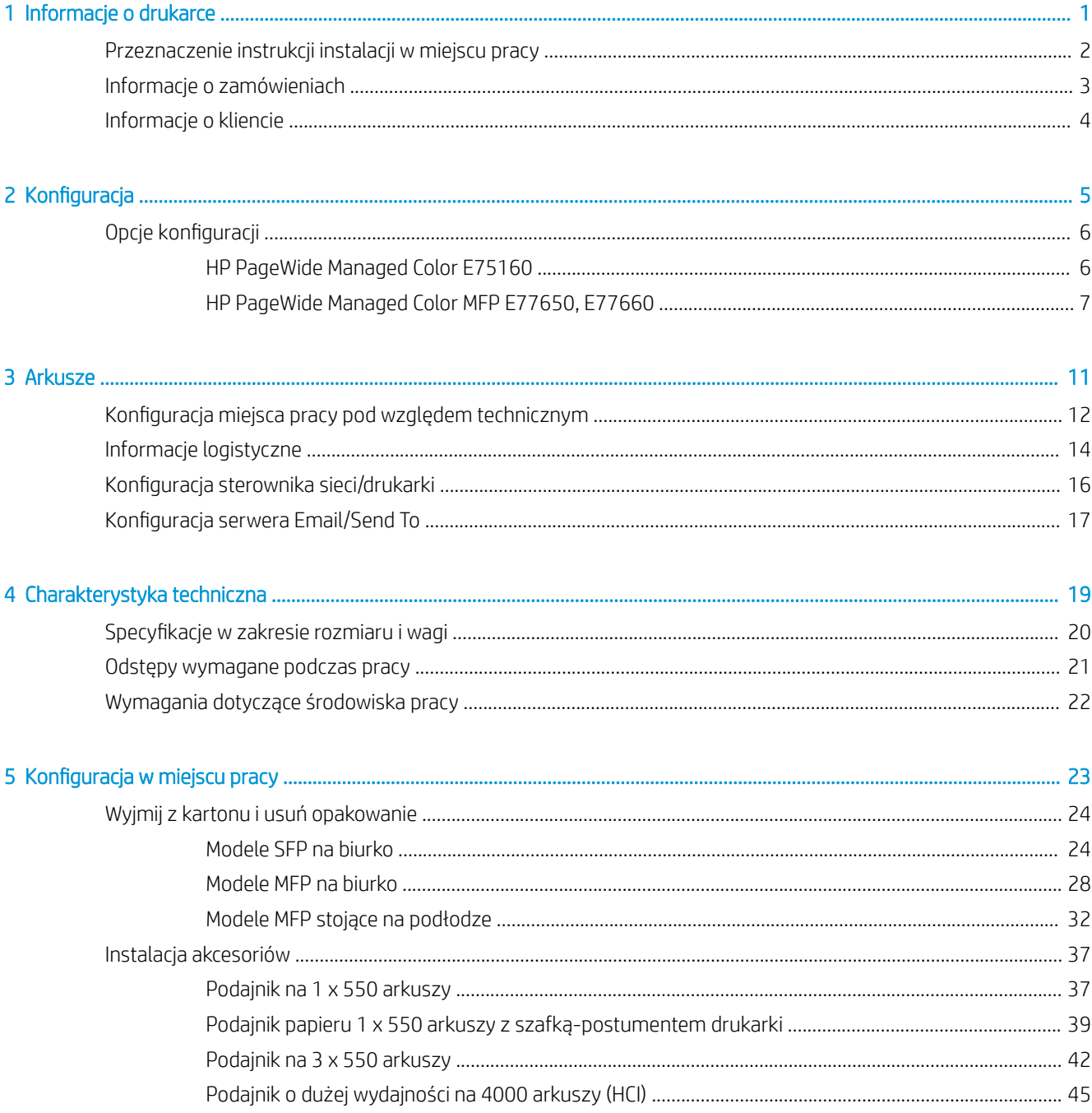

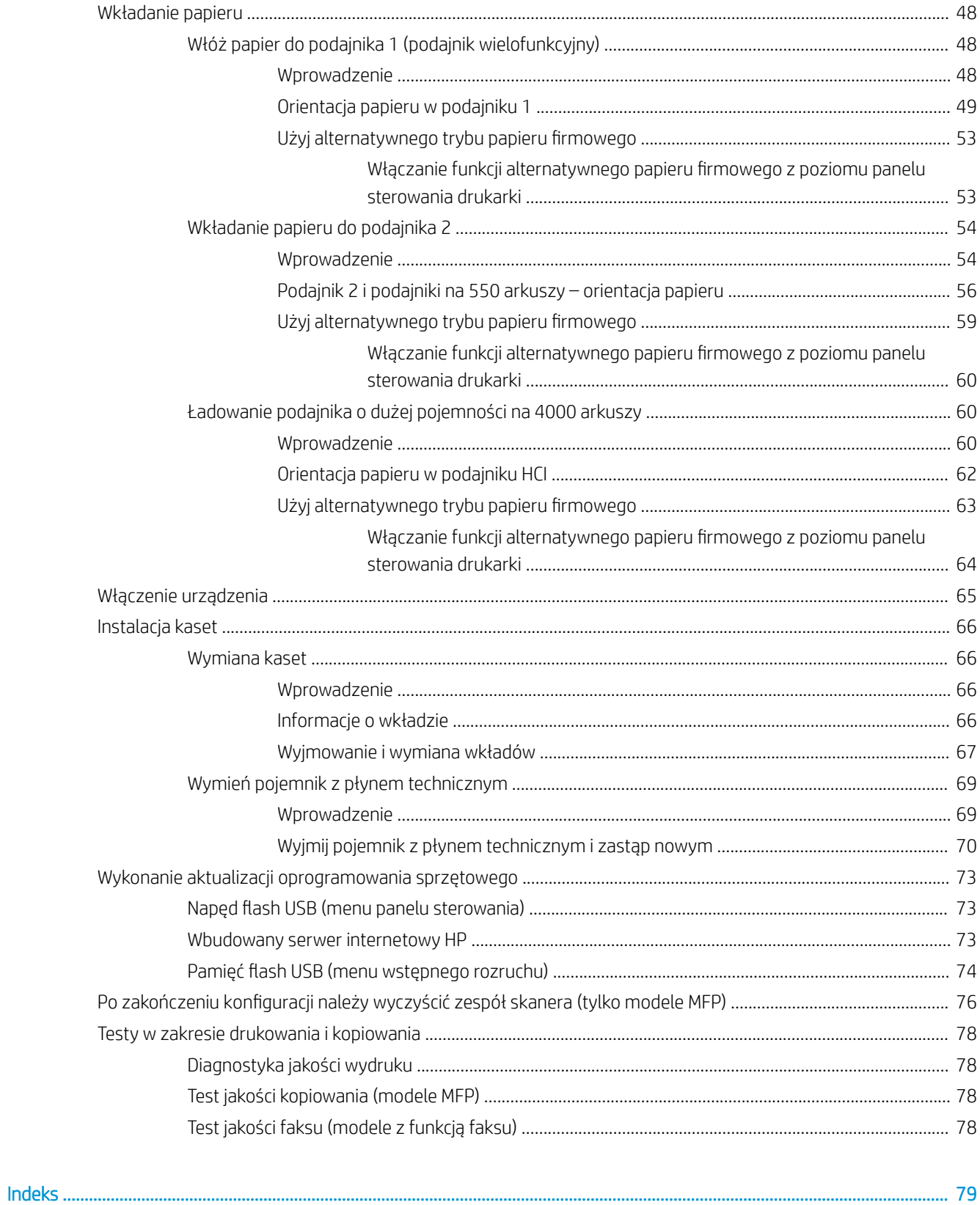

# <span id="page-4-0"></span>1 Informacje o drukarce

- [Przeznaczenie instrukcji instalacji w miejscu pracy](#page-5-0)
- [Informacje o zamówieniach](#page-6-0)
- [Informacje o kliencie](#page-7-0)

### <span id="page-5-0"></span>Przeznaczenie instrukcji instalacji w miejscu pracy

Za pomocą niniejszego przewodnika instalacji w miejscu pracy [On-Site Installation Guide (OSIG)] dokonaj weryfikacji warunków w lokalizacji klienta oraz dokonaj konfiguracji i przygotowania drukarki, albo drukarek, do instalacji, po zgromadzeniu wszystkich niezbędnych informacji o danej lokalizacji. Wszystkie ewentualne problemy postaraj się rozwiązać z wyprzedzeniem, aby upewnić się, że dana lokalizacja jest już przygotowana do instalacji. Przewodnik OISG obejmuje gromadzenie informacji w zakresie następujących wymagań odnośnie lokalizacji:

- Ilość miejsca
- Konfiguracja
- Zasilanie
- Aktualizacja oprogramowania sprzętowego

HP zaleca, aby klient (lub, jeśli to konieczne, lokalny informatyk) odpowiedział na wszystkie pytania zawarte w formularzach informacyjnych oraz wypełnił formularze z listami kontrolnymi zawarte w niniejszym przewodniku OSIG. Odpowiedzi na te pytania i wypełnienie list kontrolnych pozwoli zapobiec rozczarowaniom po stronie klienta. Zdecydowanie nie zalecamy instalowania drukarki bez informacji uzyskanych w odpowiedziach na pytania i wynikających z list kontrolnych.

Jeśli klient odmawia udzielenia tych informacji, serwisant musi poinstruować go o potencjalnych konsekwencjach związanych z dostawą i instalacją, które mogą negatywnie wpłynąć na cały ten proces. Niezwykle istotne jest sprawdzenie, czy miejsce wyznaczone pod instalację zapewnia drukarce wystarczająco dużo przestrzeni, by umożliwić zarówno jej instalację jak i obsługę.

Niektóre pytania informacyjne i formularze list kontrolnych są oznaczone jako opcjonalne. Należy jednak dołożyć wszelkich starań, aby wypełnić skoroszyt w takim stopniu, jak jest to tylko możliwe.

## <span id="page-6-0"></span>Informacje o zamówieniach

### Tabela 1-1 Produkty i akcesoria

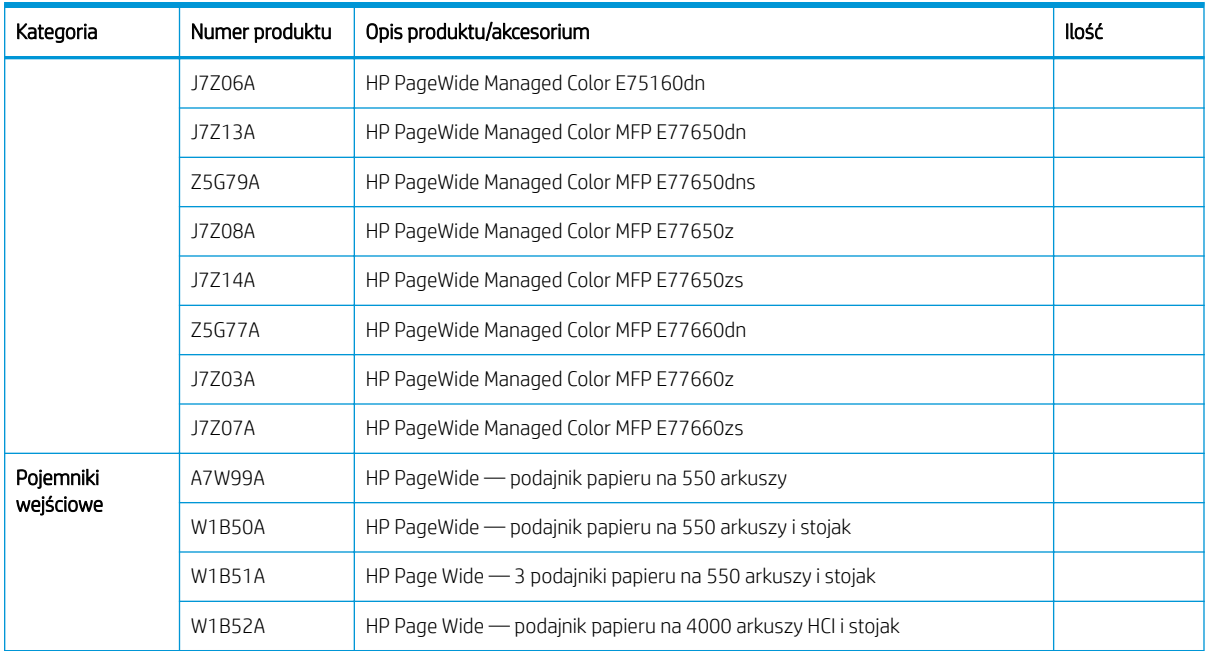

## <span id="page-7-0"></span>Informacje o kliencie

### Tabela 1-2 Informacje o kliencie

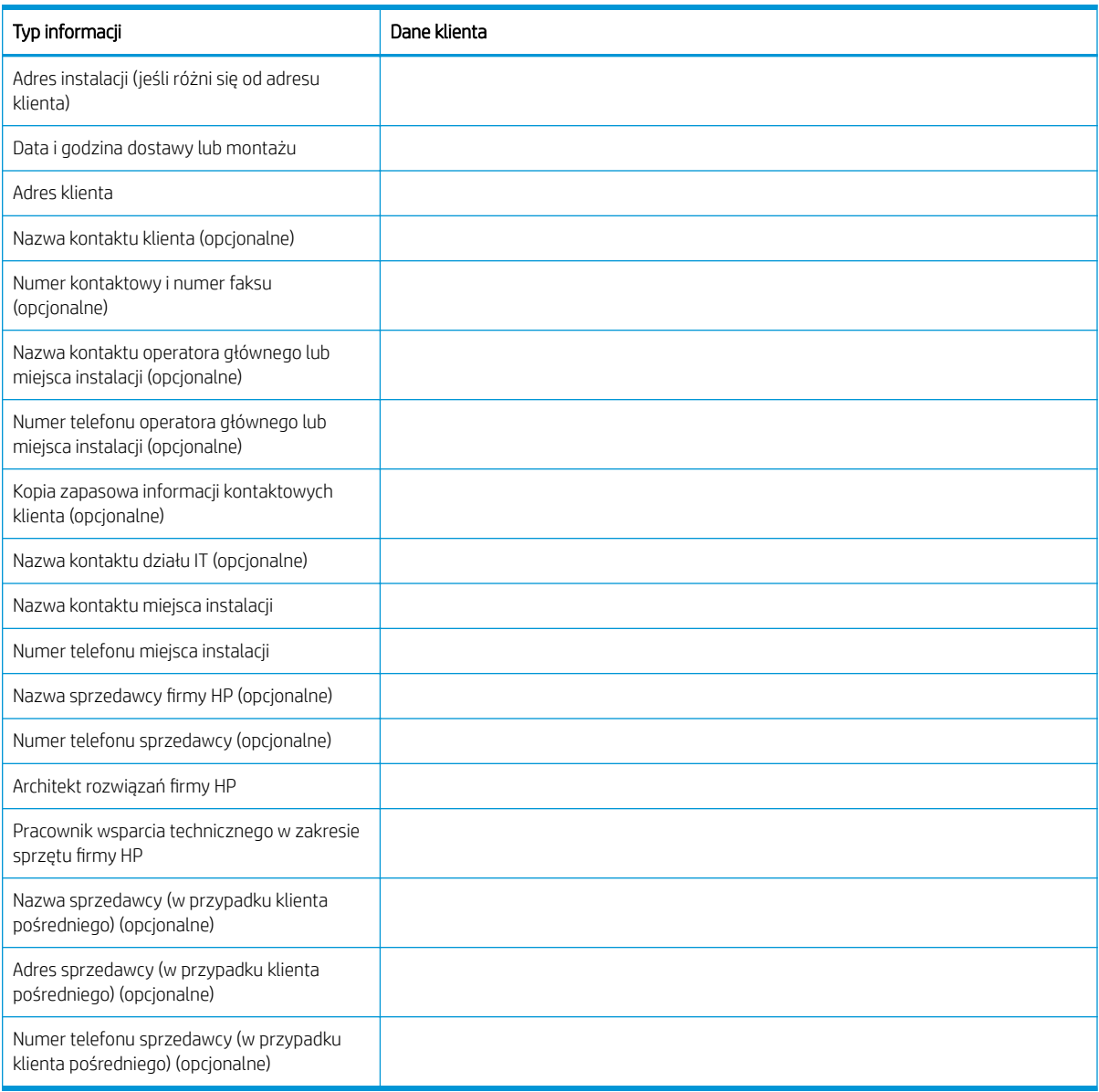

# <span id="page-8-0"></span>2 Konfiguracja

Opcje konfiguracji  $\bullet$ 

## <span id="page-9-0"></span>Opcje konfiguracji

### HP PageWide Managed Color E75160

#### Tabela 2-1 HP PageWide Managed Color E75160

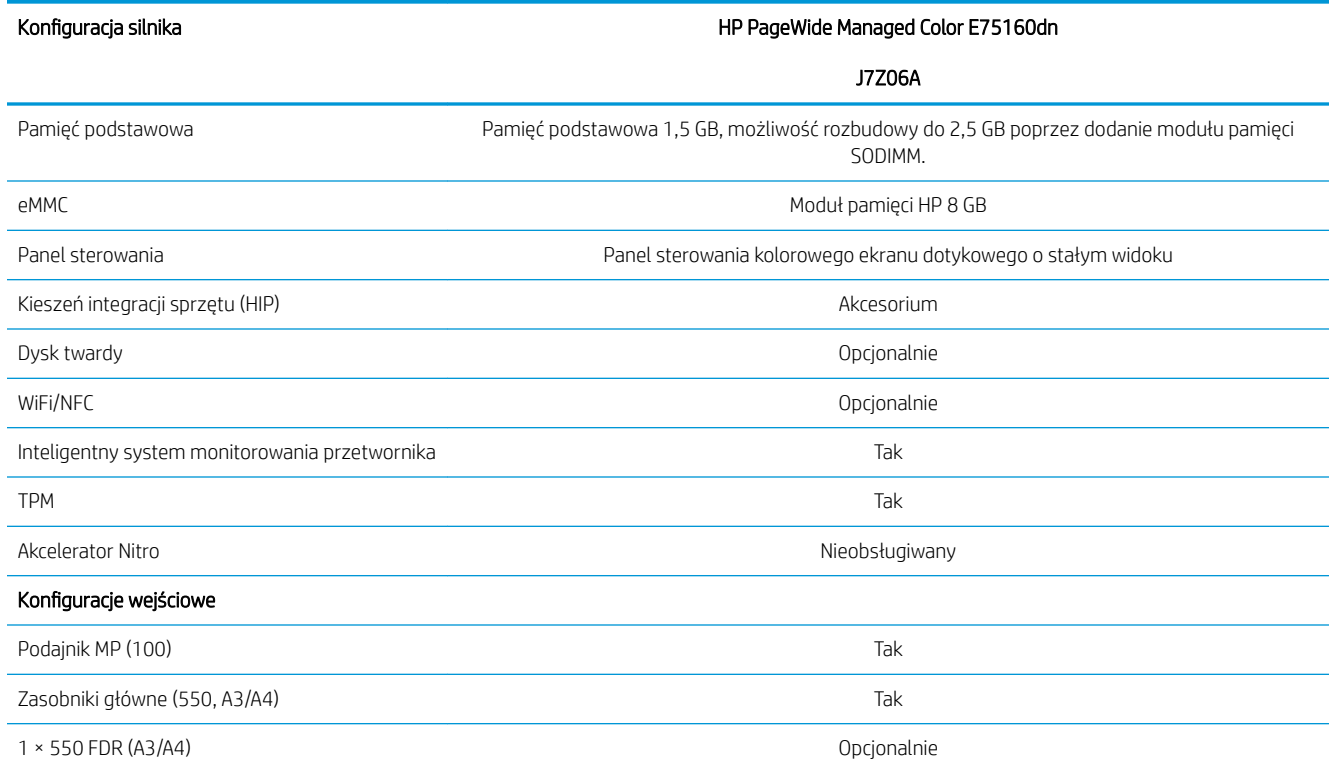

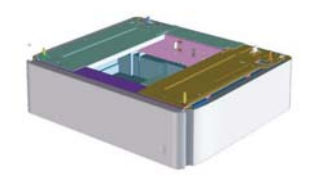

1 × 550 stojak z szafką-postumentem drukarki (A3/A4)

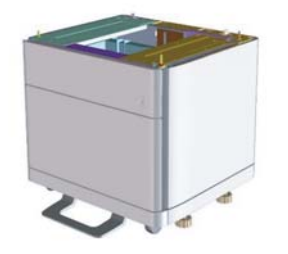

Opcjonalnie

#### <span id="page-10-0"></span>Tabela 2-1 HP PageWide Managed Color E75160 (ciąg dalszy)

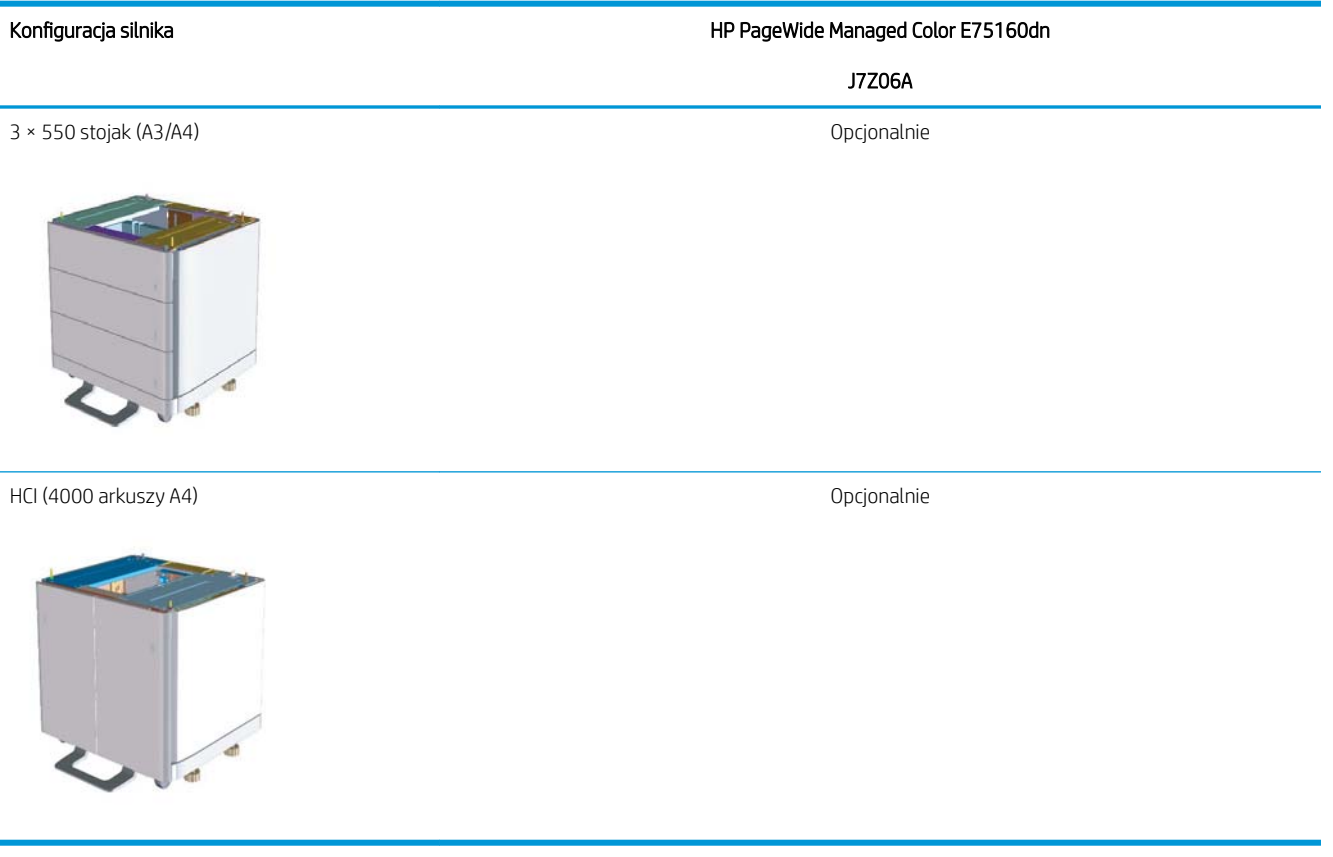

### HP PageWide Managed Color MFP E77650, E77660

#### Tabela 2-2 HP PageWide Managed Color MFP E77650, E77660

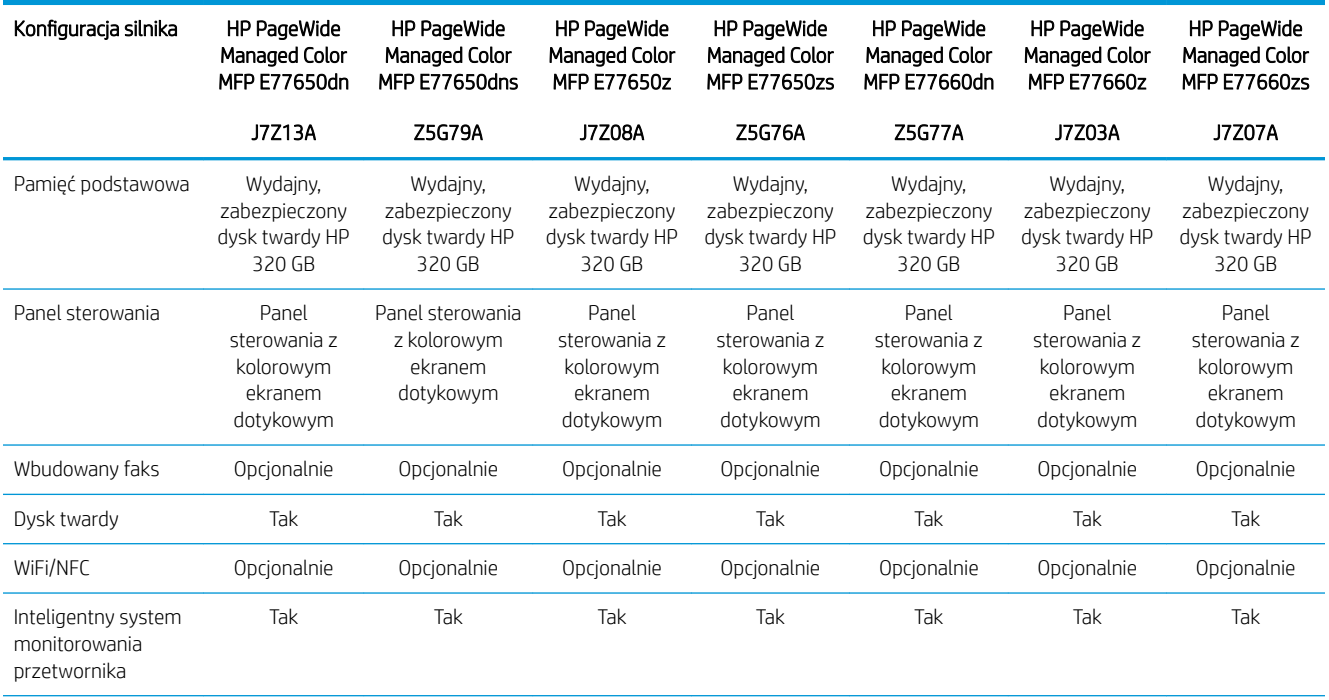

### Tabela 2-2 HP PageWide Managed Color MFP E77650, E77660 (ciąg dalszy)

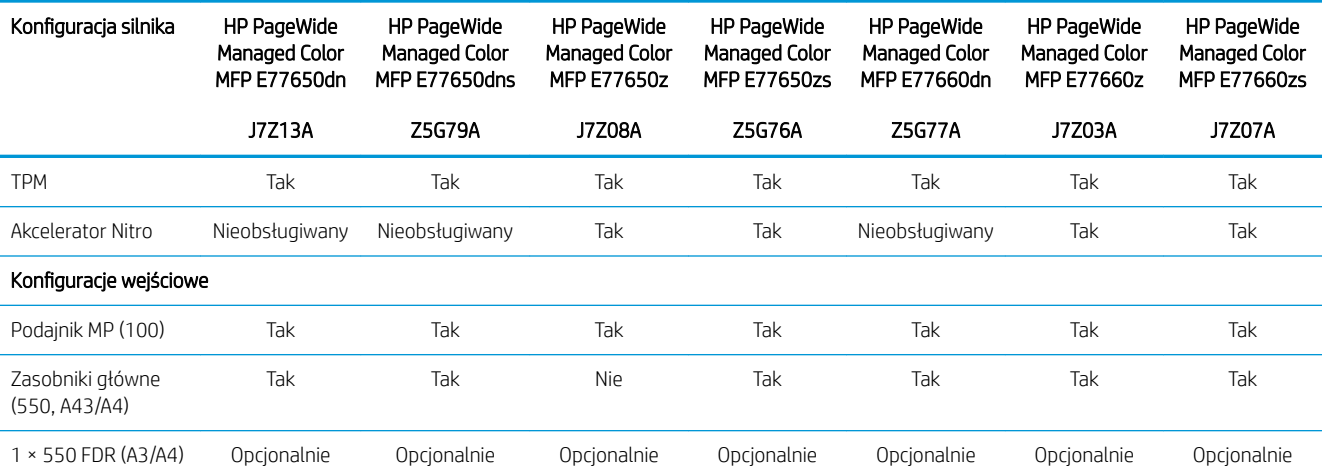

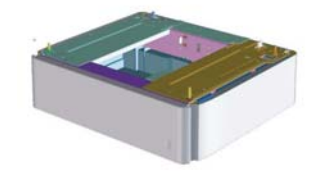

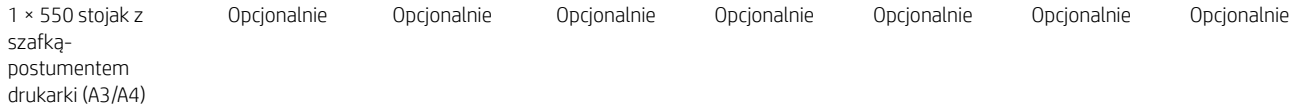

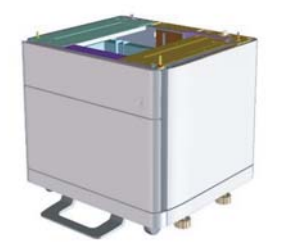

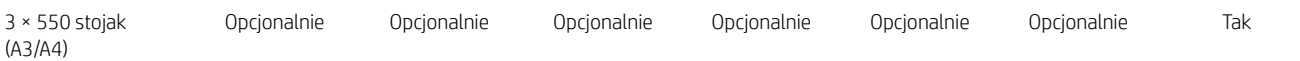

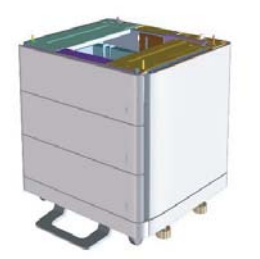

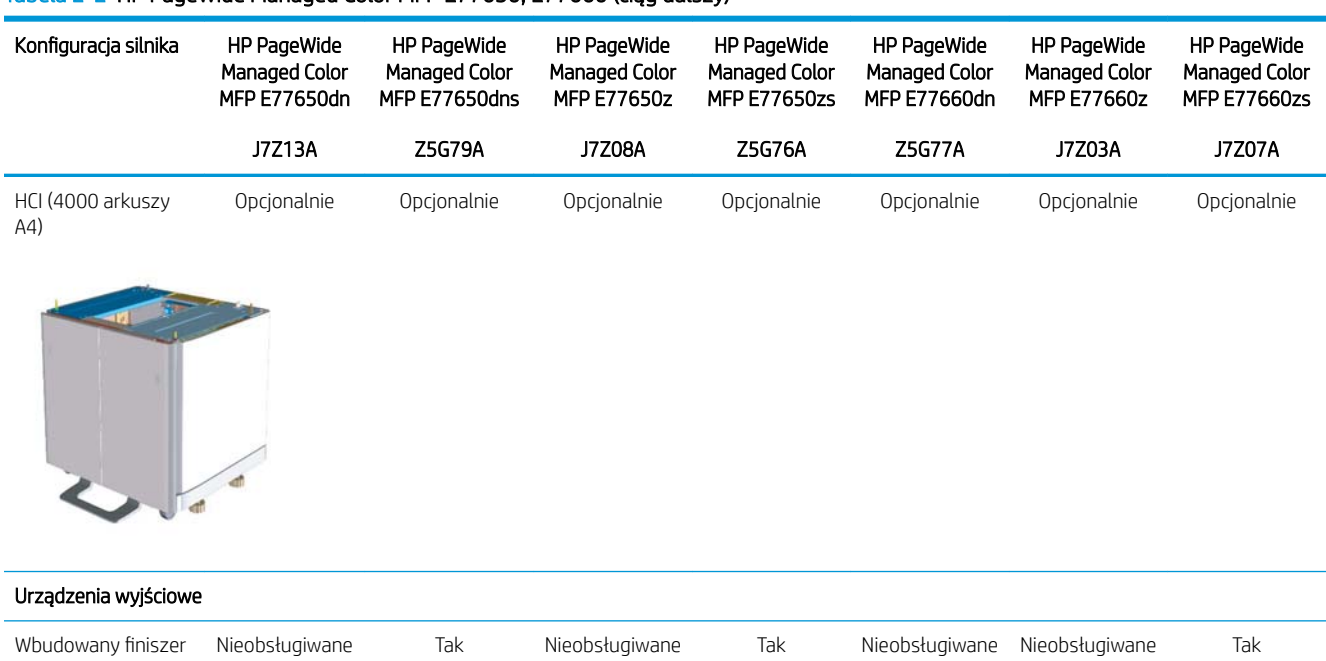

#### Tabela 2-2 HP PageWide Managed Color MFP E77650, E77660 (ciąg dalszy)

# <span id="page-14-0"></span>3 Arkusze

- . Konfiguracja miejsca pracy pod względem technicznym
- [Informacje logistyczne](#page-17-0)
- · Konfiguracja sterownika sieci/drukarki
- Konfiguracja serwera Email/Send To

## <span id="page-15-0"></span>Konfiguracja miejsca pracy pod względem technicznym

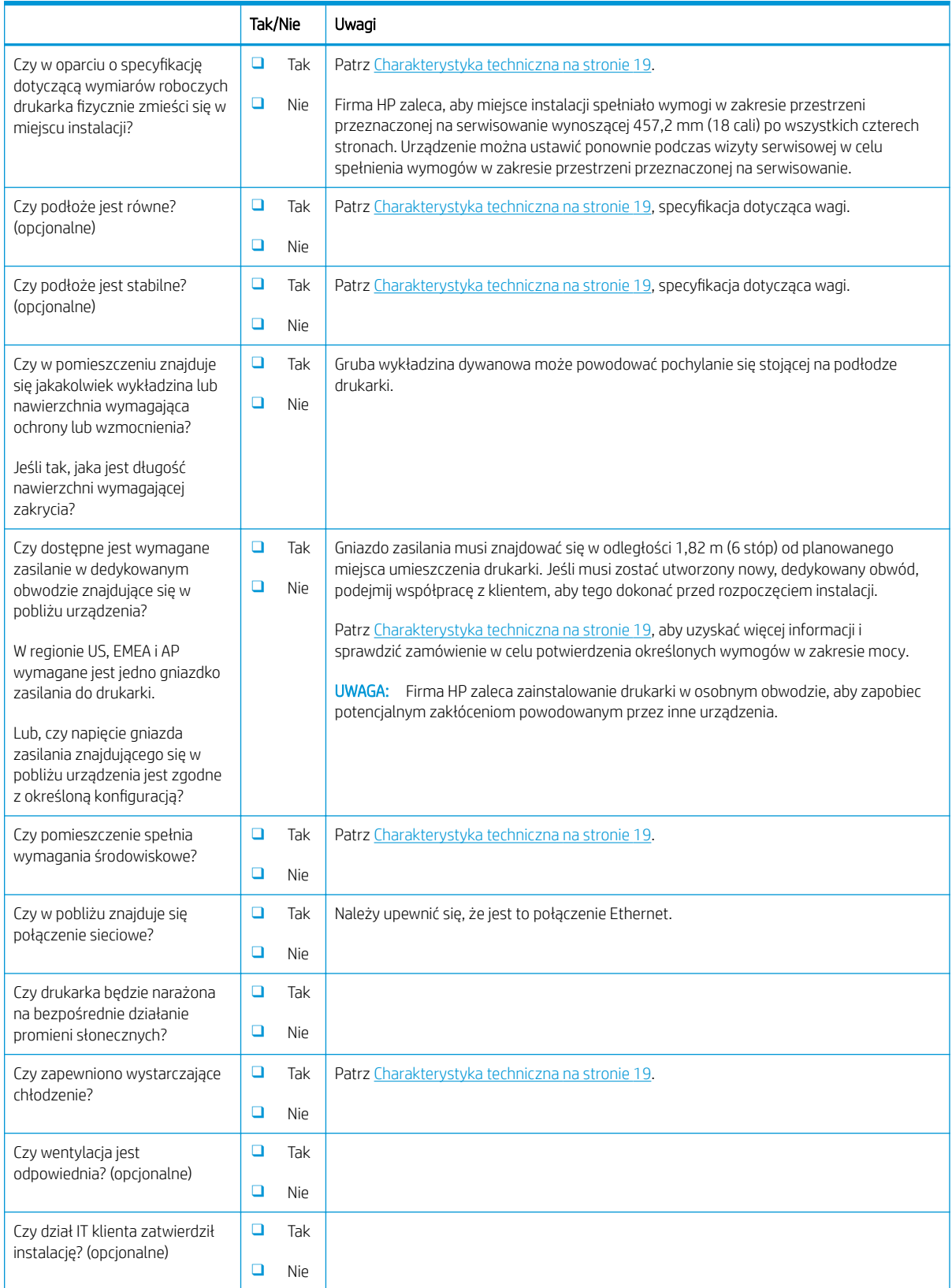

### Tabela 3-1 Konfiguracja miejsca pracy pod względem technicznym — arkusz

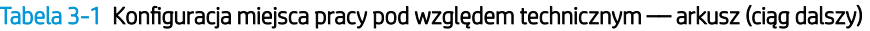

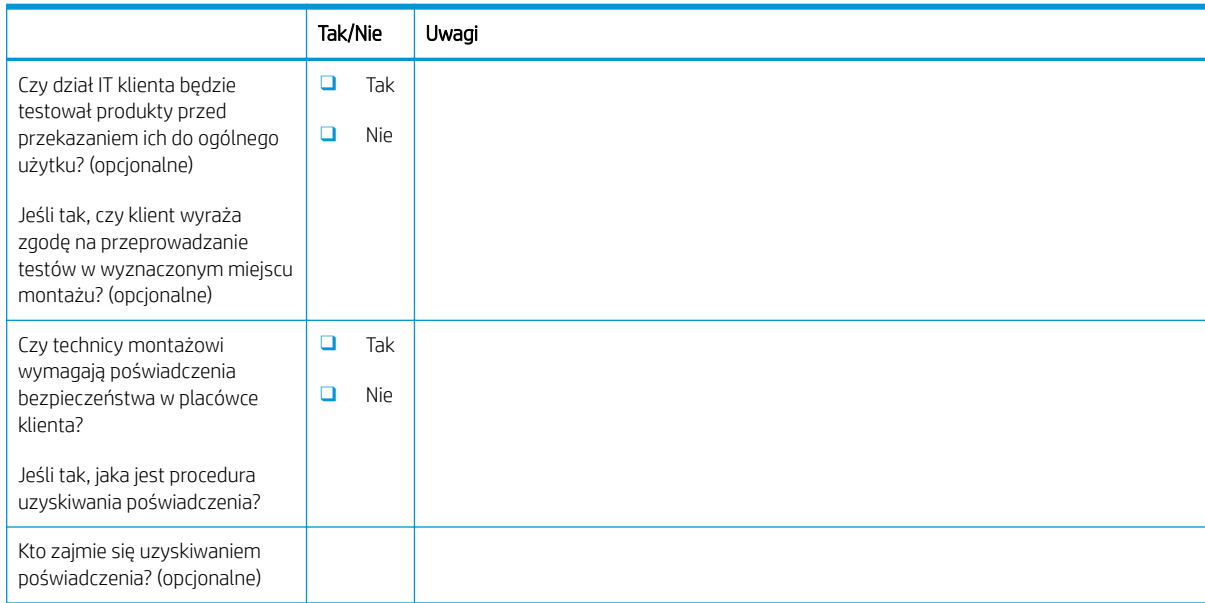

## <span id="page-17-0"></span>Informacje logistyczne

#### Tabela 3 - 2 Logistyka –– arkusz

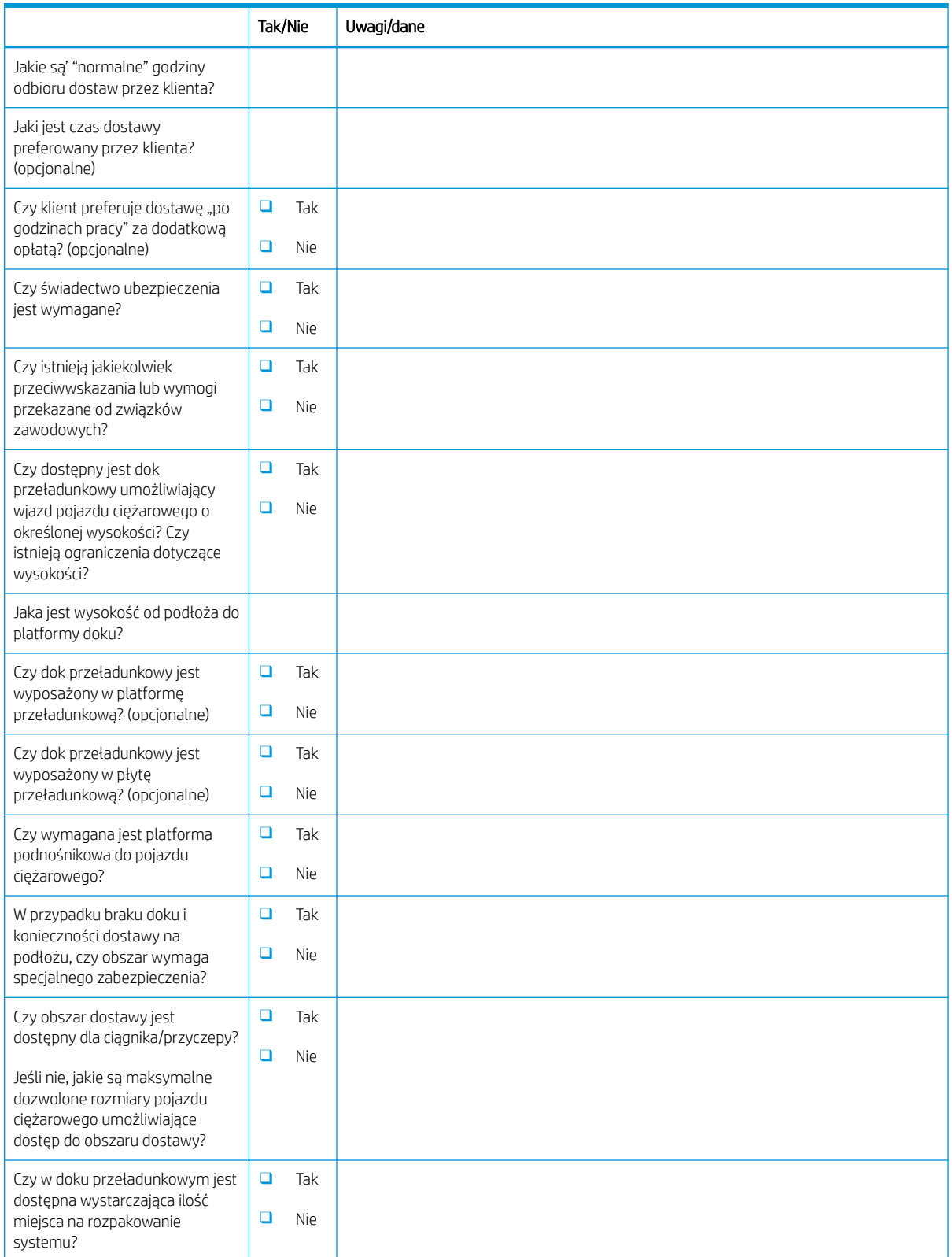

### Tabela 3-2 Logistyka –– arkusz (ciąg dalszy)

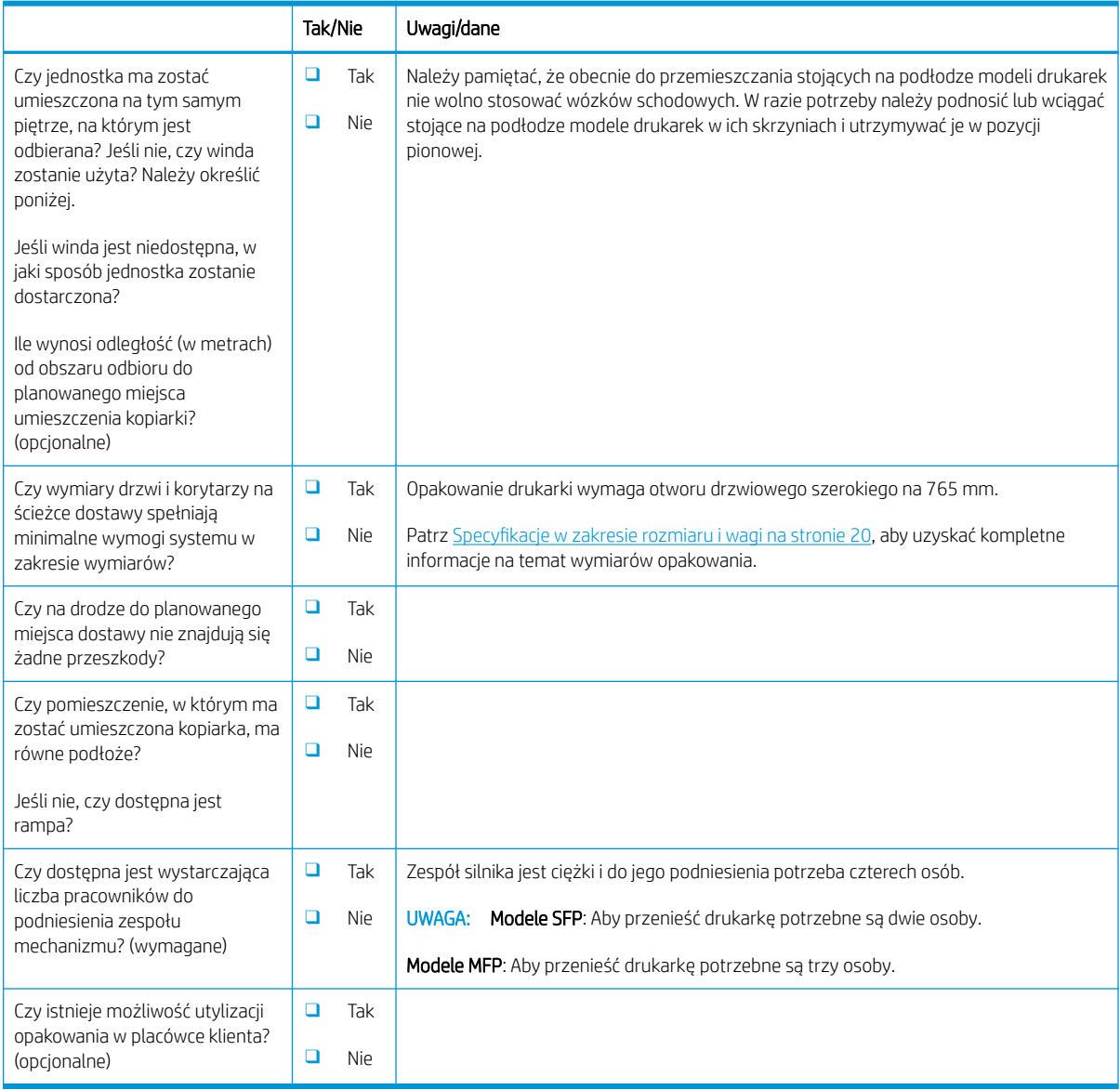

### <span id="page-19-0"></span>Konfiguracja sterownika sieci/drukarki

(w przypadku wykonywania konfiguracji przez technika firmy HP)

#### Tabela 3-3 Sterownik sieci/drukarki –– arkusz

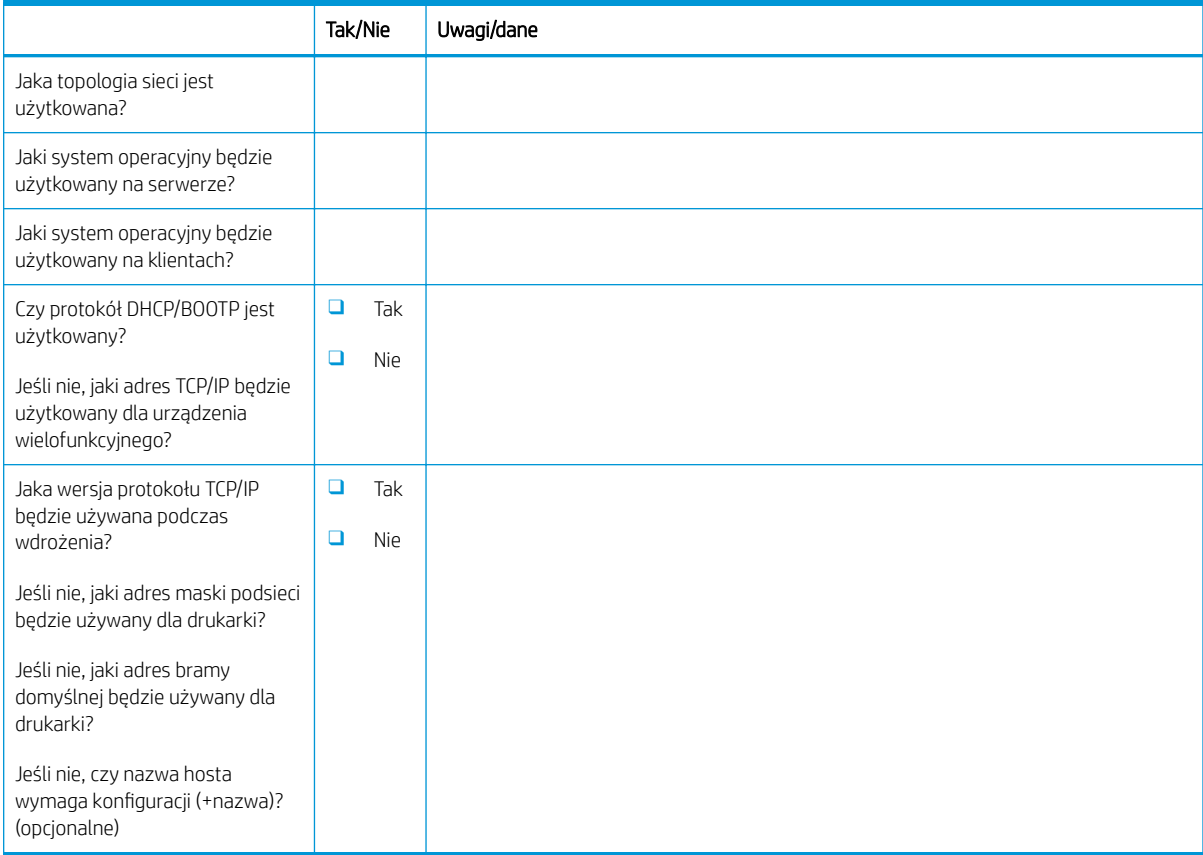

### <span id="page-20-0"></span>Konfiguracja serwera Email/Send To

**EX** UWAGA: Opcjonalnie: Wykonaj tę czynność tylko wtedy, gdy serwisant sprzętu jest odpowiedzialny za konfigurację funkcji Email/Send To.

#### Tabela 3-4 Konfiguracja Email/Send To — arkusz

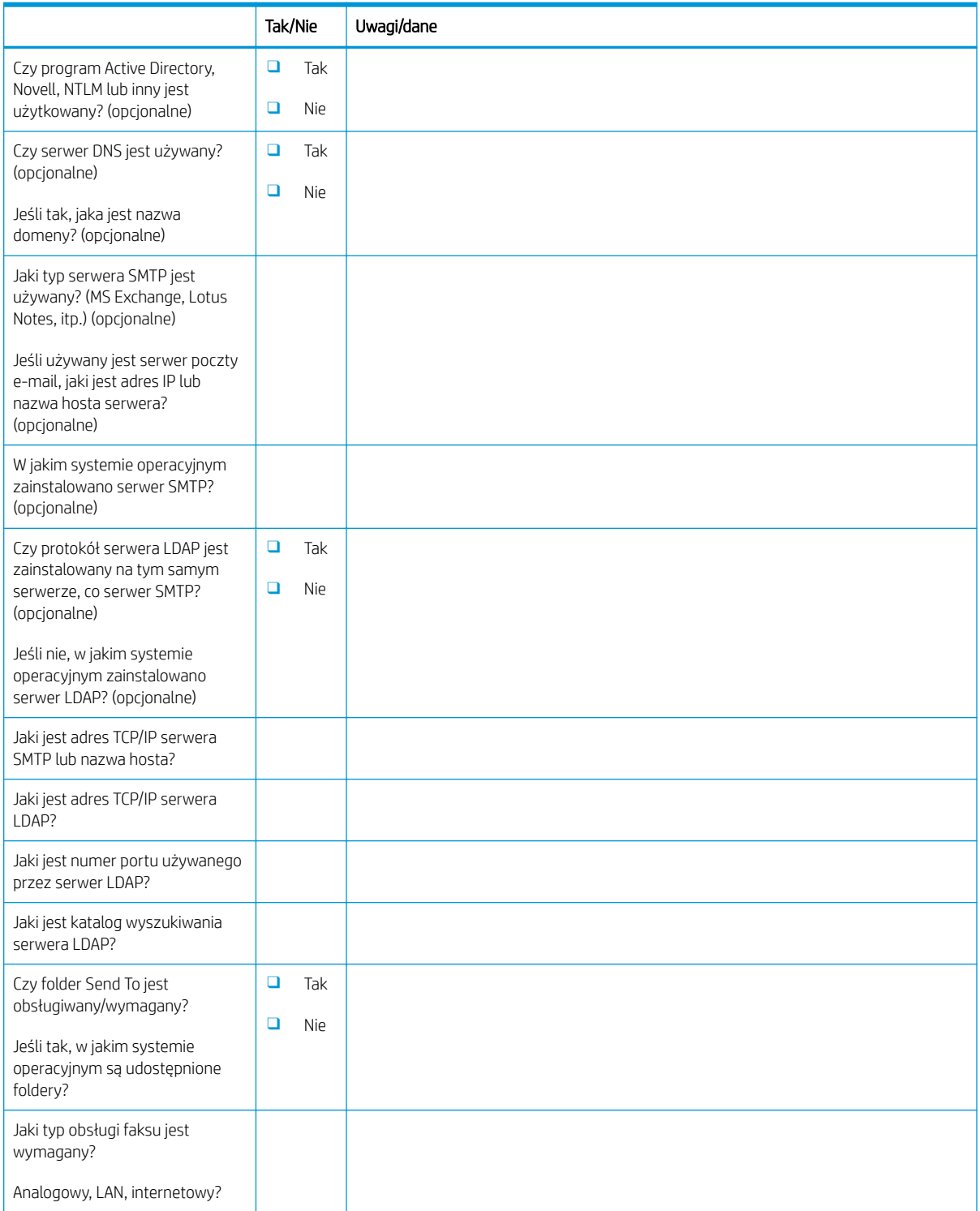

#### Tabela 3-4 Konfiguracja Email/Send To — arkusz (ciąg dalszy)

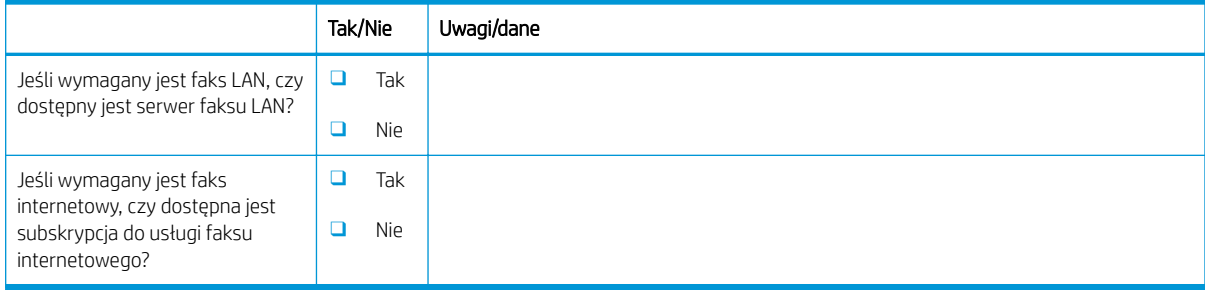

# <span id="page-22-0"></span>4 Charakterystyka techniczna

- Specyfikacje w zakresie rozmiaru i wagi
- [Odstępy wymagane podczas pracy](#page-24-0)
- [Wymagania dotyczące środowiska pracy](#page-25-0)

## <span id="page-23-0"></span>Specyfikacje w zakresie rozmiaru i wagi

#### Tabela 4-1 Informacje dotyczące wagi i rozmiaru pojedynczej jednostki<sup>1</sup>

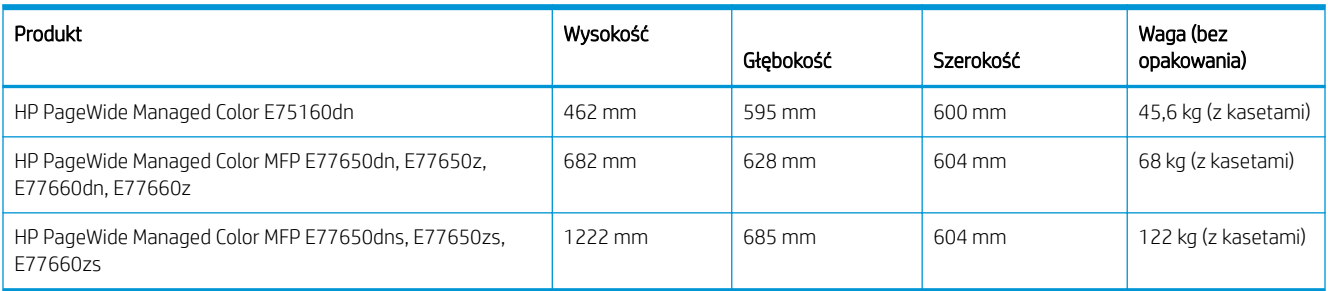

1 Informacje o wadze i rozmiarach mają wartość przybliżoną i służą wyłącznie jako odniesienie.

### <span id="page-24-0"></span>Odstępy wymagane podczas pracy

Drukarkę należy zainstalować w miejscu, w którym wokół urządzenia jest wystarczająca przestrzeń umożliwiająca dostęp w celach serwisowych i wentylację. Firma HP zaleca zapewnienie 30 mm dodatkowej przestrzeni do podanych w tej sekcji wymiarów drukarki, aby zapewnić wystarczającą ilość miejsca na otwieranie drzwiczek i pokryw oraz odpowiednią wentylację. Zapoznaj się z podanymi poniżej w tej sekcji wartościami dotyczącymi wymiarów drukarki (z uwzględnieniem otwartych drzwiczek oraz zasobników)

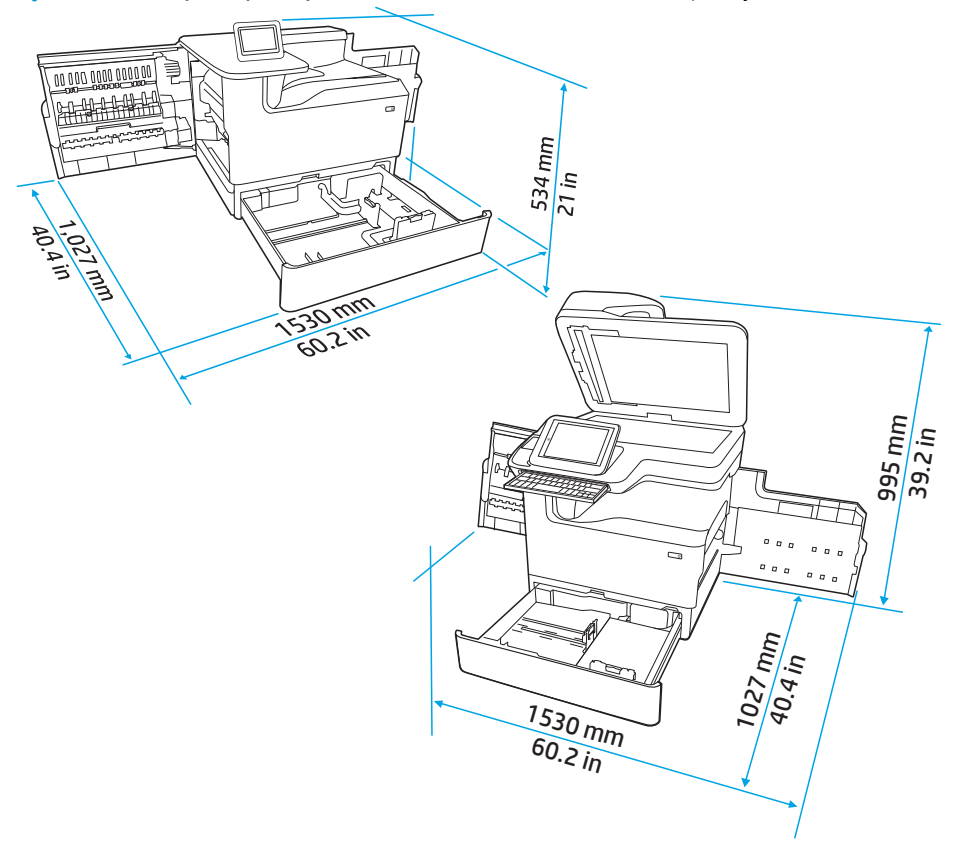

Rysunek 4-1 Wymiary urządzenia SFP/MFP (otwarte drzwiczki/podajniki)

## <span id="page-25-0"></span>Wymagania dotyczące środowiska pracy

### Tabela 4-2 Specyfikacje środowiska pracy<sup>1</sup>

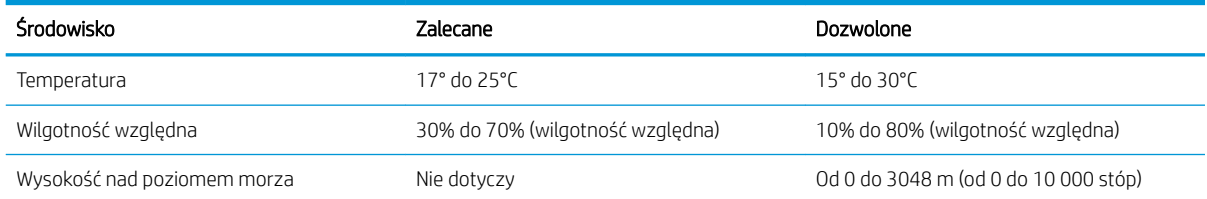

# <span id="page-26-0"></span>5 Konfiguracja w miejscu pracy

- [Wyjmij z kartonu i usuń opakowanie](#page-27-0)
- [Instalacja akcesoriów](#page-40-0)
- [Wkładanie papieru](#page-51-0)
- [Włączenie urządzenia](#page-68-0)
- [Instalacja kaset](#page-69-0)
- [Wykonanie aktualizacji oprogramowania sprzętowego](#page-76-0)
- · Po zakończeniu konfiguracji należy wyczyścić zespół skanera (tylko modele MFP)
- [Testy w zakresie drukowania i kopiowania](#page-81-0)

### <span id="page-27-0"></span>Wyjmij z kartonu i usuń opakowanie

- Modele SFP na biurko
- [Modele MFP na biurko](#page-31-0)
- [Modele MFP stojące na podłodze](#page-35-0)

### Modele SFP na biurko

Do umieszczenia drukarki wybierz solidne, dobrze wentylowane i pozbawione kurzu miejsce, w którym drukarka nie będzie wystawiona na bezpośrednie działanie promieni słonecznych.

1. Następujące elementy zostaną umieszczone w pudełku wraz z produktem.

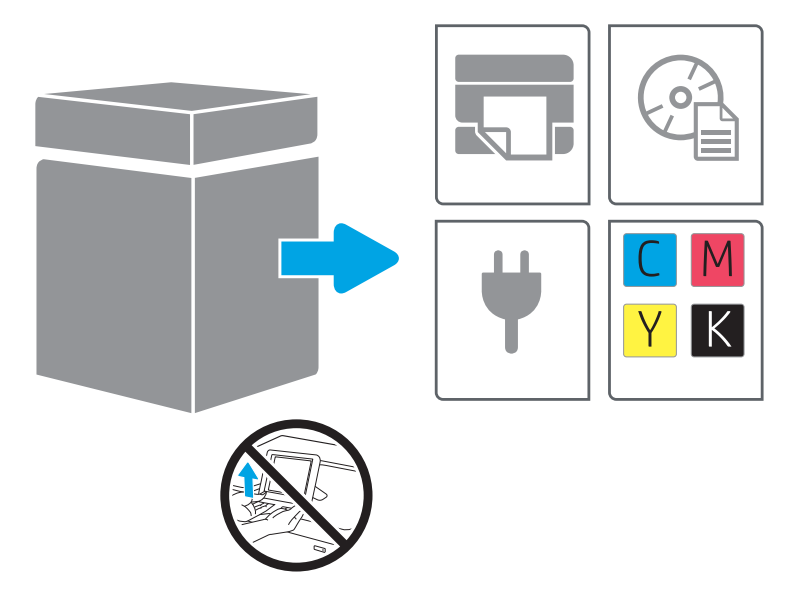

2. Upewnij się, że wokół drukarki jest wystarczająca ilość miejsca.

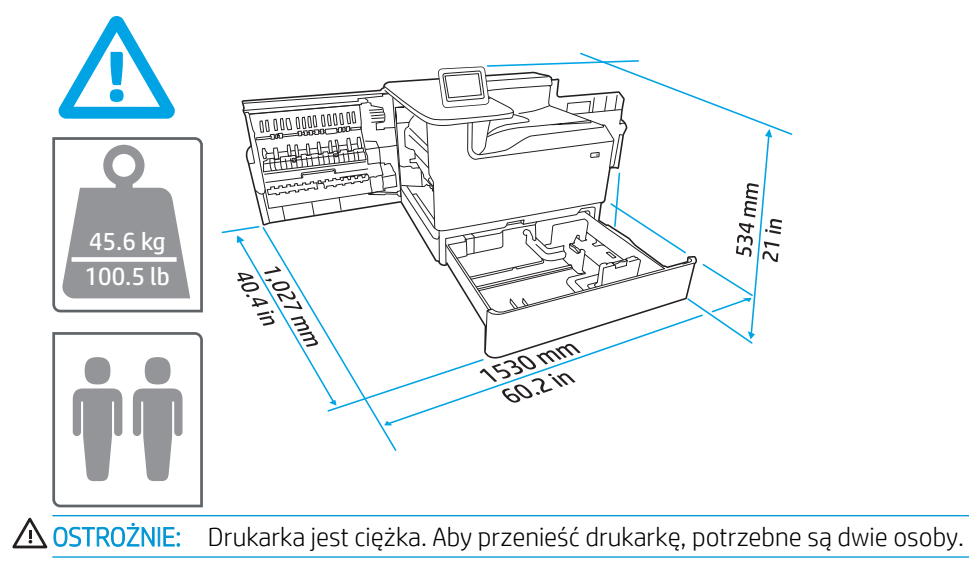

- 3. Usuń taśmę, materiał opakowaniowy oraz pomarańczowe opaski.
	- a.

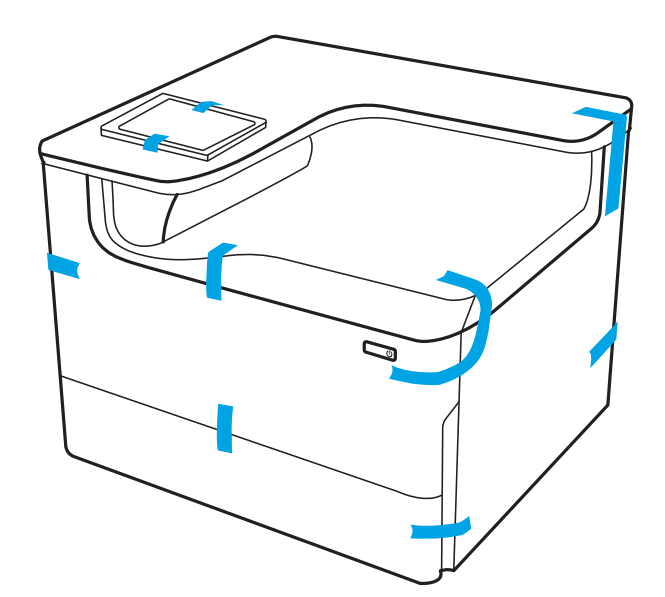

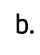

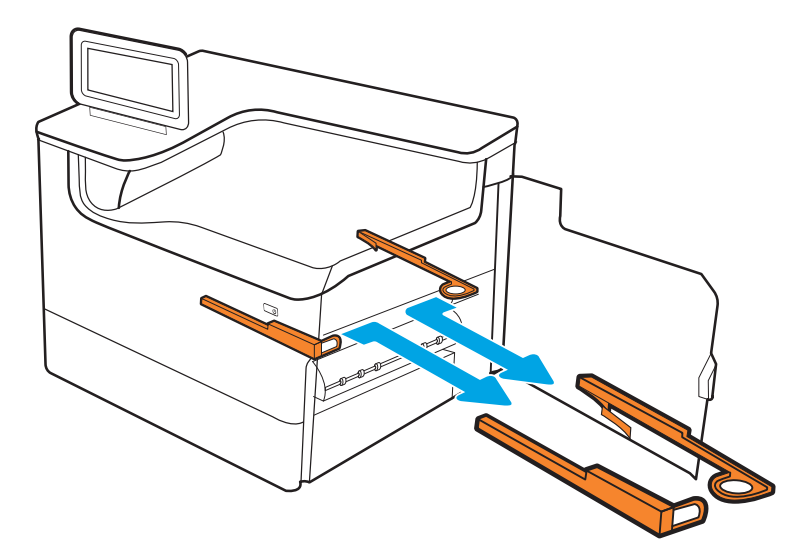

c.

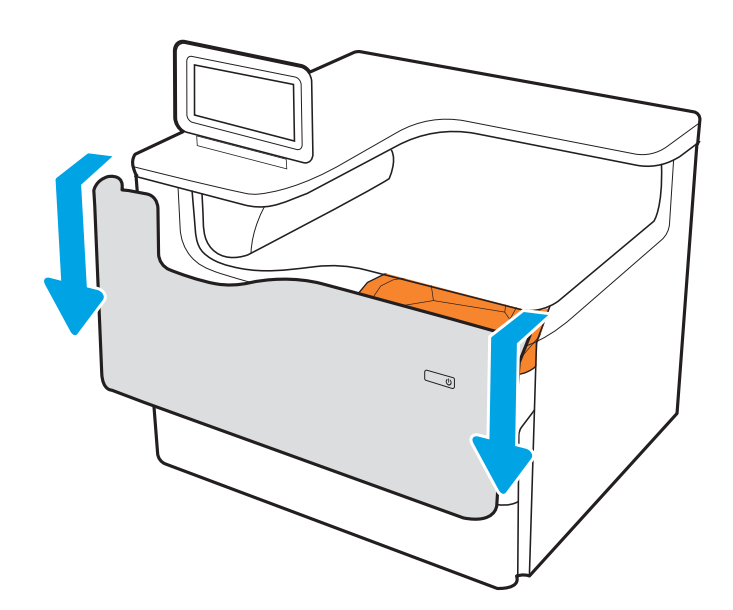

e.

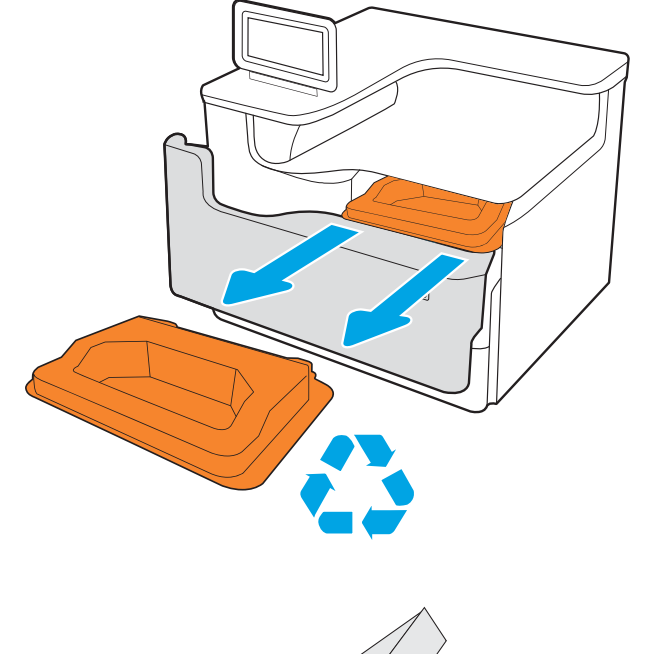

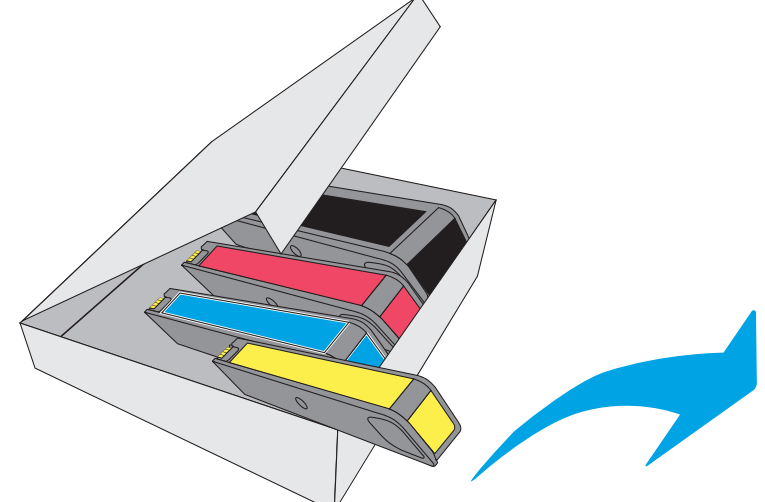

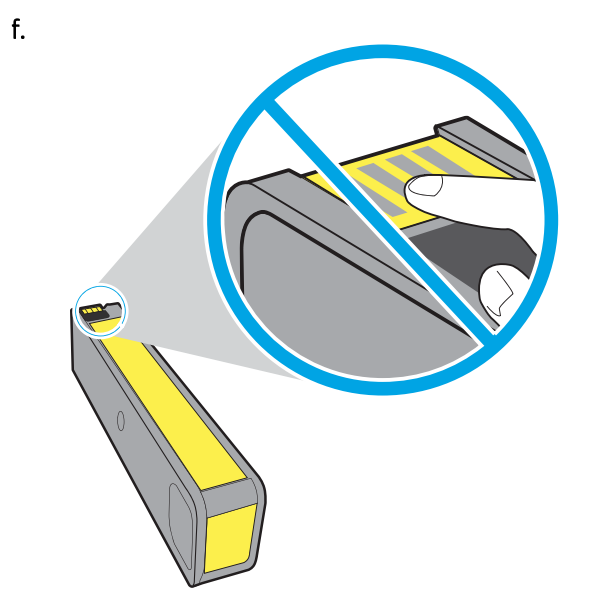

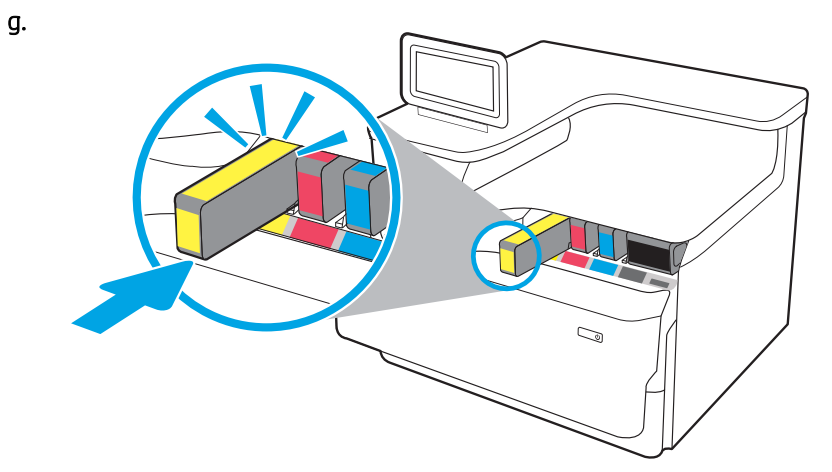

 $h.$ 

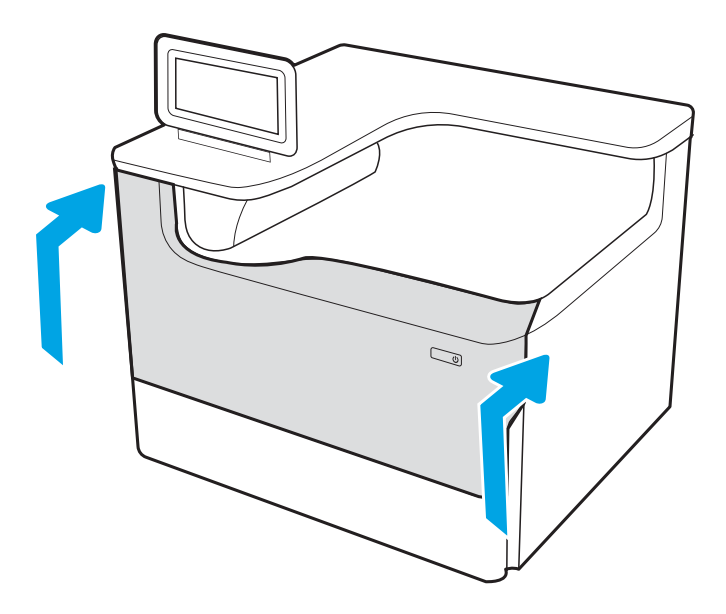

### <span id="page-31-0"></span>Modele MFP na biurko

Do umieszczenia drukarki wybierz solidne, dobrze wentylowane i pozbawione kurzu miejsce, w którym drukarka nie będzie wystawiona na bezpośrednie działanie promieni słonecznych.

1. Następujące elementy zostaną umieszczone w pudełku wraz z produktem.

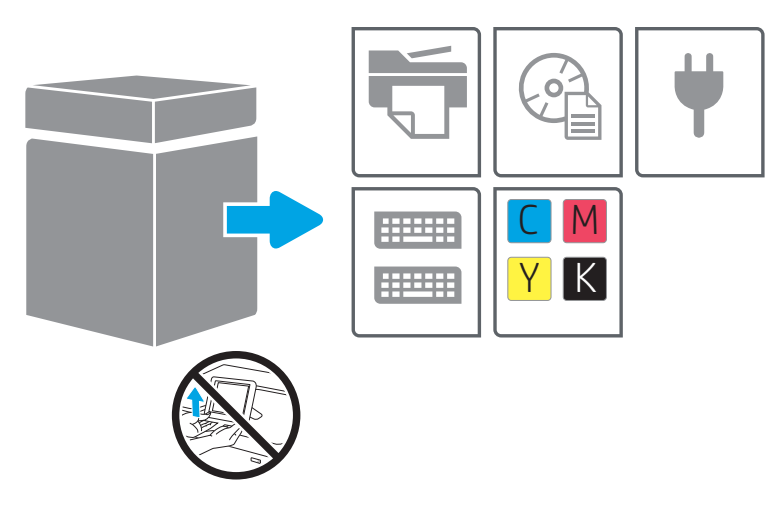

2. Upewnij się, że wokół drukarki jest wystarczająca ilość miejsca.

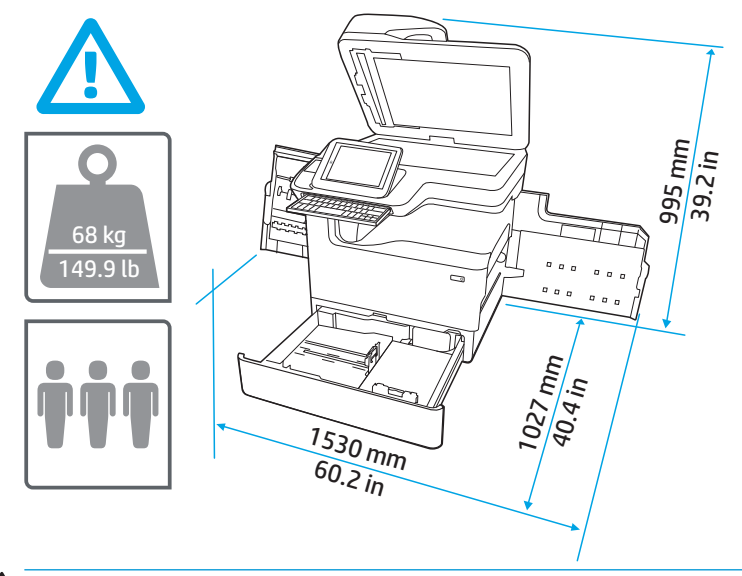

**A OSTROŻNIE:** Drukarka jest ciężka. Aby przenieść drukarkę, potrzebne są trzy osoby.

3. Usuń taśmę, materiał opakowaniowy oraz pomarańczowe opaski.

a.

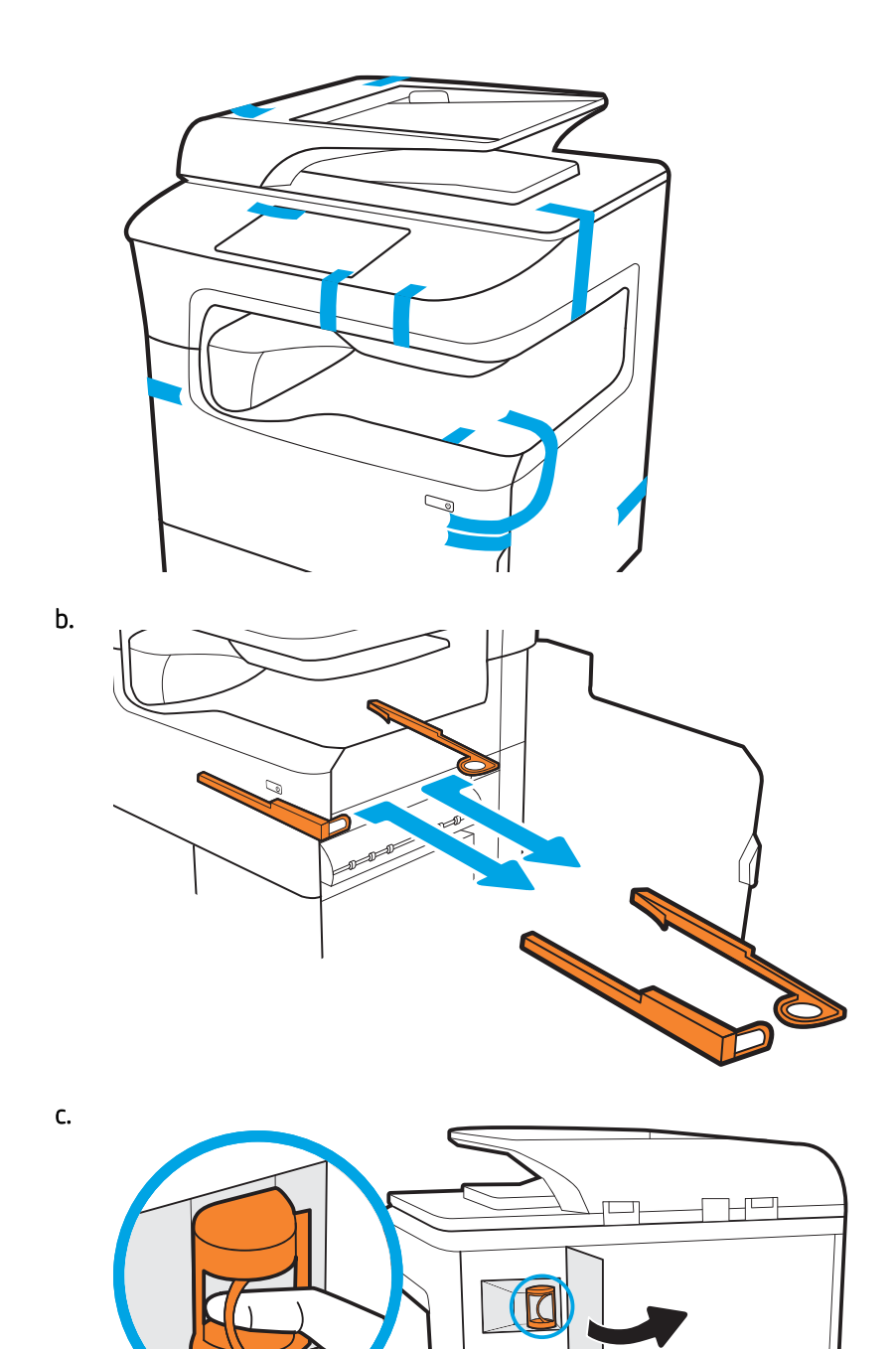

 $\mathsf{d}$ .

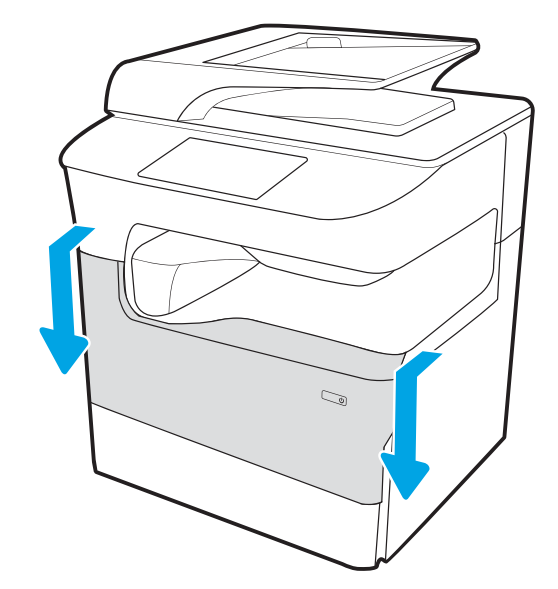

e.

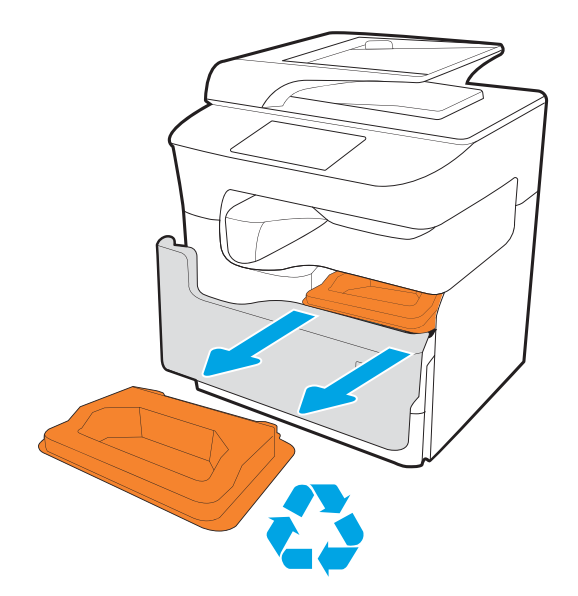

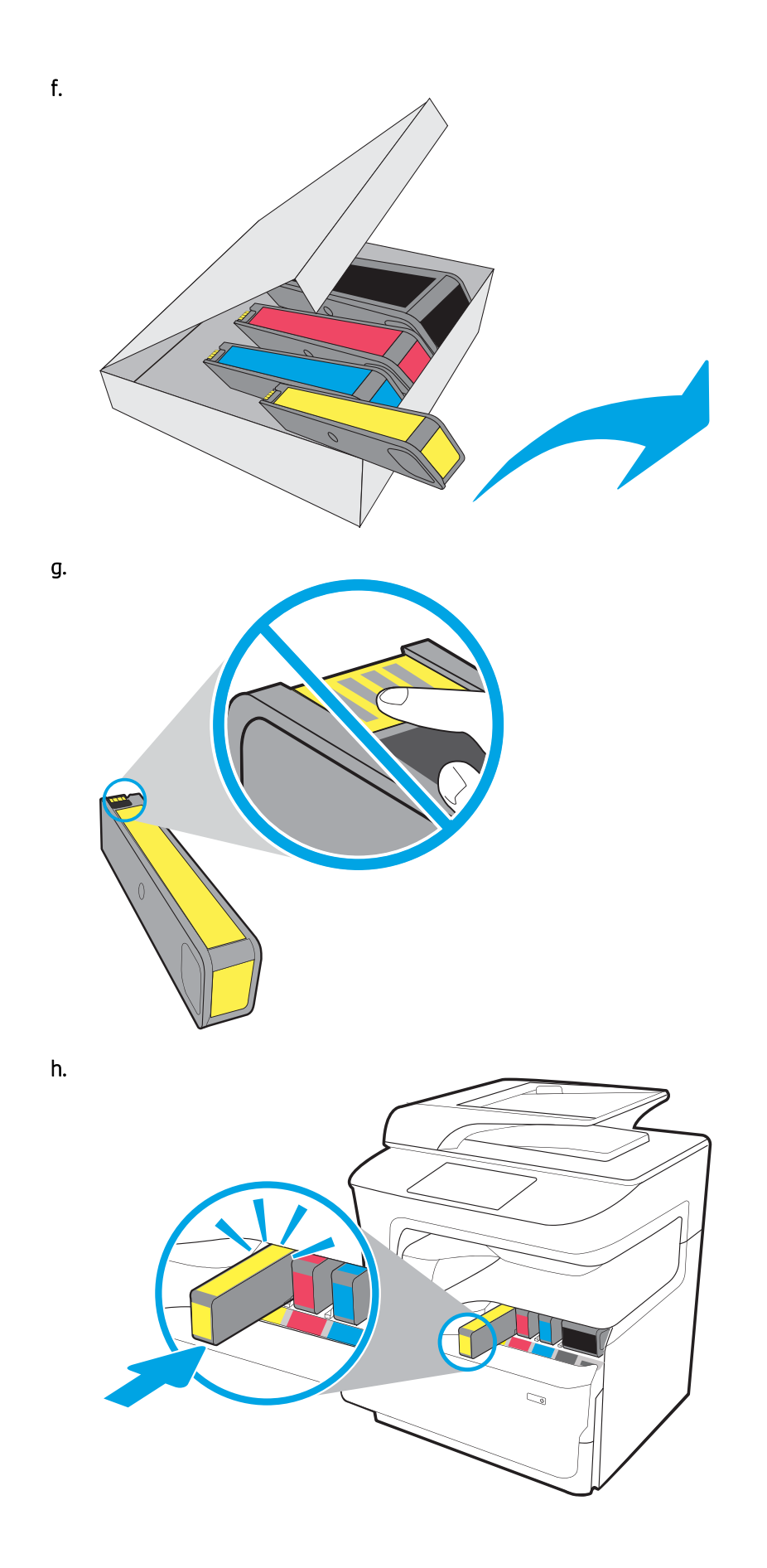

<span id="page-35-0"></span>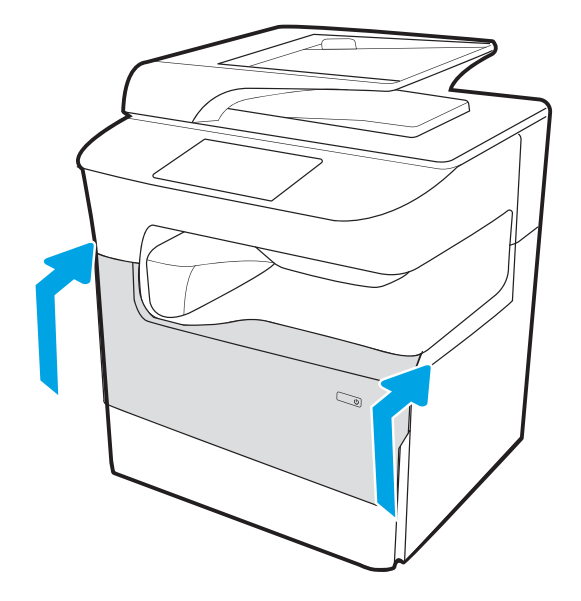

### Modele MFP stojące na podłodze

Do umieszczenia drukarki wybierz solidne, dobrze wentylowane i pozbawione kurzu miejsce, w którym drukarka nie będzie wystawiona na bezpośrednie działanie promieni słonecznych.

1. Następujące elementy zostaną umieszczone w pudełku wraz z produktem.

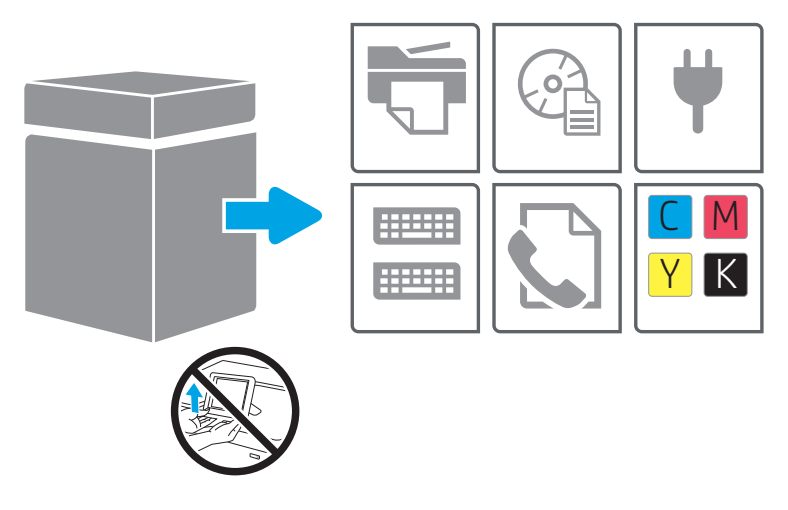

2. Upewnij się, że wokół drukarki jest wystarczająca ilość miejsca.

A OSTROŻNIE: Drukarka jest ciężka. Aby przenieść drukarkę, potrzebne są cztery osoby.

3. Usuń taśmę, materiał opakowaniowy oraz pomarańczowe opaski.

a.
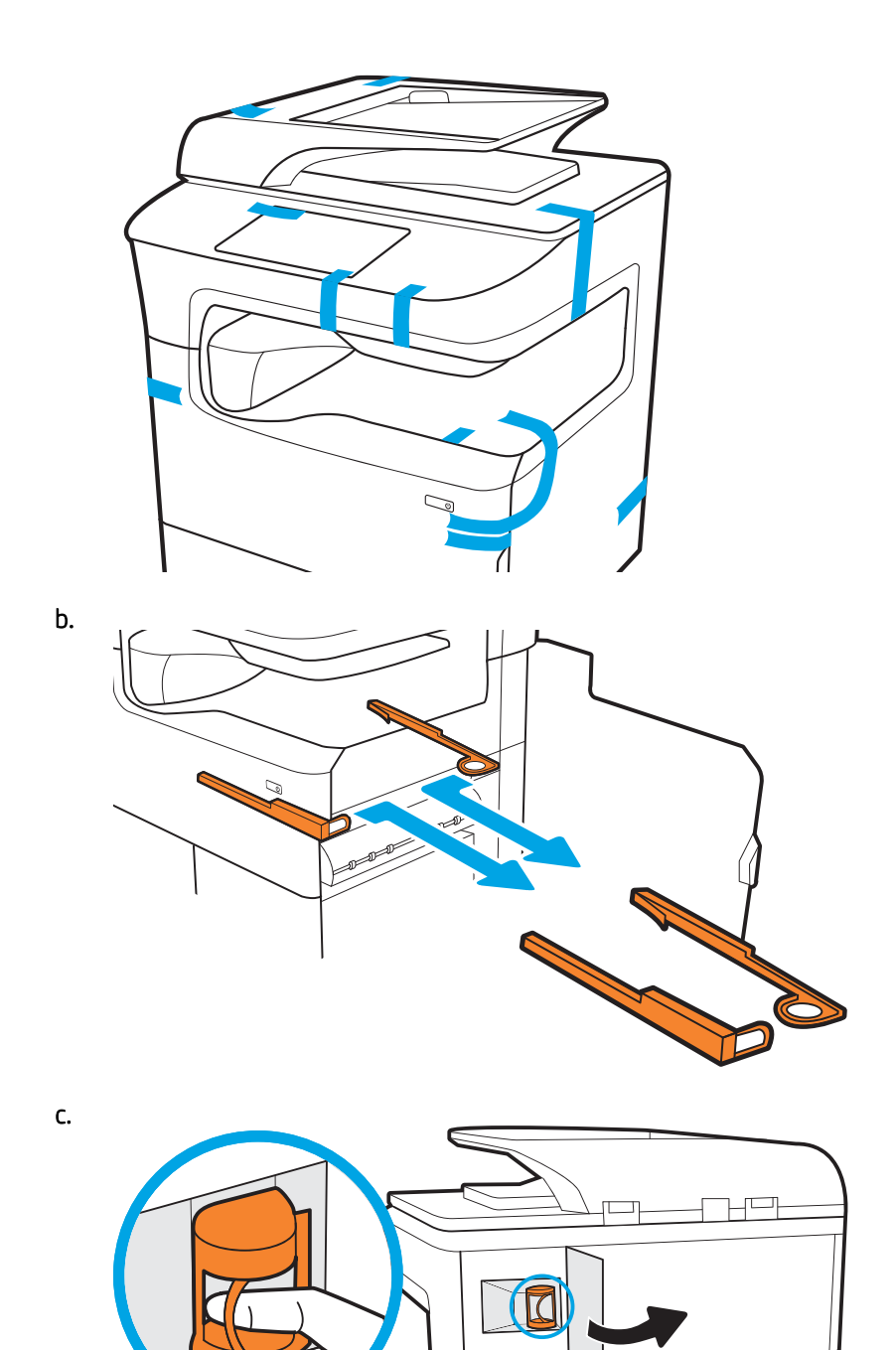

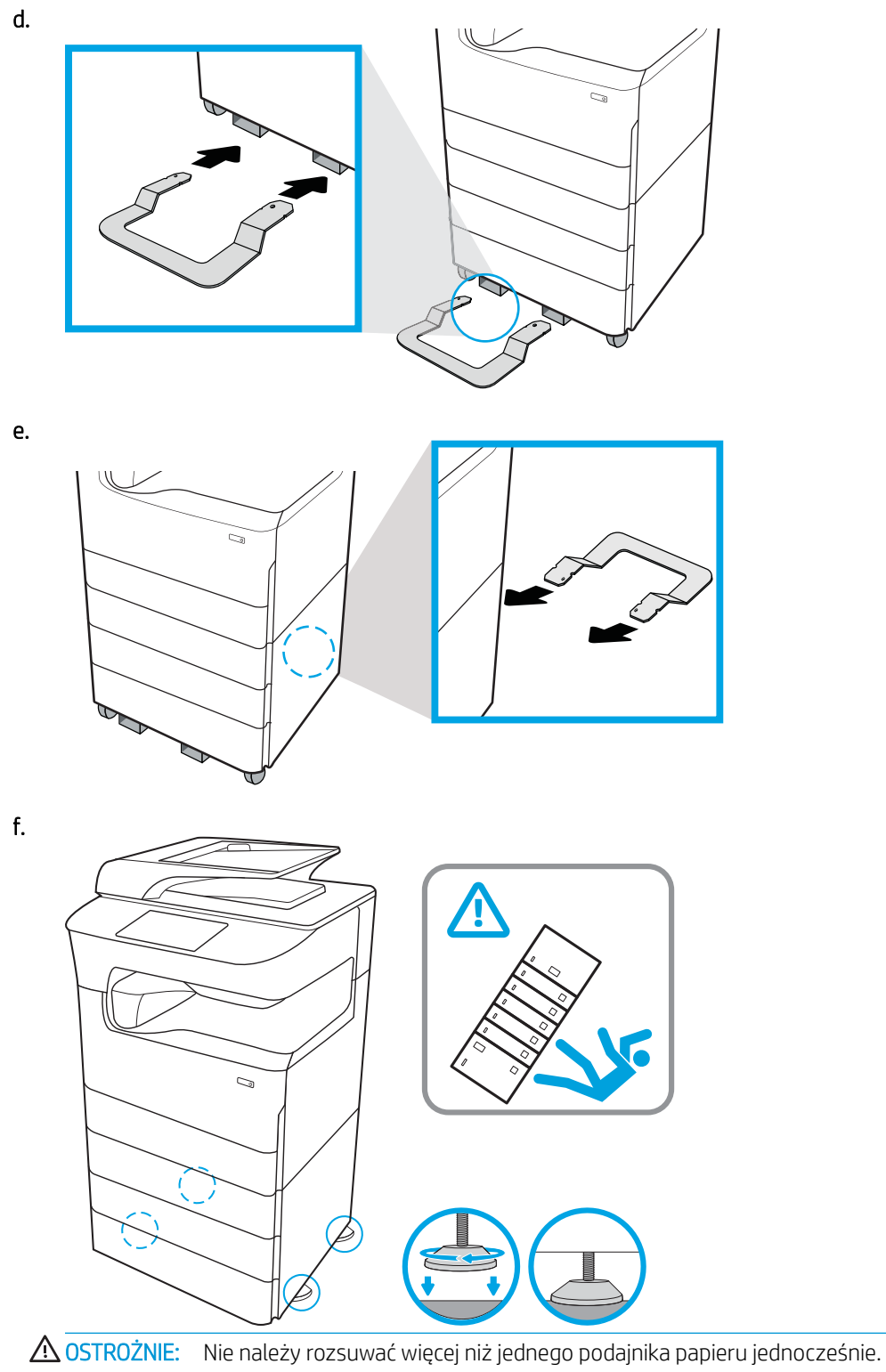

Nie należy używać podajnika papieru jako stopnia.

Podczas zamykania podajników papieru nie należy wkładać do nich rąk.

Podczas przenoszenia drukarki należy zamknąć wszystkie podajniki.

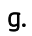

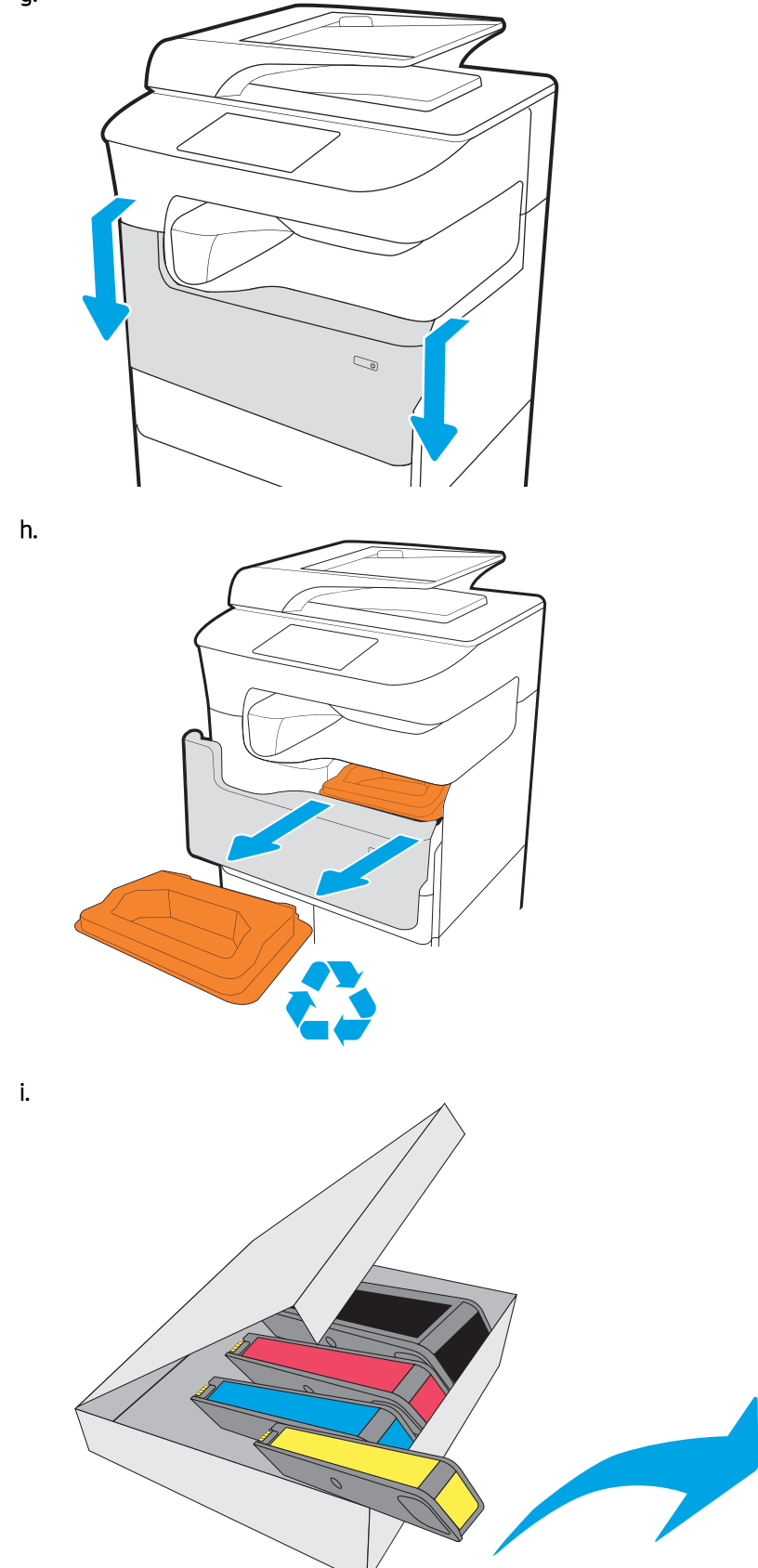

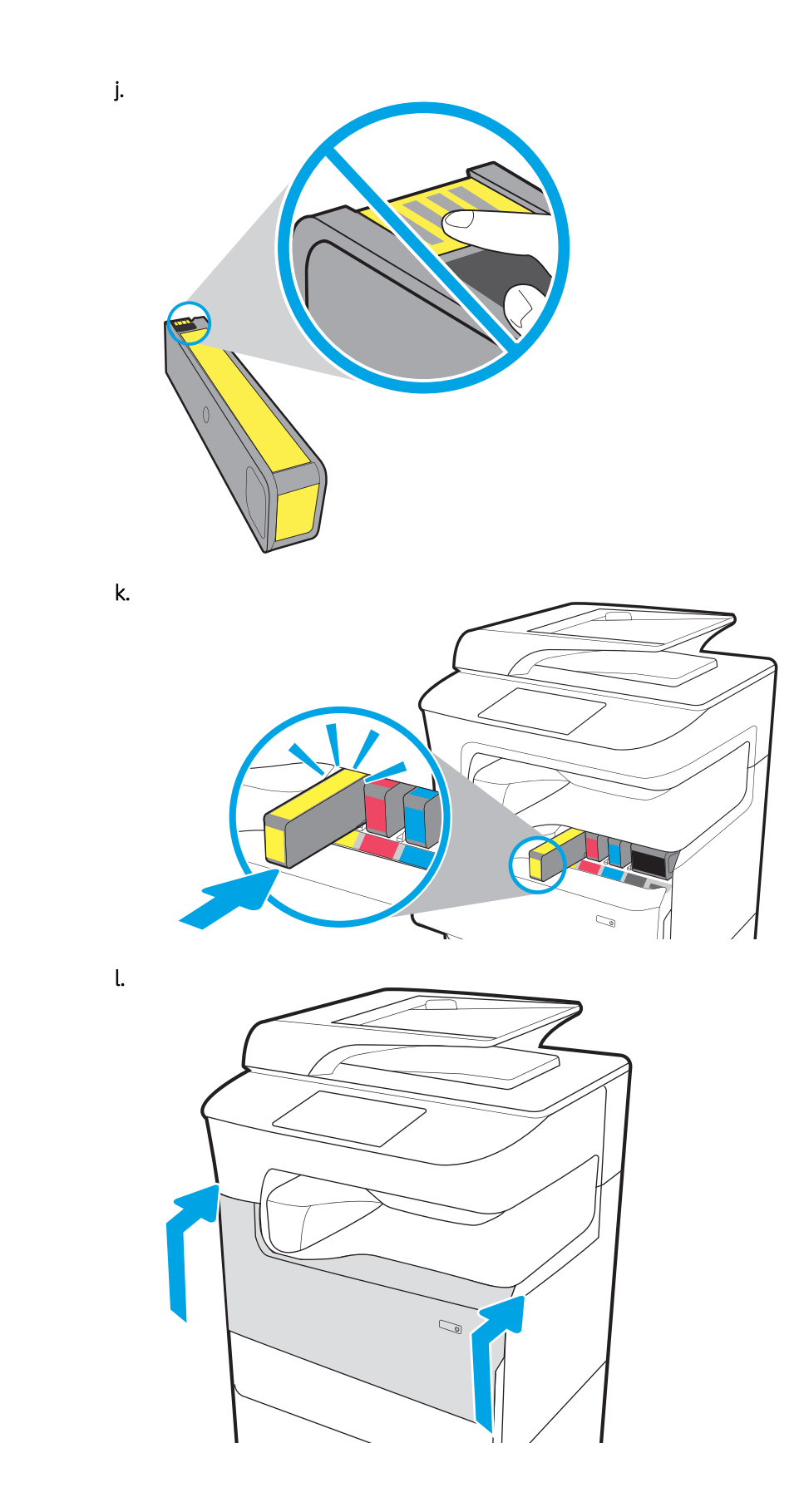

# Instalacja akcesoriów

- Podajnik na 1 x 550 arkuszy
- [Podajnik papieru 1 x 550 arkuszy z szafką-postumentem drukarki](#page-42-0)
- [Podajnik na 3 x 550 arkuszy](#page-45-0)
- [Podajnik o dużej wydajności na 4000 arkuszy \(HCI\)](#page-48-0)

## Podajnik na 1 x 550 arkuszy

<u>A OSTROŻNIE:</u> Przed instalacją jakichkolwiek akcesoriów należy wyłączyć zasilanie drukarki i wyjąć przewód zasilający z gniazdka.

- 1. Wykonaj następujące czynności:
	- a. Jeśli podajnik lub podajniki drukarki zostały ponownie zamontowane po rozpakowaniu drukarki, należy teraz je wyjąć.
	- b. Usuń niebieską taśmę transportową z danego akcesorium.
	- c. Zanim przejdziesz dalej, zwróć uwagę na położenie zaczepów na akcesorium.

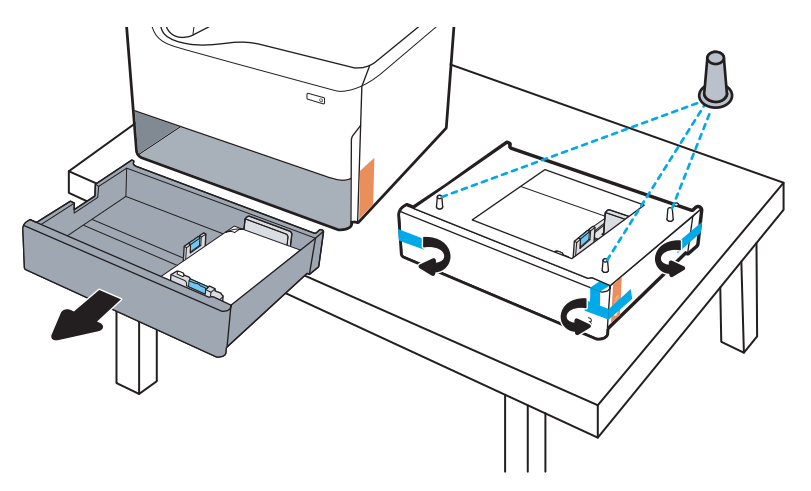

- 2. Wykonaj następujące czynności:
	- a. Chwyć drukarkę na komorę podajnika i za uchwyty z tyłu urządzenia.
	- b. Podnieś drukarkę, a następnie ustaw ją na akcesorium. Upewnij się, że zaczepy akcesorium trafią w otwory w obudowie. Drukarka musi stanąć prosto na górnej części akcesorium.

**A OSTROŻNIE:** Modele SFP: Ta czynność wymaga udziału dwóch osób.

Modele MFP: Ta czynność wymaga udziału trzech osób. Zadaniem trzeciej osoby jest stabilizacja drukarki podczas jej podnoszenia.

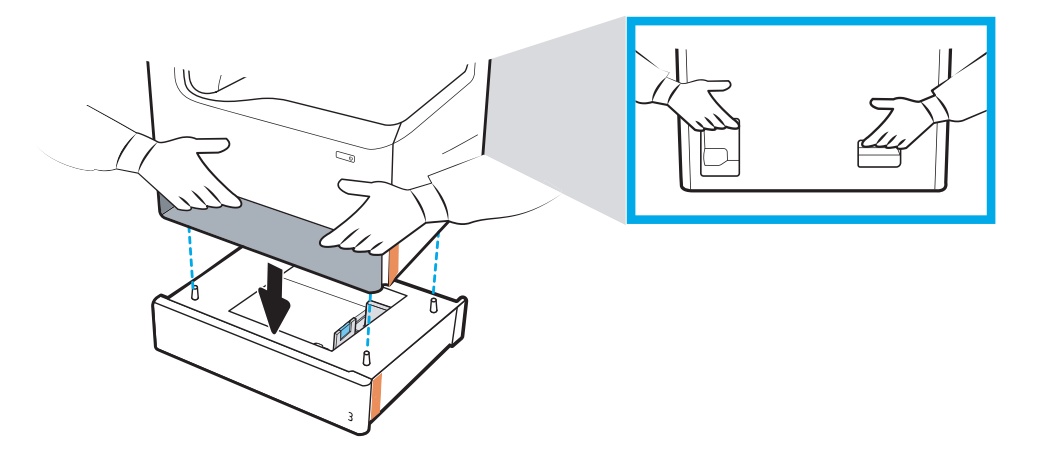

- 3. Wykonaj następujące czynności:
	- a. Otwórz podajnik lub podajniki, a następnie usuń wszelkie wewnętrzne zabezpieczenia na czas transportu.
	- b. Zamontuj właściwą tabliczkę identyfikacyjną podajnika (patrz ilustracja poniżej) na danym akcesorium.

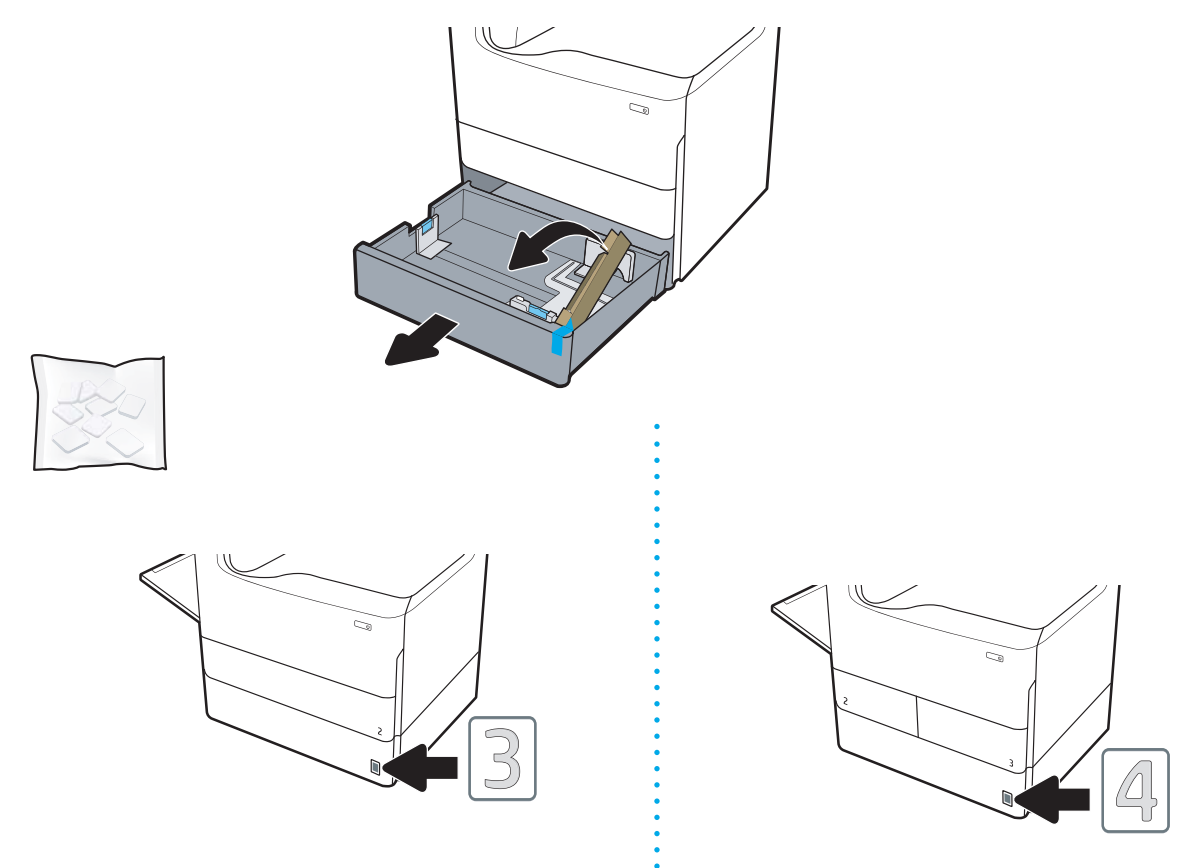

4. System Windows: Jeżeli akcesorium zostało podłączone przed zainstalowaniem oprogramowania drukarki, zostanie ono skonfigurowane podczas instalacji oprogramowania. Jeżeli akcesorium zostało podłączone

<span id="page-42-0"></span>po instalacji oprogramowania, aby je skonfigurować należy zaktualizować ustawienia oprogramowania na karcie Ustawienia urządzenia w ramach opcji Właściwości drukarki.

System OS X: Po podłączeniu akcesorium i wysłaniu pierwszego zadania drukowania powinno ono zostać automatycznie skonfigurowane. Jeżeli tak się nie stanie, otwórz Preferencje systemowe, wybierz opcję Drukarki i skanery, wybierz drukarkę, a następnie kliknij polecenie Opcje i materiały i ręcznie skonfiguruj akcesorium na karcie Opcje.

## Podajnik papieru 1 x 550 arkuszy z szafką-postumentem drukarki

<u>∆ OSTROŻNIE:</u> Przed instalacją jakichkolwiek akcesoriów należy wyłączyć zasilanie drukarki i wyjąć przewód zasilający z gniazdka.

- 1. Wykonaj następujące czynności:
	- a. Jeśli podajnik lub podajniki drukarki zostały ponownie zamontowane po rozpakowaniu drukarki, należy teraz je wyjąć.
	- b. Usuń niebieską taśmę transportową z danego akcesorium.
	- c. Zanim przejdziesz dalej, zwróć uwagę na położenie zaczepów na akcesorium.

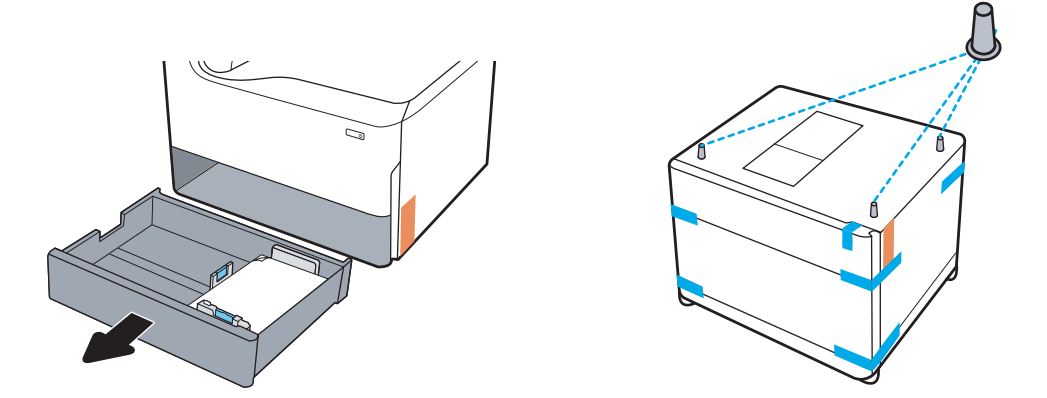

- 2. Wykonaj następujące czynności:
	- a. Chwyć drukarkę na komorę podajnika i za uchwyty z tyłu urządzenia.
	- b. Podnieś drukarkę, a następnie ustaw ją na akcesorium. Upewnij się, że zaczepy akcesorium trafią w otwory w obudowie. Drukarka musi stanąć prosto na górnej części akcesorium.

**A OSTROŻNIE:** Modele SFP: Ta czynność wymaga udziału dwóch osób.

Modele MFP: Ta czynność wymaga udziału trzech osób. Zadaniem trzeciej osoby jest stabilizacja drukarki podczas jej podnoszenia.

WWAGA: Zamontuj na akcesorium odpowiednią tabliczkę identyfikacyjną.

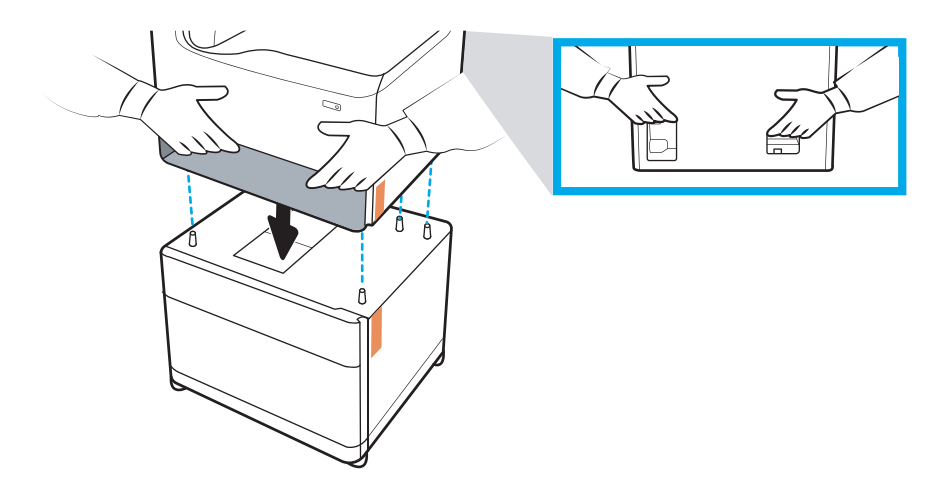

- 3. Wykonaj następujące czynności:
	- a. Otwórz podajnik lub podajniki, a następnie usuń wszelkie wewnętrzne zabezpieczenia na czas transportu.
	- b. Z przodu i z tyłu akcesorium przesuń przycisk blokady do pozycji zablokowanej.

OSTRZEŻENIE! Nigdy nie próbuj przemieszczać drukarki i akcesorium w pozycji odblokowanej. Drukarka może zsunąć się z akcesorium i spowodować uszkodzenie sprzętu lub obrażenia ciała.

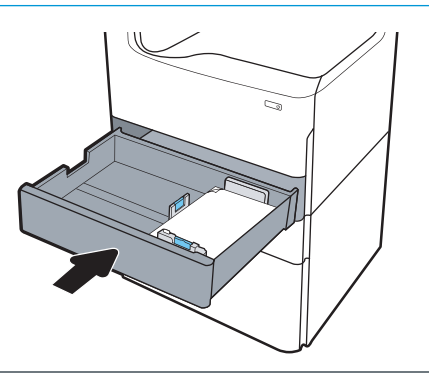

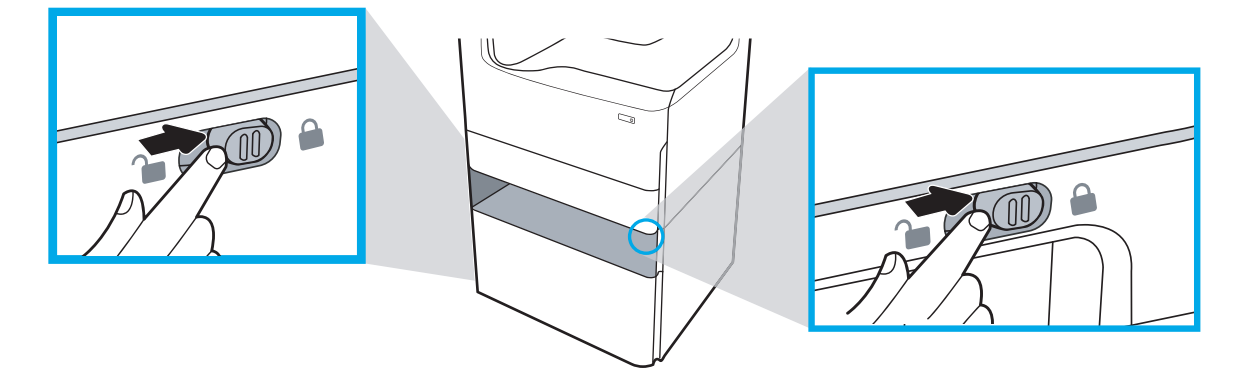

4. Zamontuj właściwą tabliczkę identyfikacyjną podajnika (patrz ilustracja poniżej) na danym akcesorium.

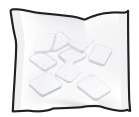

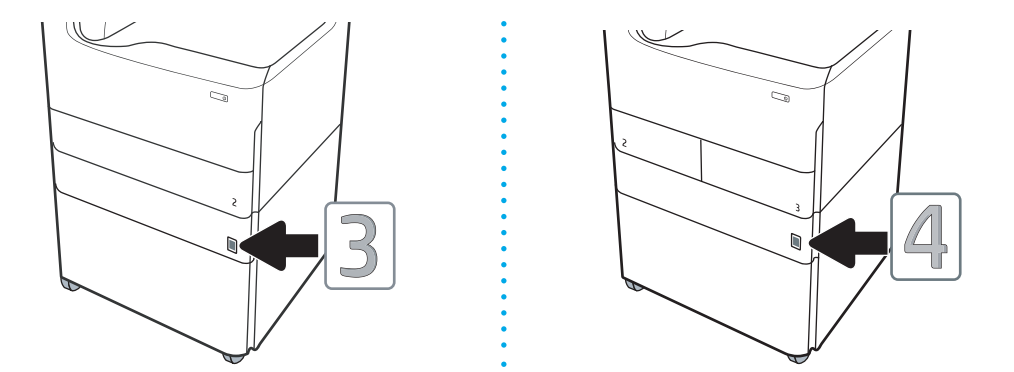

- 5. Wyrównaj belkę stabilizującą akcesorium z gniazdami w obudowie akcesorium, a następnie przesuń stabilizator w kierunku akcesorium, aż do oporu.
	- **WAGA:** Zamontuj jeden stabilizator z przodu i jeden z tyłu akcesorium.

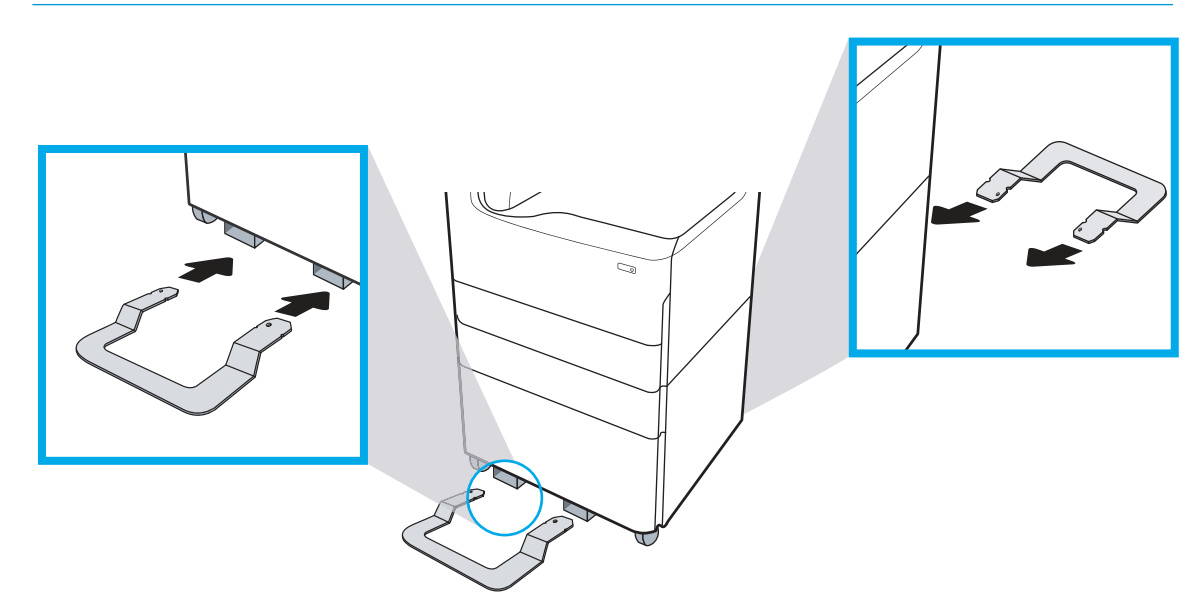

6. System Windows: Jeżeli akcesorium zostało podłączone przed zainstalowaniem oprogramowania drukarki, zostanie ono skonfigurowane podczas instalacji oprogramowania. Jeżeli akcesorium zostało podłączone po instalacji oprogramowania, aby je skonfigurować należy zaktualizować ustawienia oprogramowania na karcie Ustawienia urządzenia w ramach opcji Właściwości drukarki.

System OS X: Po podłączeniu akcesorium i wysłaniu pierwszego zadania drukowania powinno ono zostać automatycznie skonfigurowane. Jeżeli tak się nie stanie, otwórz Preferencje systemowe, wybierz opcję Drukarki i skanery, wybierz drukarkę, a następnie kliknij polecenie Opcje i materiały i ręcznie skonfiguruj akcesorium na karcie Opcje.

## <span id="page-45-0"></span>Podajnik na 3 x 550 arkuszy

- △ OSTROŻNIE: Przed instalacją jakichkolwiek akcesoriów należy wyłączyć zasilanie drukarki i wyjąć przewód zasilający z gniazdka.
	- 1. Wykonaj następujące czynności:
		- a. Jeśli podajnik lub podajniki drukarki zostały ponownie zamontowane po rozpakowaniu drukarki, należy teraz je wyjąć.
		- b. Usuń niebieską taśmę transportową z danego akcesorium.
		- c. Zanim przejdziesz dalej, zwróć uwagę na położenie zaczepów na akcesorium.

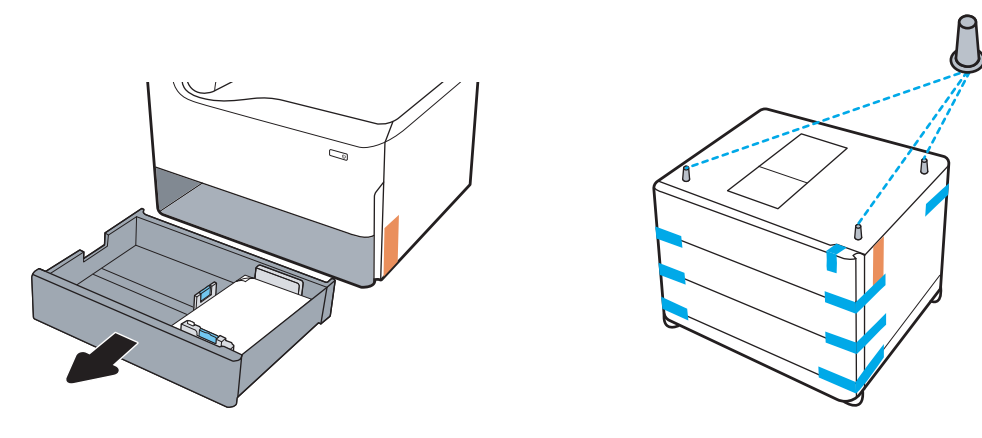

- 2. Wykonaj następujące czynności:
	- a. Chwyć drukarkę na komorę podajnika i za uchwyty z tyłu urządzenia.
	- b. Podnieś drukarkę, a następnie ustaw ją na akcesorium. Upewnij się, że zaczepy akcesorium trafią w otwory w obudowie. Drukarka musi stanąć prosto na górnej części akcesorium.

A OSTROŻNIE: Modele SFP: Ta czynność wymaga udziału dwóch osób.

Modele MFP: Ta czynność wymaga udziału trzech osób. Zadaniem trzeciej osoby jest stabilizacja drukarki podczas jej podnoszenia.

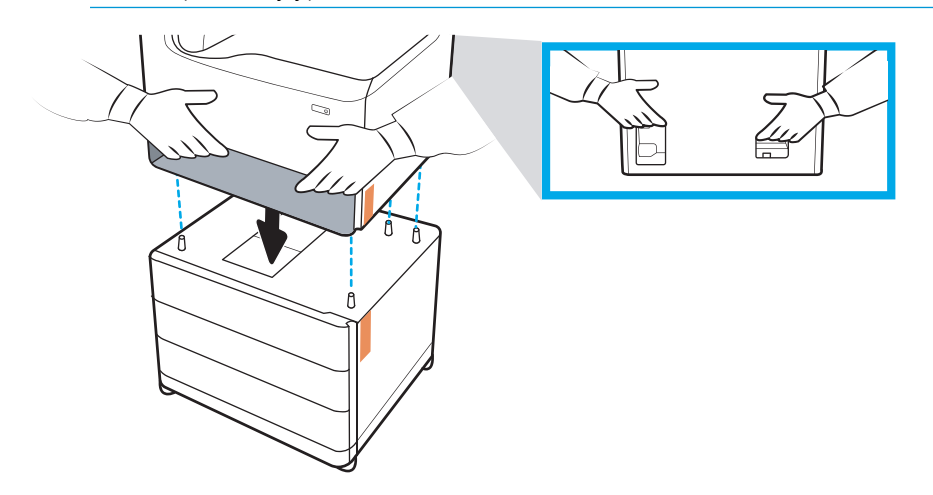

3. Wykonaj następujące czynności:

- a. Otwórz podajnik lub podajniki, a następnie usuń wszelkie wewnętrzne zabezpieczenia na czas transportu.
- b. Z przodu i z tyłu akcesorium przesuń przycisk blokady do pozycji zablokowanej.

OSTRZEŻENIE! Nigdy nie próbuj przemieszczać drukarki i akcesorium w pozycji odblokowanej. Drukarka może zsunąć się z akcesorium i spowodować uszkodzenie sprzętu lub obrażenia ciała.

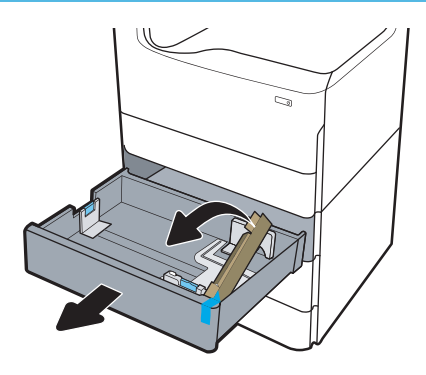

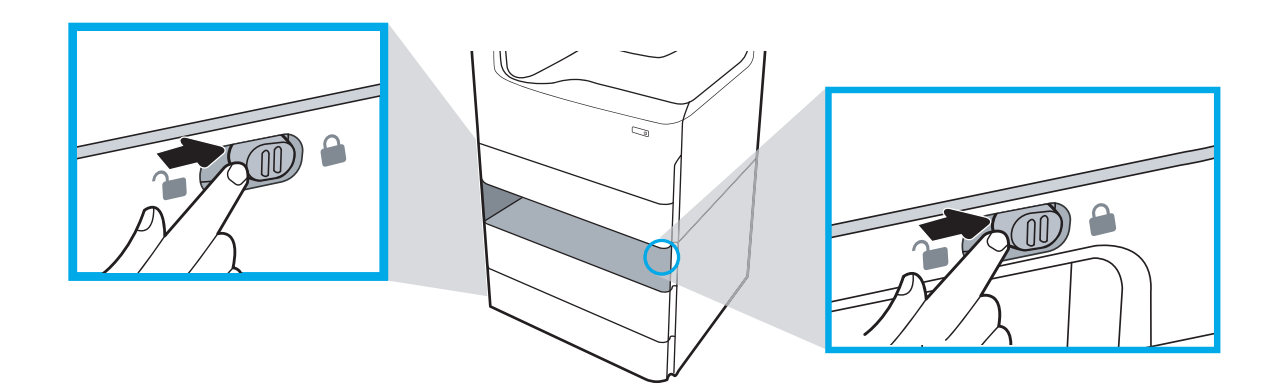

4. Zamontuj właściwą tabliczkę identyfikacyjną podajnika (patrz ilustracja poniżej) na danym akcesorium.

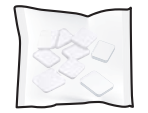

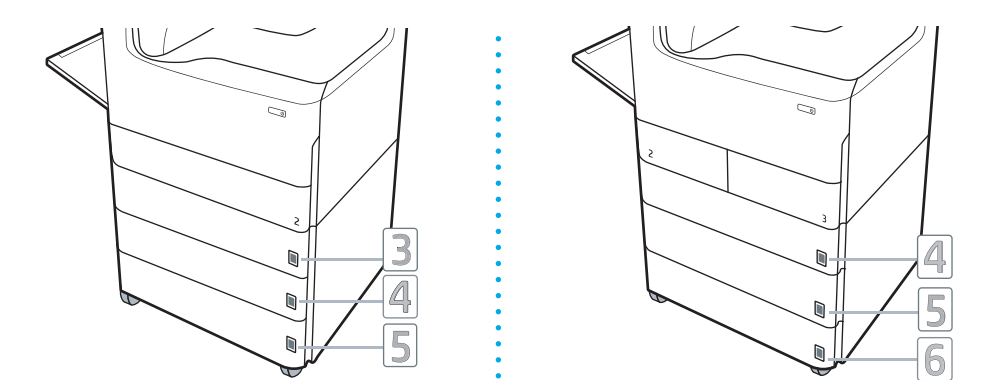

- 5. Wyrównaj belkę stabilizującą akcesorium z gniazdami w obudowie akcesorium, a następnie przesuń stabilizator w kierunku akcesorium, aż do oporu.
	- **WAGA:** Zamontuj jeden stabilizator z przodu i jeden z tyłu akcesorium.

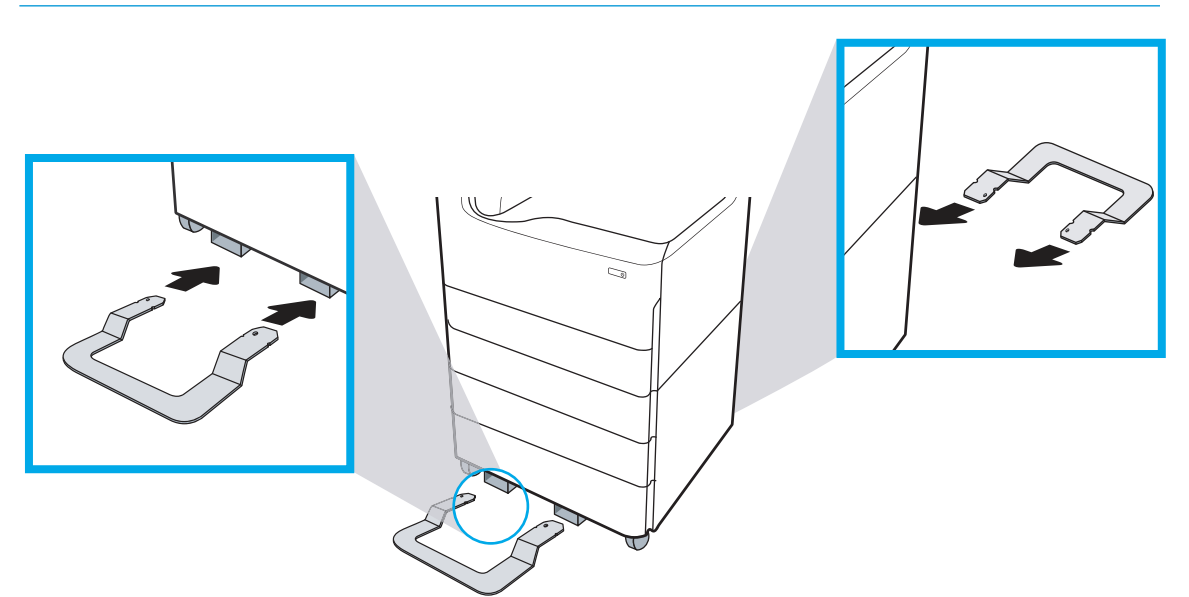

6. System Windows: Jeżeli akcesorium zostało podłączone przed zainstalowaniem oprogramowania drukarki, zostanie ono skonfigurowane podczas instalacji oprogramowania. Jeżeli akcesorium zostało podłączone po instalacji oprogramowania, aby je skonfigurować należy zaktualizować ustawienia oprogramowania na karcie Ustawienia urządzenia w ramach opcji Właściwości drukarki.

System OS X: Po podłączeniu akcesorium i wysłaniu pierwszego zadania drukowania powinno ono zostać automatycznie skonfigurowane. Jeżeli tak się nie stanie, otwórz Preferencje systemowe, wybierz opcję Drukarki i skanery, wybierz drukarkę, a następnie kliknij polecenie Opcje i materiały i ręcznie skonfiguruj akcesorium na karcie Opcje.

## <span id="page-48-0"></span>Podajnik o dużej wydajności na 4000 arkuszy (HCI)

- **A OSTROŻNIE:** Przed instalacją jakichkolwiek akcesoriów należy wyłączyć zasilanie drukarki i wyjąć przewód zasilający z gniazdka.
	- 1. Wykonaj następujące czynności:
		- a. Jeśli podajnik lub podajniki drukarki zostały ponownie zamontowane po rozpakowaniu drukarki, należy teraz je wyjąć.
		- b. Usuń niebieską taśmę transportową z danego akcesorium.
		- c. Zanim przejdziesz dalej, zwróć uwagę na położenie zaczepów na akcesorium.

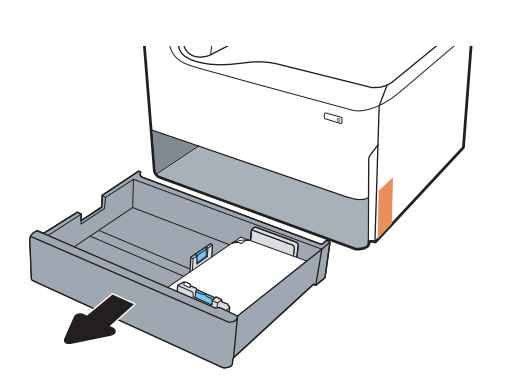

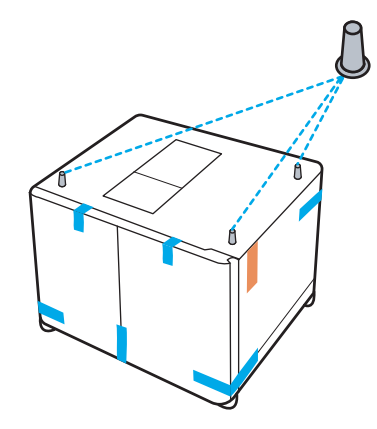

- 2. Wykonaj następujące czynności:
	- a. Chwyć drukarkę na komorę podajnika i za uchwyty z tyłu urządzenia.
	- b. Podnieś drukarkę, a następnie ustaw ją na akcesorium. Upewnij się, że zaczepy akcesorium trafią w otwory w obudowie. Drukarka musi stanąć prosto na górnej części akcesorium.

A OSTROŻNIE: Modele SFP: Ta czynność wymaga udziału dwóch osób.

Modele MFP: Ta czynność wymaga udziału trzech osób. Zadaniem trzeciej osoby jest stabilizacja drukarki podczas jej podnoszenia.

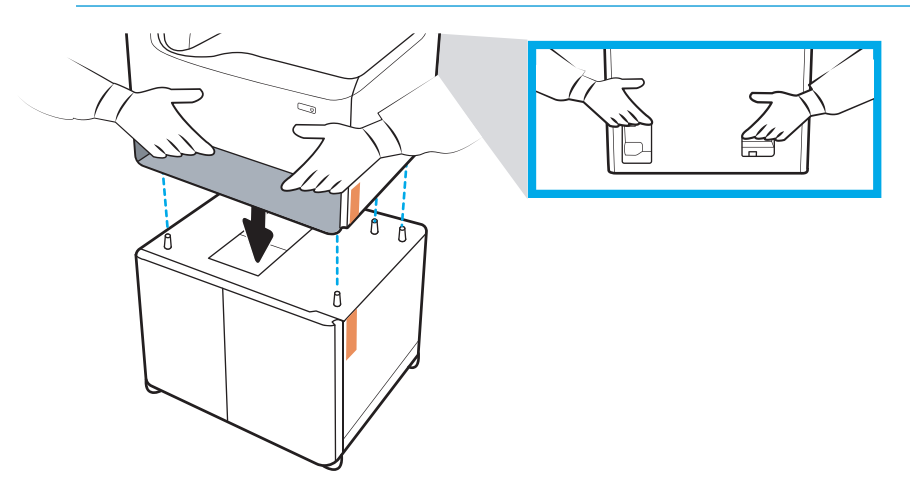

3. Wykonaj następujące czynności:

- a. Otwórz podajniki, a następnie usuń wszelkie wewnętrzne zabezpieczenia na czas transportu.
- b. Z przodu i z tyłu akcesorium przesuń przycisk blokady do pozycji zablokowanej.
	- OSTRZEŻENIE! Nigdy nie próbuj przemieszczać drukarki i akcesorium w pozycji odblokowanej. Drukarka może zsunąć się z akcesorium i spowodować uszkodzenie sprzętu lub obrażenia ciała.

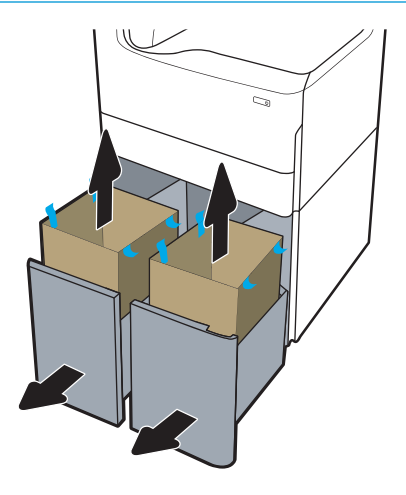

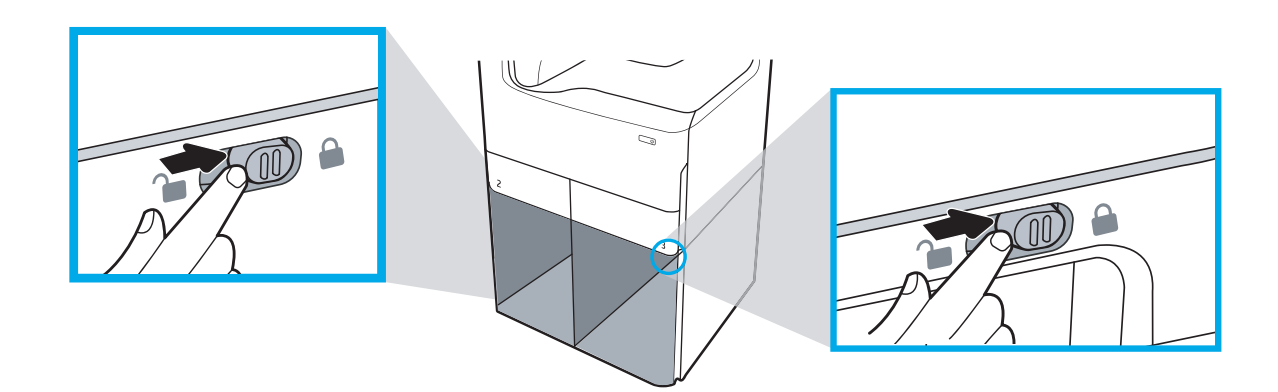

4. Zamontuj właściwą tabliczkę identyfikacyjną podajnika (patrz ilustracja poniżej) na danym akcesorium.

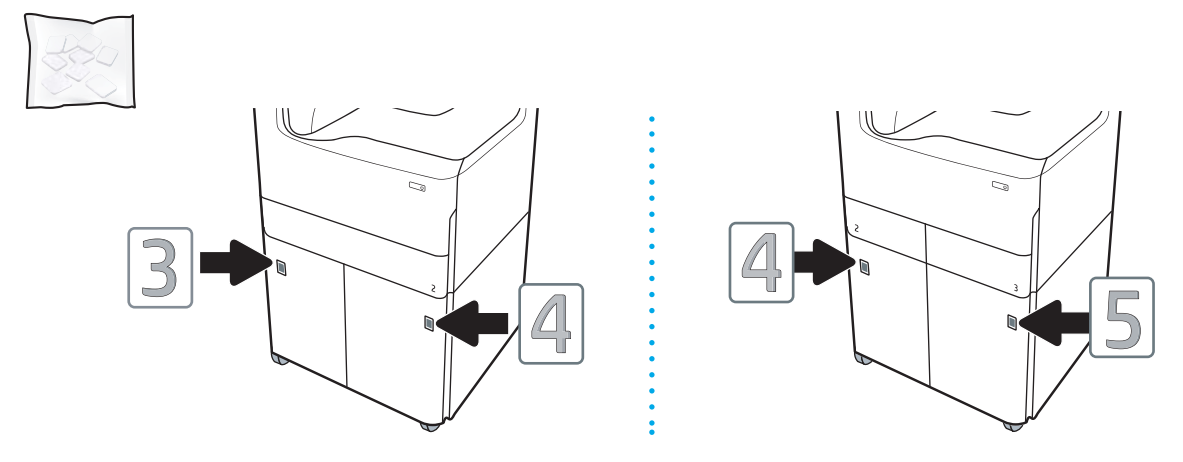

5. Wyrównaj belkę stabilizującą akcesorium z gniazdami w obudowie akcesorium, a następnie przesuń stabilizator w kierunku akcesorium, aż do oporu.

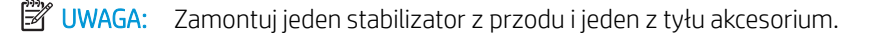

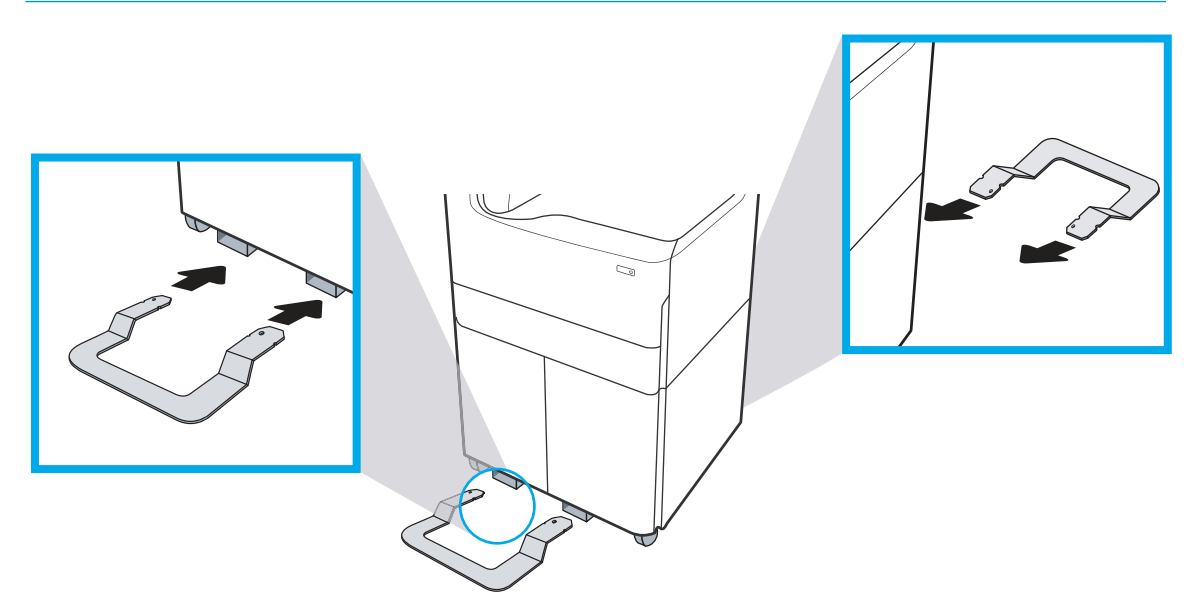

6. System Windows: Jeżeli akcesorium zostało podłączone przed zainstalowaniem oprogramowania drukarki, zostanie ono skonfigurowane podczas instalacji oprogramowania. Jeżeli akcesorium zostało podłączone po instalacji oprogramowania, aby je skonfigurować należy zaktualizować ustawienia oprogramowania na karcie Ustawienia urządzenia w ramach opcji Właściwości drukarki.

System OS X: Po podłączeniu akcesorium i wysłaniu pierwszego zadania drukowania powinno ono zostać automatycznie skonfigurowane. Jeżeli tak się nie stanie, otwórz Preferencje systemowe, wybierz opcję Drukarki i skanery, wybierz drukarkę, a następnie kliknij polecenie Opcje i materiały i ręcznie skonfiguruj akcesorium na karcie Opcje.

# Wkładanie papieru

- Włóż papier do podajnika 1 (podajnik wielofunkcyjny)
- [Wkładanie papieru do podajnika 2](#page-57-0)
- [Ładowanie podajnika o dużej pojemności na 4000 arkuszy](#page-63-0)

## Włóż papier do podajnika 1 (podajnik wielofunkcyjny)

### Wprowadzenie

A OSTROŻNIE: Nie należy rozsuwać więcej niż jednego podajnika papieru jednocześnie. Nie należy używać podajnika papieru jako stopnia. Podczas zamykania podajników papieru nie należy wkładać do nich rąk. Podczas przenoszenia drukarki należy zamknąć wszystkie podajniki.

Poniżej opisano sposób ładowania papieru do podajnika 1. Ten podajnik mieści do 100 arkuszy papieru o gramaturze 75 g/m<sup>2</sup> lub 14 kopert.

△ OSTROŻNIE: W celu uniknięcia zacięcia papieru nigdy nie należy dodawać ani wyjmować papieru z podajnika 1 podczas drukowania.

1. Otwórz podajnik 1.

UWAGA: W celu drukowania na dłuższym papierze, takim jak w formacie Legal, wysuń przedłużenie podajnika 1.

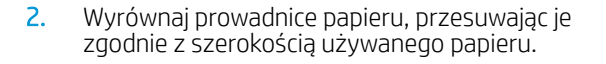

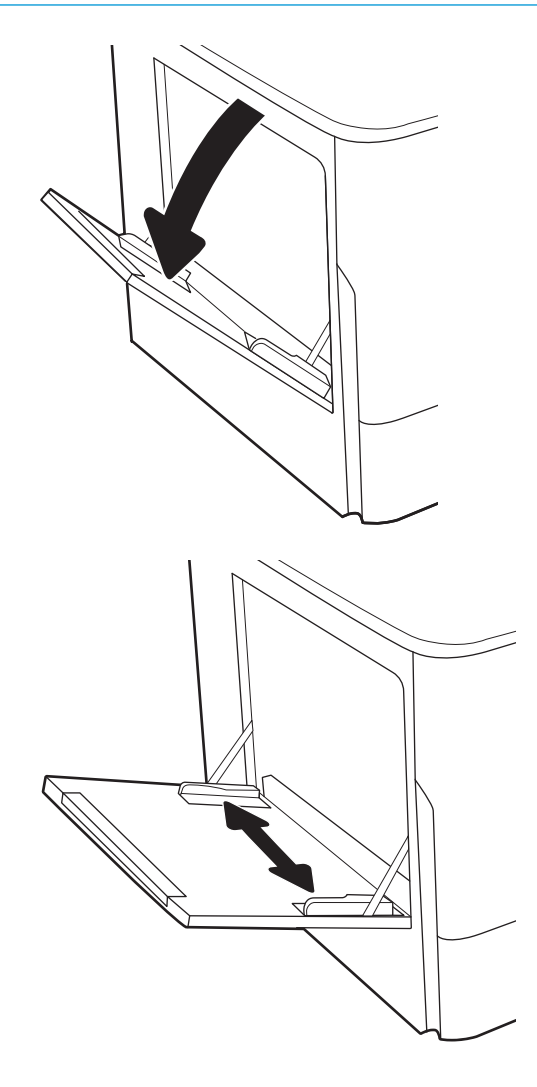

- 3. Załaduj papier do podajnika. Informacje na temat ustawiania orientacji papieru znajdują się w części Tabela 5-1 Orientacja papieru w podajniku 1 <u>na stronie 49</u>.
- 
- 4. Ustaw prowadnice szerokości tak, aby lekko dotykały stosu papieru, ale jednocześnie go nie zaginały.

## Orientacja papieru w podajniku 1

#### Tabela 5-1 Orientacja papieru w podajniku 1

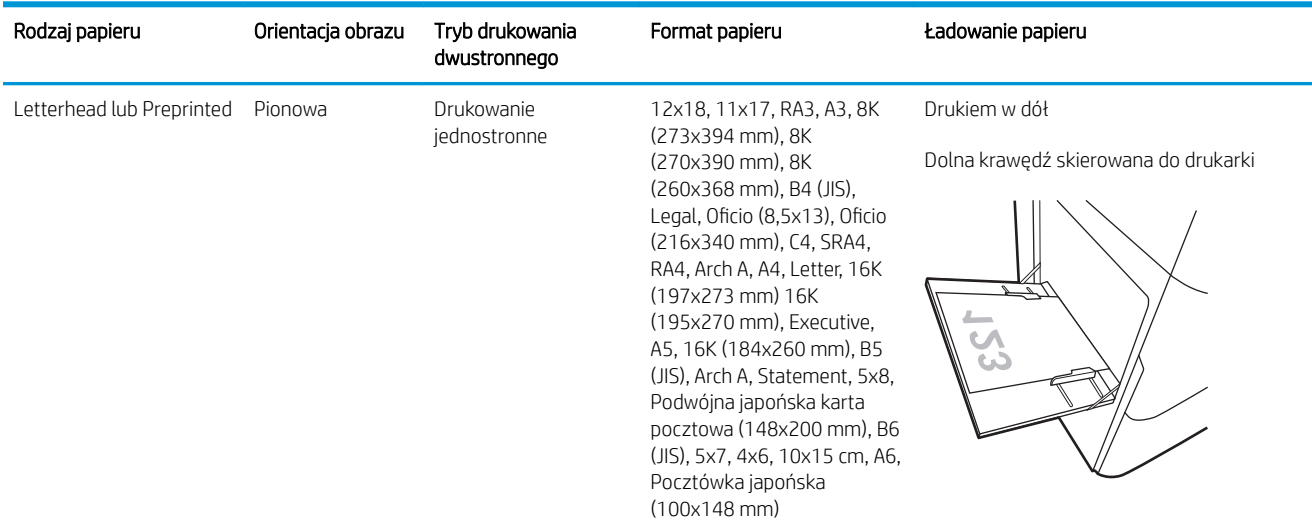

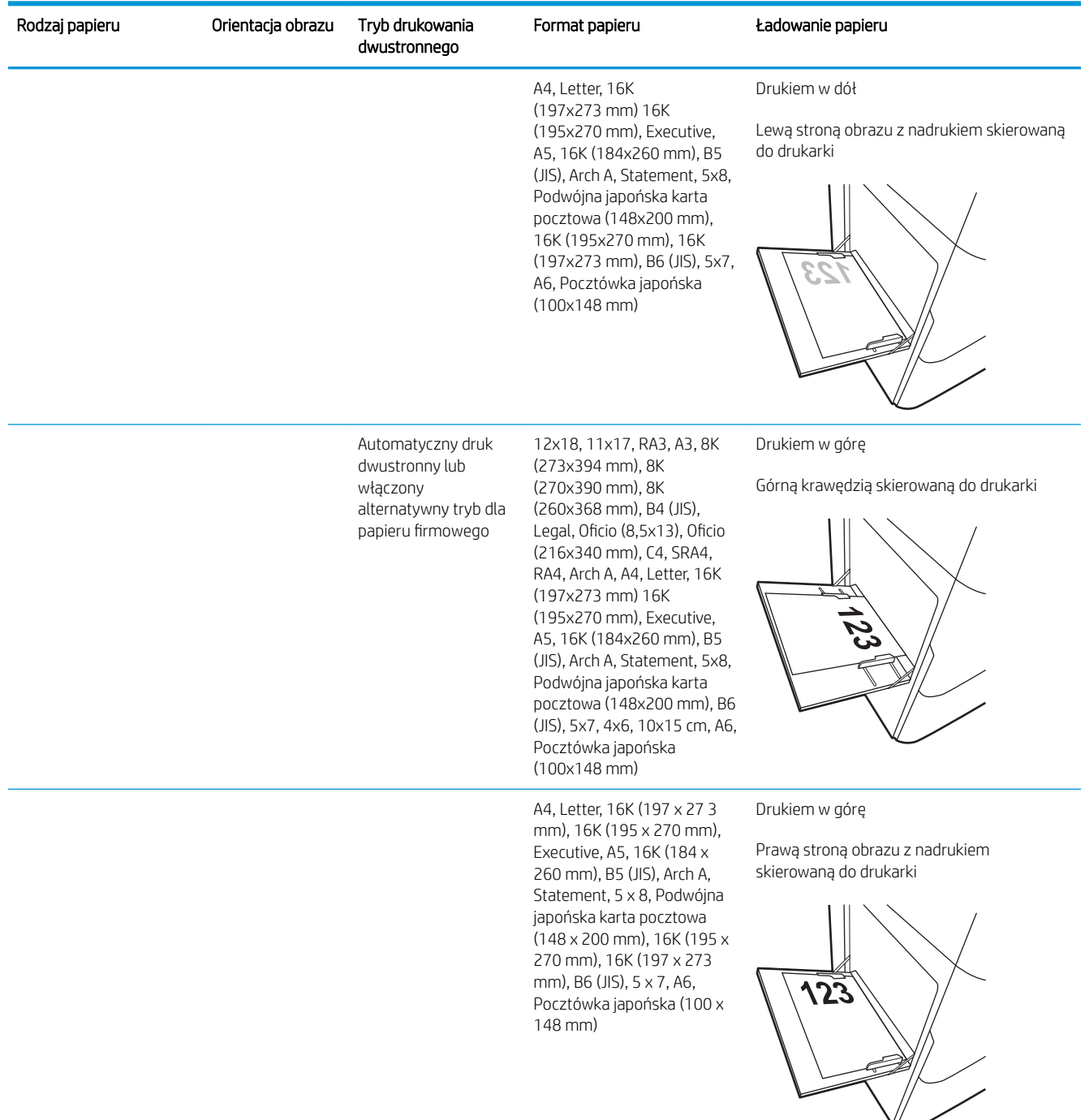

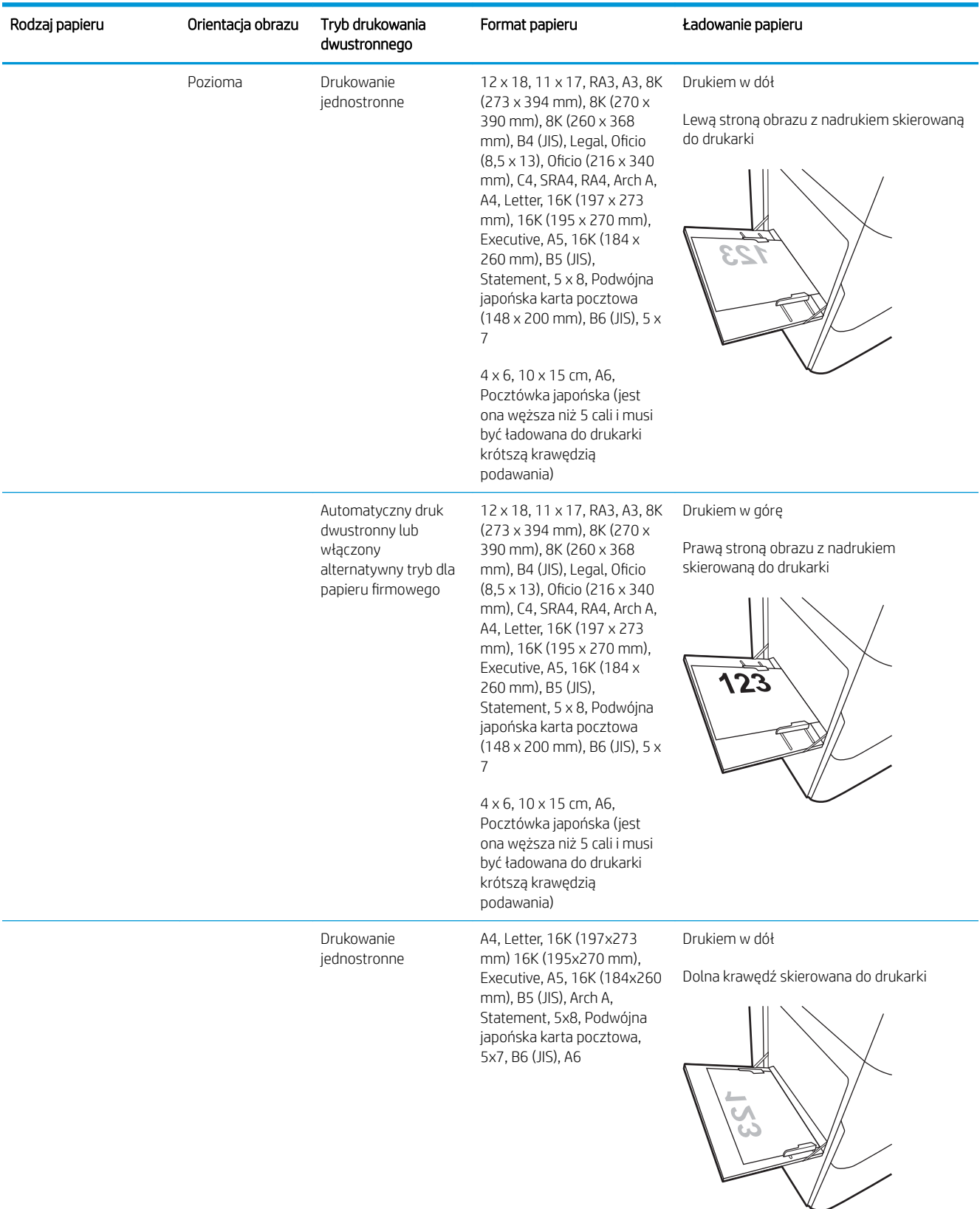

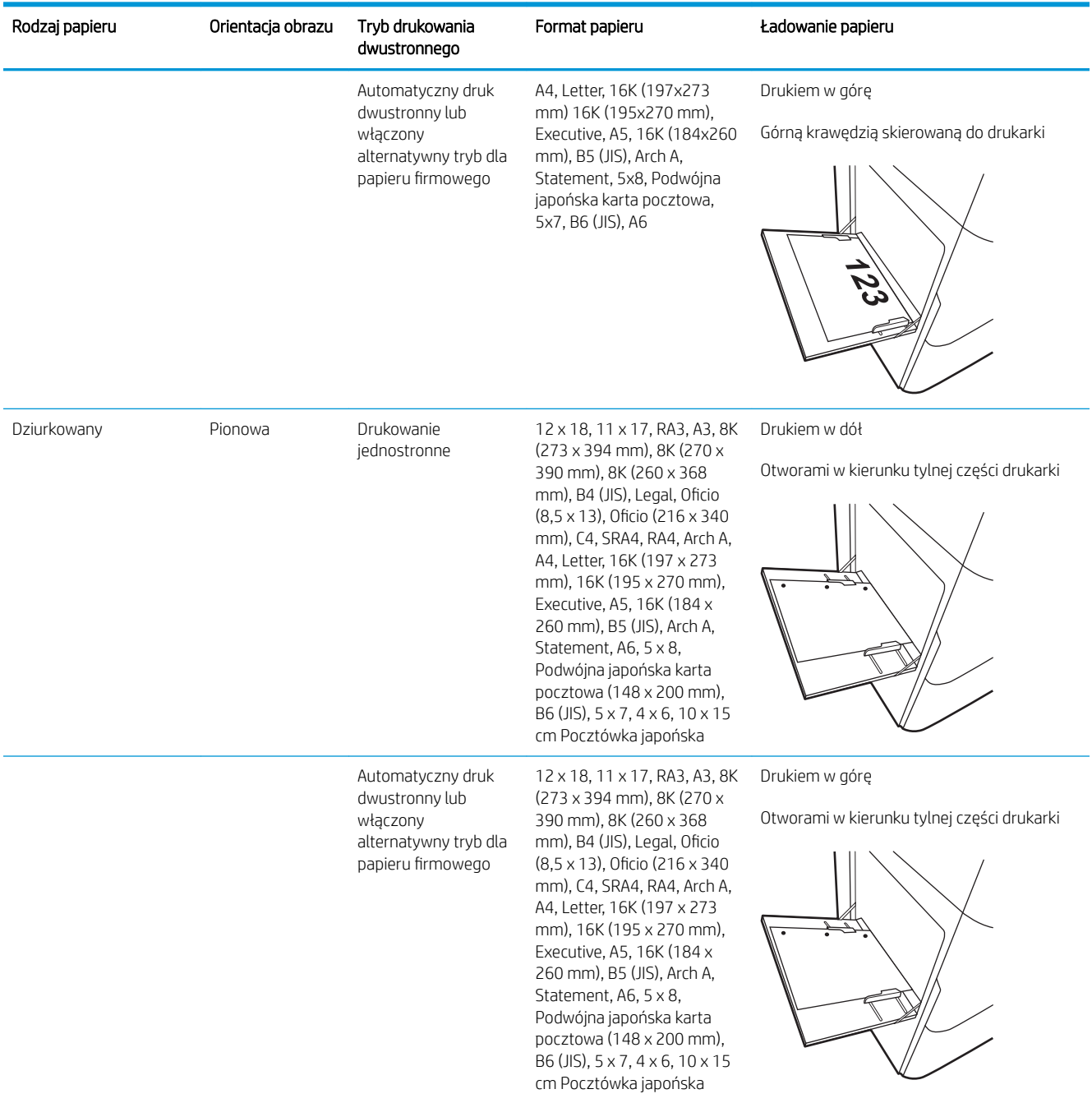

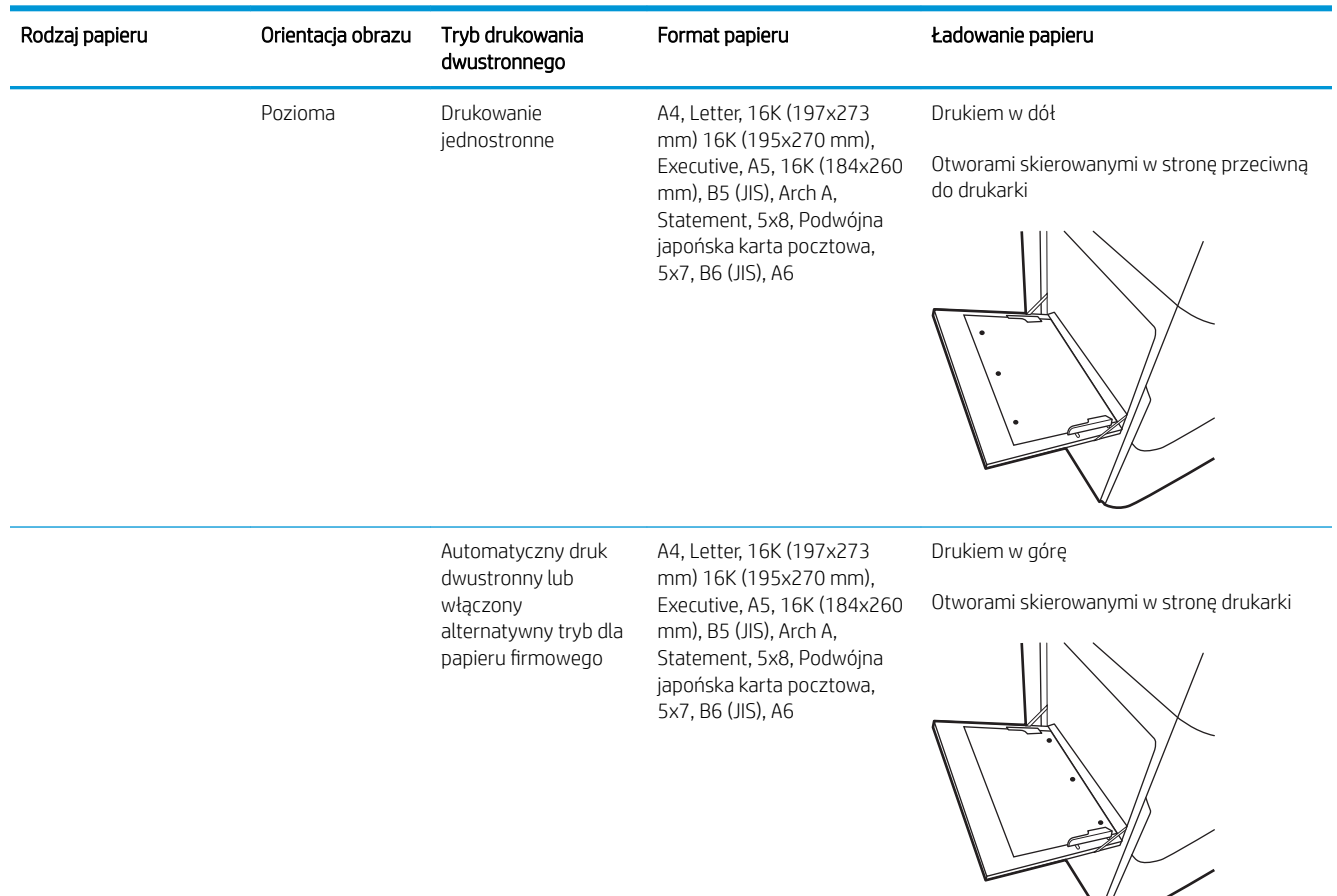

#### Użyj alternatywnego trybu papieru firmowego

Alternatywny tryb papieru firmowego umożliwia wkładanie do podajnika w ten sam sposób dla wszystkich zadań, niezależnie od tego, czy obejmują jedną czy obie strony arkusza. W tym trybie papier należy układać tak samo jak przy automatycznym drukowaniu dwustronnym.

Aby korzystać z tej funkcji, należy włączyć ją w menu na panelu sterowania drukarki.

#### Włączanie funkcji alternatywnego papieru firmowego z poziomu panelu sterowania drukarki

- 1. Z ekranu głównego panelu sterowania drukarki otwórz menu Ustawienia.
- 2. Otwórz kolejno następujące menu:
	- Karta Copy/Print lub Print
	- Zarządzenie podajnikami
	- Alternatywny tryb papieru firmowego
- 3. Wybierz opcję Włącz.

## <span id="page-57-0"></span>Wkładanie papieru do podajnika 2

### Wprowadzenie

**A OSTROŻNIE:** Nie należy rozsuwać więcej niż jednego podajnika papieru jednocześnie. Nie należy używać podajnika papieru jako stopnia. Podczas zamykania podajników papieru nie należy wkładać do nich rąk. Podczas przenoszenia drukarki należy zamknąć wszystkie podajniki.

Poniższy opis pozwala włożyć papier do podajnika 2 oraz dodatkowego podajnika na 550 arkuszy. Te podajniki mieszczą do 550 arkuszy papieru o gramaturze 75 g/m<sup>2</sup>.

**2 UWAGA:** Procedura wkładania papieru do każdego podajnika na 550 arkuszy jest taka sama jak w przypadku podajnika 2. Ilustracja przedstawia tylko podajnik 2.

1. Otwórz podajnik.

UWAGA: Nie otwieraj podajnika, gdy jest on używany.

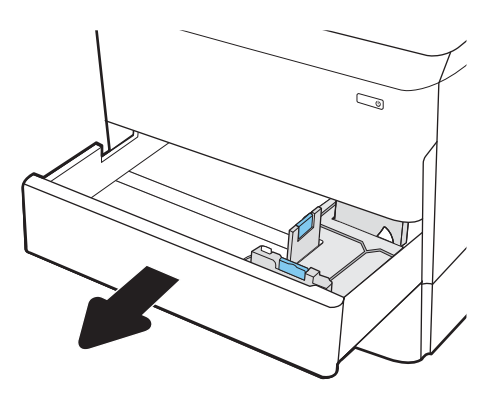

2. Dopasuj prowadnice długości i szerokości papieru przez ściśnięcie ich niebieskich zatrzasków regulacyjnych i przesunięcie prowadnic do krawędzi używanego papieru.

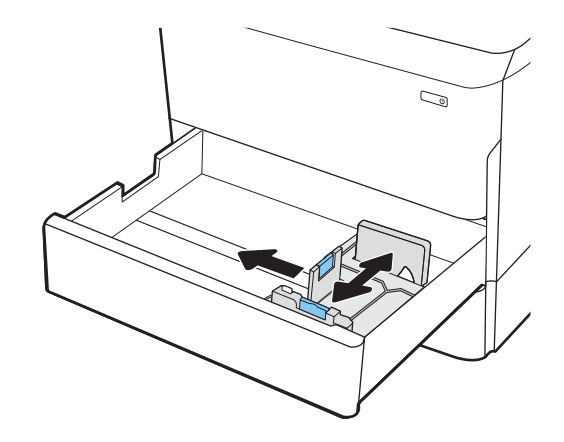

3. Włóż papier na tacę. Sprawdź papier, aby upewnić się, że prowadnice dotykają krawędzi stosu, ale nie wyginają go. Informacje na temat ustawiania orientacji papieru znajdują się w części [Tabela 5-2](#page-59-0)  [Podajnik 2 i podajniki na 550 arkuszy – orientacja](#page-59-0)  [papieru na stronie 56.](#page-59-0)

UWAGA: Aby uniknąć zacięć, nie należy przepełniać podajnika. Upewnij się, że górna krawędź stosu znajduje się poniżej wskaźnika pełnego podajnika.

UWAGA: Jeśli podajnik nie jest prawidłowo ustawiony, to podczas drukowania może pojawić się komunikat o błędzie lub może dojść do zacięcia papieru.

4. Zamknij podajnik.

- 5. Na panelu sterowania drukarki zostanie wyświetlony komunikat o konfiguracji podajnika.
- 6. Wybierz przycisk OK, aby zaakceptować wykryty format i rodzaj lub przycisk Modyfikuj, aby wybrać inny format lub rodzaj papieru.

W wypadku papieru o formacie niestandardowym określ wymiary X i Y papieru, gdy pojawi się monit na panelu sterowania drukarki.

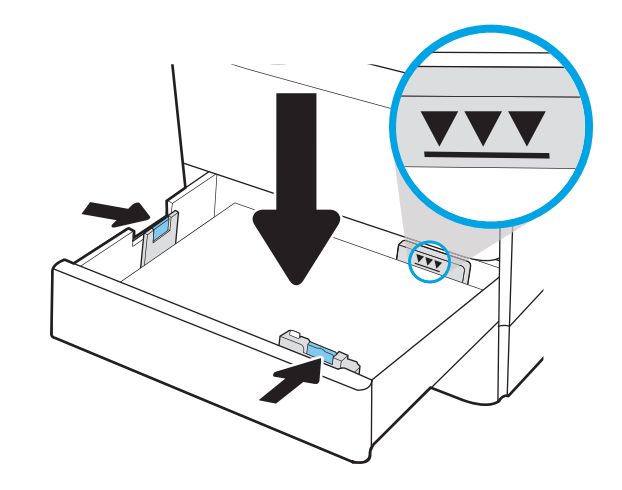

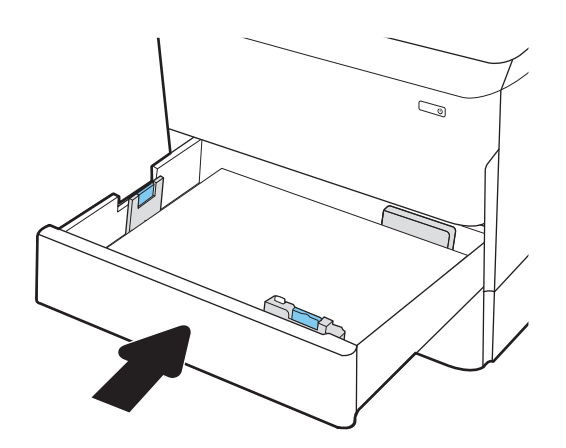

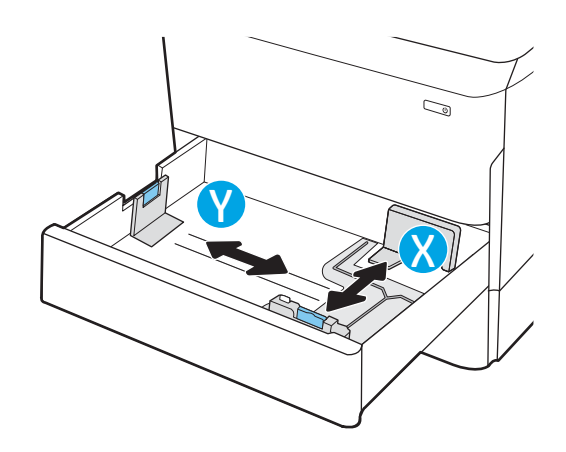

## <span id="page-59-0"></span>Podajnik 2 i podajniki na 550 arkuszy – orientacja papieru

#### Tabela 5-2 Podajnik 2 i podajniki na 550 arkuszy – orientacja papieru

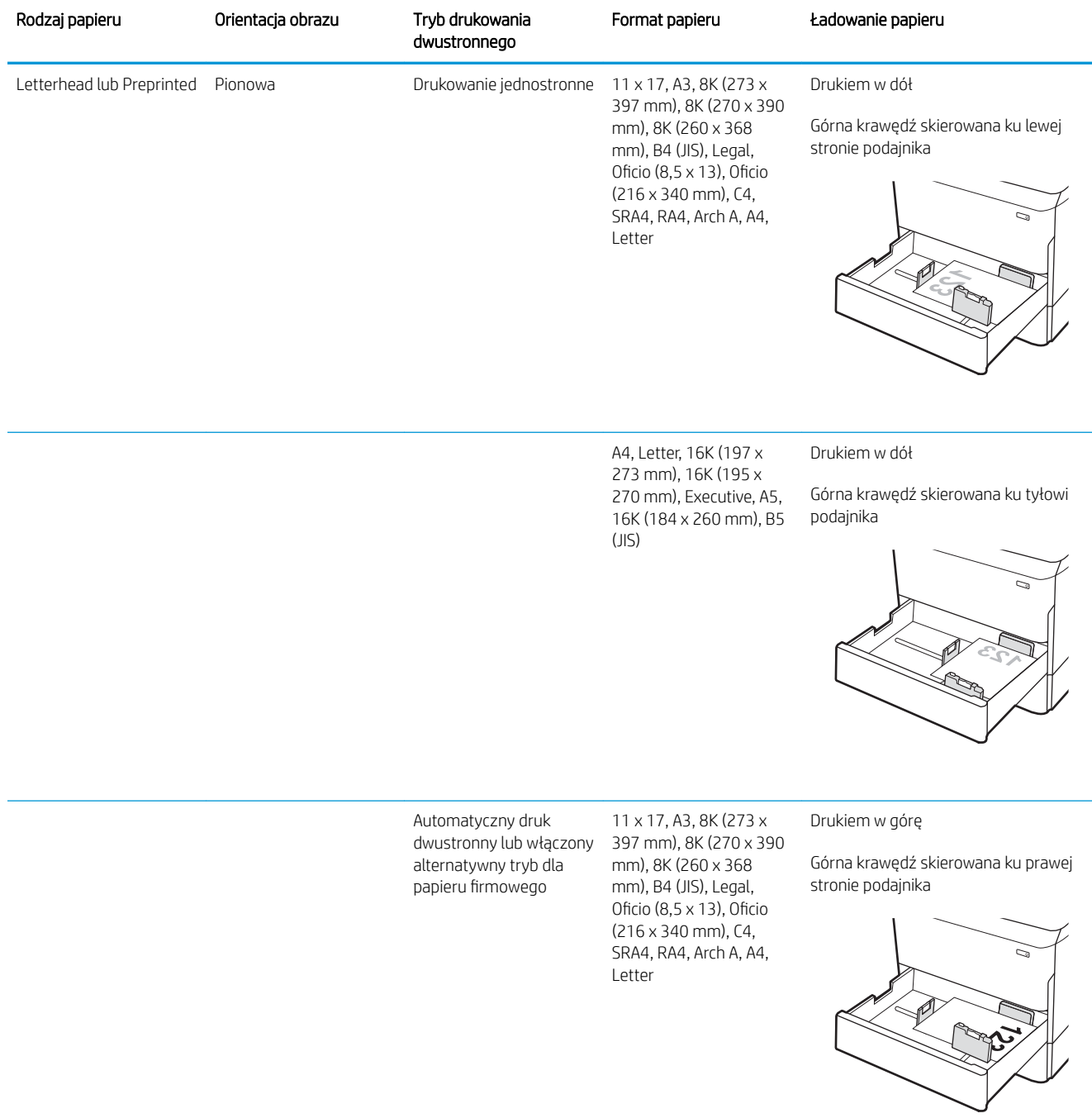

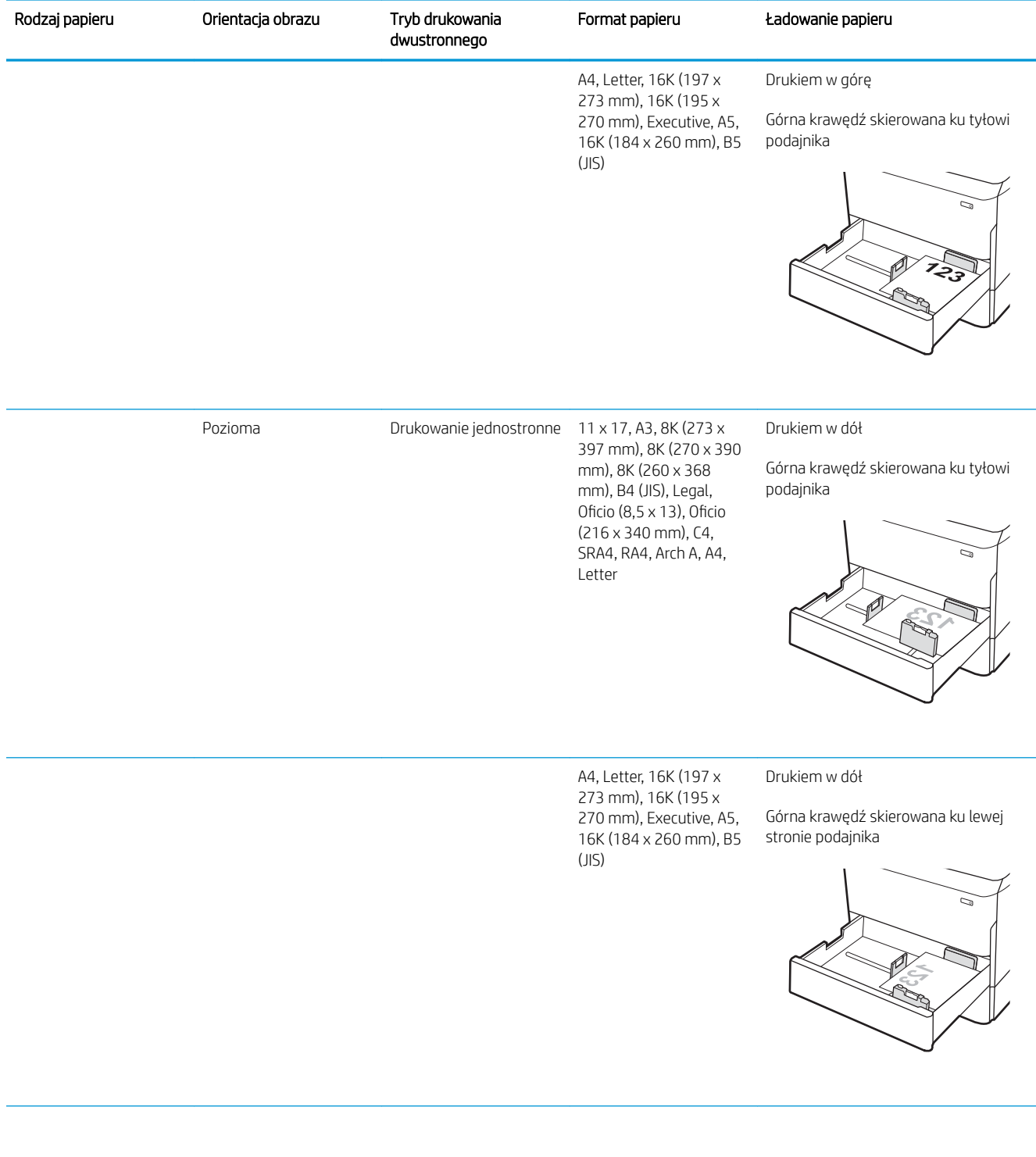

#### Tabela 5-2 Podajnik 2 i podajniki na 550 arkuszy – orientacja papieru (ciąg dalszy)

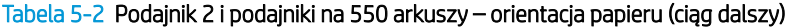

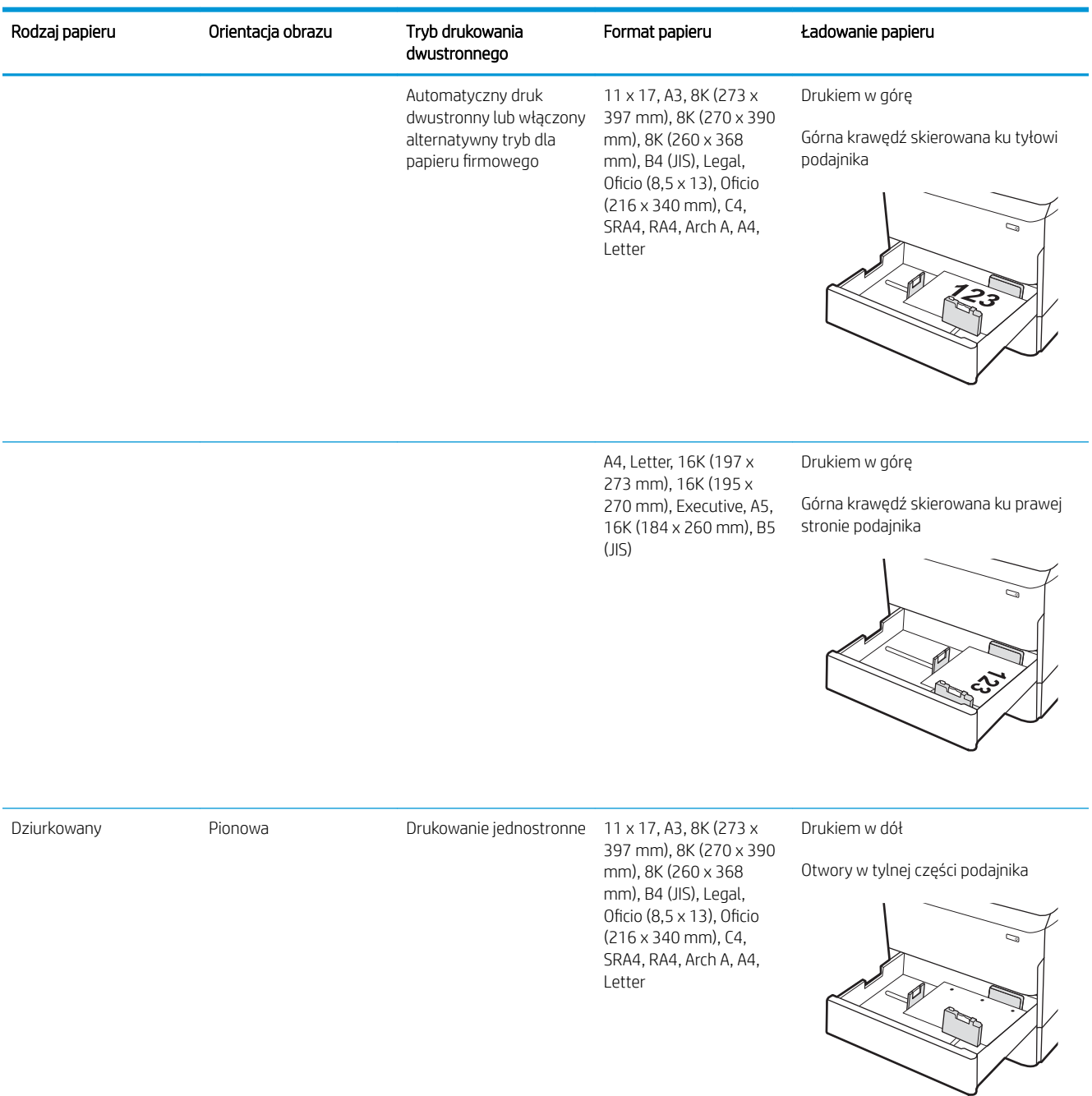

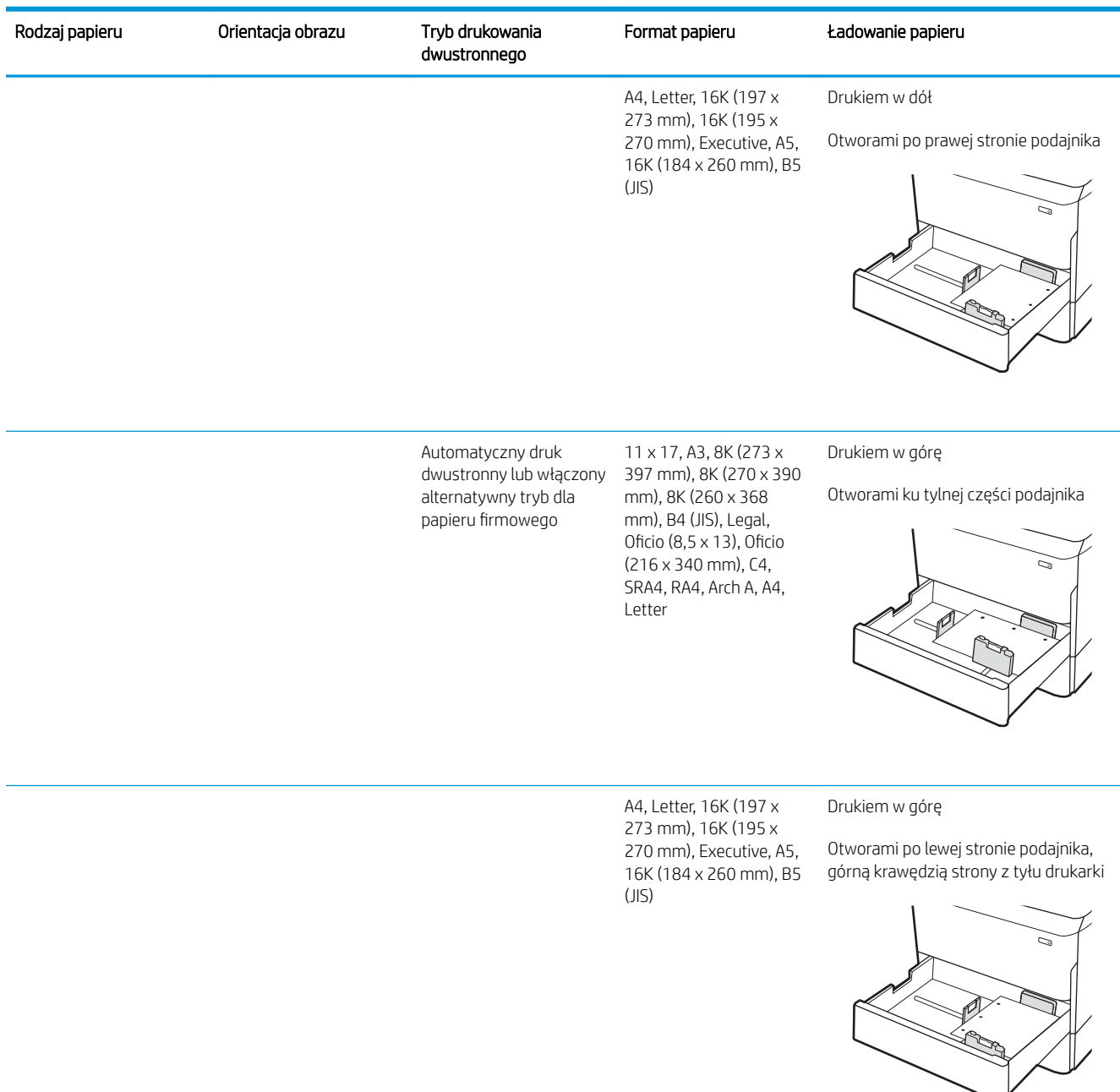

#### Tabela 5-2 Podajnik 2 i podajniki na 550 arkuszy – orientacja papieru (ciąg dalszy)

### Użyj alternatywnego trybu papieru firmowego

Alternatywny tryb papieru firmowego umożliwia wkładanie do podajnika w ten sam sposób dla wszystkich zadań, niezależnie od tego, czy obejmują jedną czy obie strony arkusza. W tym trybie papier należy układać tak samo jak przy automatycznym drukowaniu dwustronnym.

Aby korzystać z tej funkcji, należy włączyć ją w menu na panelu sterowania drukarki.

#### <span id="page-63-0"></span>Włączanie funkcji alternatywnego papieru firmowego z poziomu panelu sterowania drukarki

- 1. Z ekranu głównego panelu sterowania drukarki otwórz menu Ustawienia.
- 2. Otwórz kolejno następujące menu:
	- Karta Copy/Print lub Print
	- Zarządzenie podajnikami
	- Alternatywny tryb papieru firmowego
- 3. Wybierz opcję Włącz.

## Ładowanie podajnika o dużej pojemności na 4000 arkuszy

### Wprowadzenie

**A OSTROŻNIE:** Nie należy rozsuwać więcej niż jednego podajnika papieru jednocześnie. Nie należy używać podajnika papieru jako stopnia. Podczas zamykania podajników papieru nie należy wkładać do nich rąk. Podczas przenoszenia drukarki należy zamknąć wszystkie podajniki.

Poniżej opisano sposób ładowania papieru w podajniku wejściowym wysokiej wydajności, który jest dostępny jako urządzenie dodatkowe dla wszystkich modeli. Te dwa podajniki mieszczą do 4000 arkuszy papieru o gramaturze 75 g/m<sup>2</sup> .

1. Otwórz podajnik.

UWAGA: Nie otwieraj podajnika, gdy jest on używany.

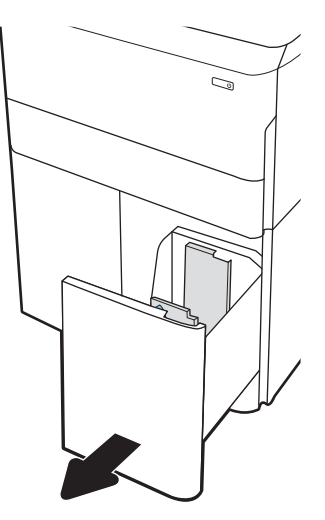

2. Ustaw prowadnicę szerokości papieru we właściwym położeniu dla używanego papieru.

3. Włóż papier na tacę. Sprawdź papier, aby upewnić się, że prowadnice lekko dotykają krawędzi stosu, ale nie wyginają go.

UWAGA: Aby uniknąć zacięć, nie należy przepełniać podajnika. Upewnij się, że górna krawędź stosu znajduje się poniżej wskaźnika pełnego podajnika.

UWAGA: Jeśli podajnik nie jest prawidłowo ustawiony, to podczas drukowania może pojawić się komunikat o błędzie lub może dojść do zacięcia papieru.

4. Zamknij podajnik.

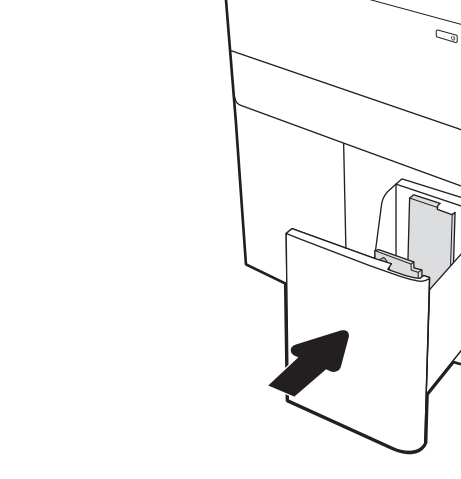

LTR

A4

S

 $\mathbb{Z}$ 

- 5. Na panelu sterowania drukarki zostanie wyświetlony komunikat o konfiguracji podajnika.
- 6. Wybierz przycisk OK, aby zaakceptować wykryty format i rodzaj lub przycisk Modyfikuj, aby wybrać inny format lub rodzaj papieru.

### Orientacja papieru w podajniku HCI

#### Tabela 5-3 Orientacja papieru w podajniku HCI

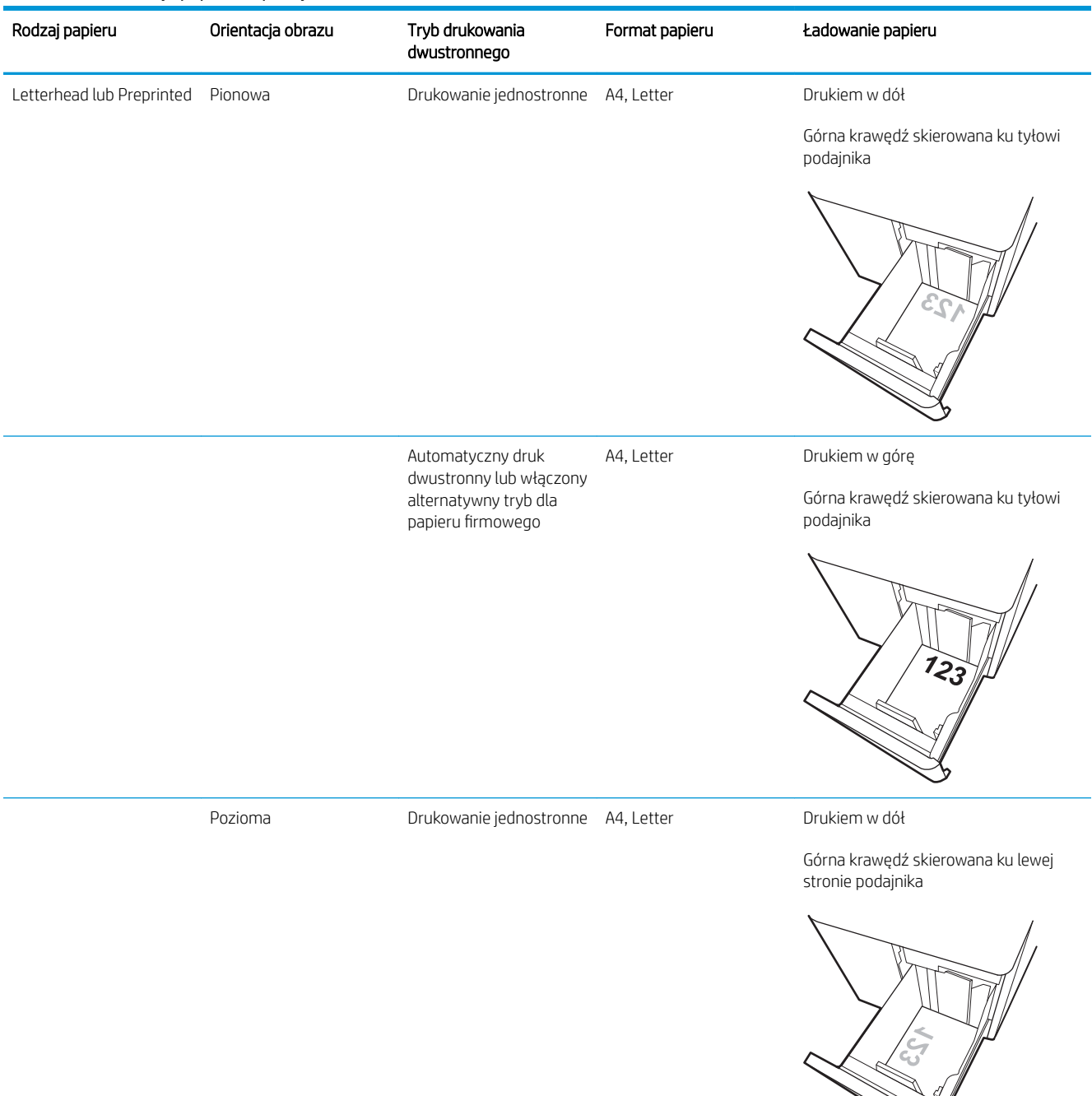

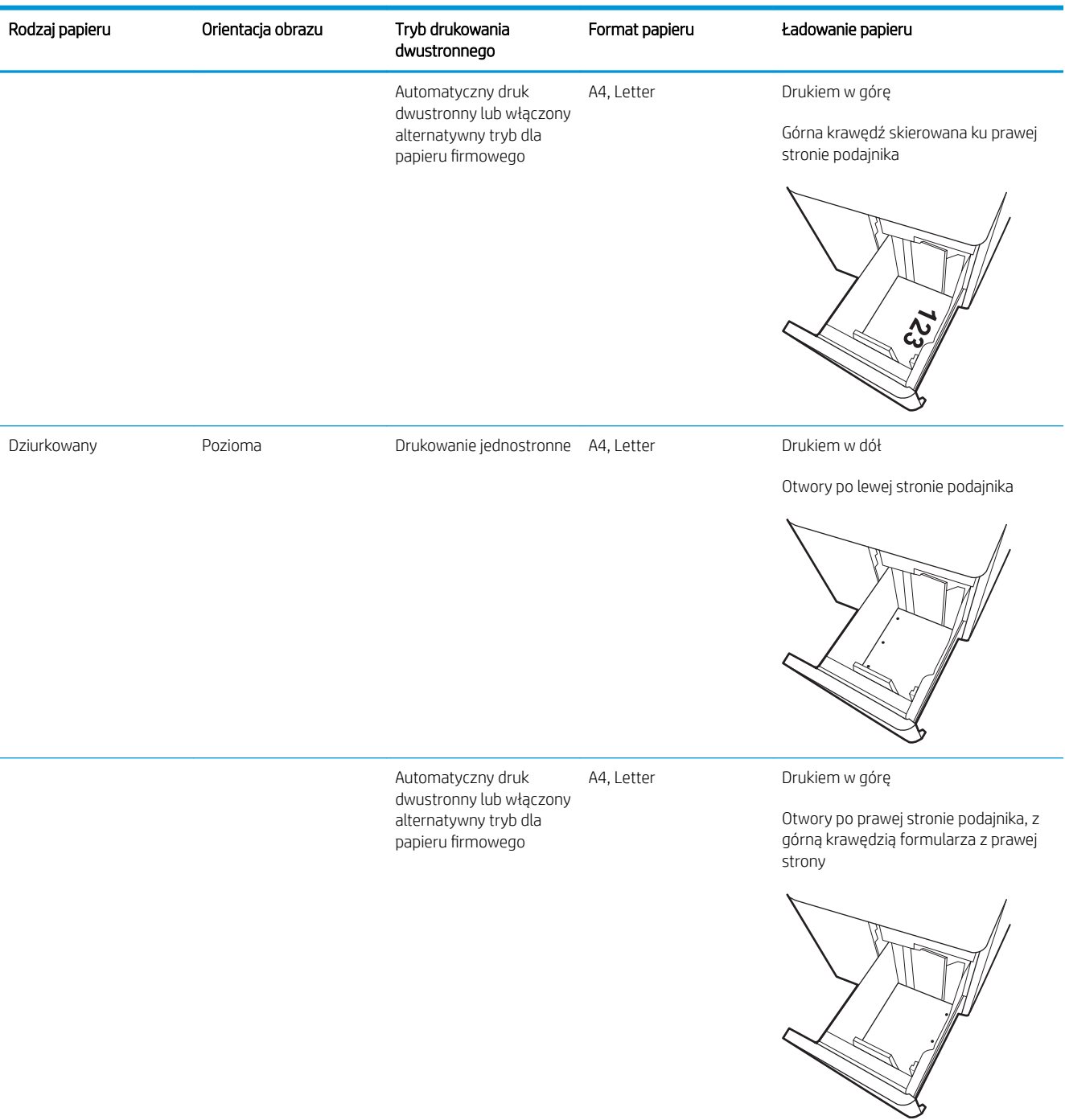

### Użyj alternatywnego trybu papieru firmowego

Alternatywny tryb papieru firmowego umożliwia wkładanie do podajnika w ten sam sposób dla wszystkich zadań, niezależnie od tego, czy obejmują jedną czy obie strony arkusza. W tym trybie papier należy układać tak samo jak przy automatycznym drukowaniu dwustronnym.

Aby korzystać z tej funkcji, należy włączyć ją w menu na panelu sterowania drukarki.

#### Włączanie funkcji alternatywnego papieru firmowego z poziomu panelu sterowania drukarki

- 1. Z ekranu głównego panelu sterowania drukarki otwórz menu Ustawienia.
- 2. Otwórz kolejno następujące menu:
	- Karta Copy/Print lub Print
	- Zarządzenie podajnikami
	- Alternatywny tryb papieru firmowego
- 3. Wybierz opcję Włącz.

# Włączenie urządzenia

- <sup>23</sup> UWAGA: Poniżej przedstawiono drukarkę MFP. Jednak włączenie zasilania odbywa się podobnie u wszystkich modeli.
	- 1. Podłącz kabel zasilający do drukarki i do gniazdka sieci energetycznej. Włącz drukarkę.

**WWAGA:** Należy używać tylko kabla zasilającego, który jest dostarczany wraz z drukarką.

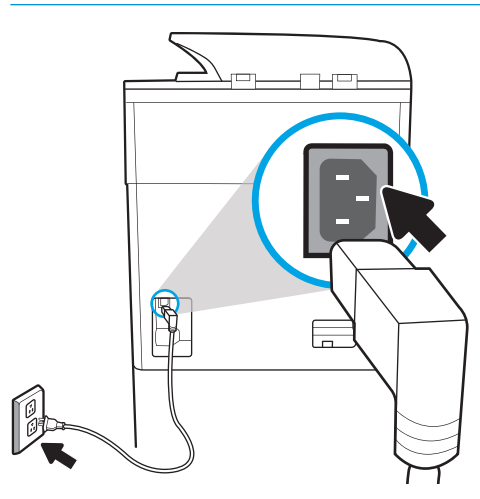

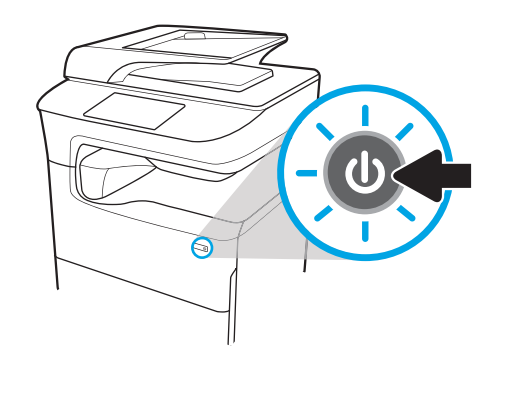

2. Na panelu sterowania drukarki wybierz język, a następnie postępuj zgodnie z instrukcjami pojawiającymi się na ekranie.

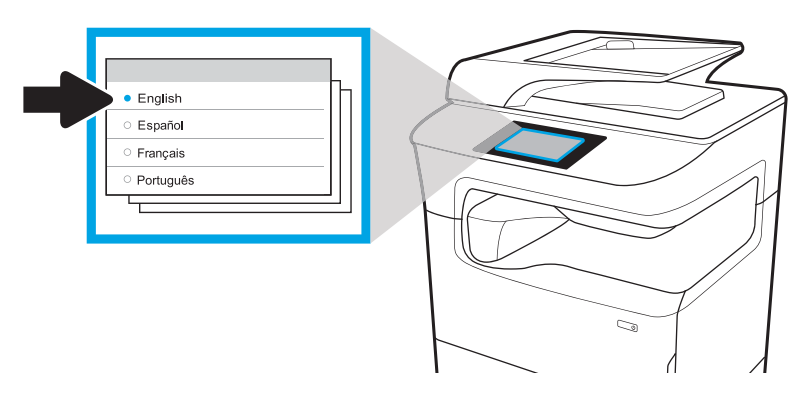

# Instalacja kaset

## Wymiana kaset

### Wprowadzenie

Poniżej znajdują się informacje na temat wkładów dla konkretnych modeli drukarek oraz instrukcje ich wymiany.

#### Informacje o wkładzie

Drukarka wyświetli odpowiedni komunikat, gdy poziom materiału w kasecie będzie niski, bardzo niski lub zużyta.

W drukarce używane są cztery kolory i każdy z nich znajduje się w oddzielnym wkładzie: żółtym (Y), purpurowym (M), błękitnym (C) i czarnym (K).

Kasetę należy wyjmować z opakowania tuż przed jej włożeniem do urządzenia.

**A OSTROŻNIE:** Aby uniknąć uszkodzenia wkładu, nie dotykaj złotego metalowego złącza.

Poniższa ilustracja przedstawia elementy wkładu.

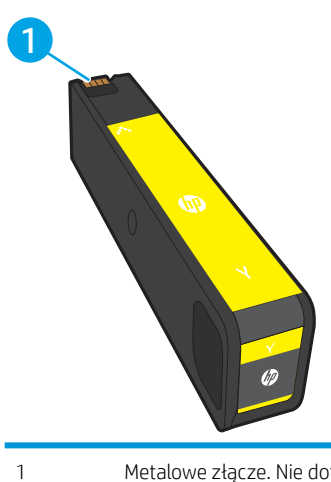

1 Metalowe złącze. Nie dotykaj złotego metalowego złącza wkładu. Odciski palców na złączu mogą spowodować uszkodzenie kasety.

Aby kupić kasety lub sprawdzić ich zgodność z drukarką, przejdź do witryny HP SureSupply pod adresem [www.hp.com/go/suresupply.](http://www.hp.com/go/suresupply) Przewiń stronę na sam dół i upewnij się, że kraj/region jest prawidłowy.

#### Tabela 5-4 Informacje o wkładzie

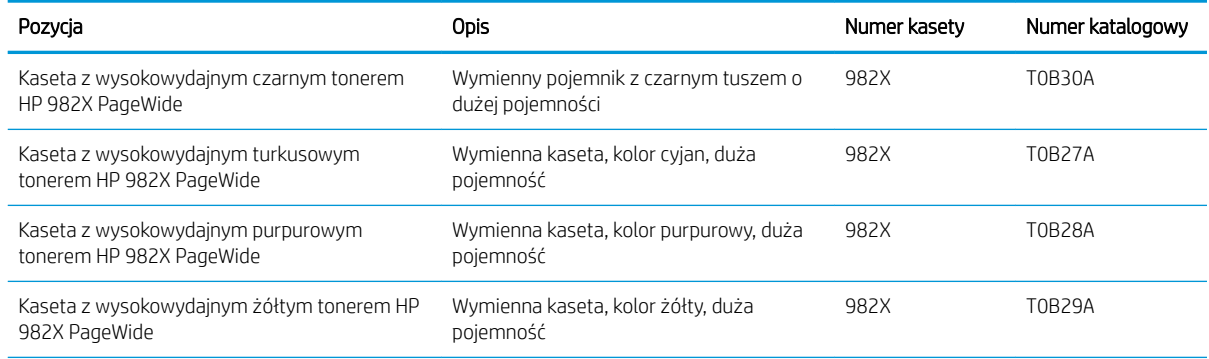

#### Tabela 5-4 Informacje o wkładzie (ciąg dalszy)

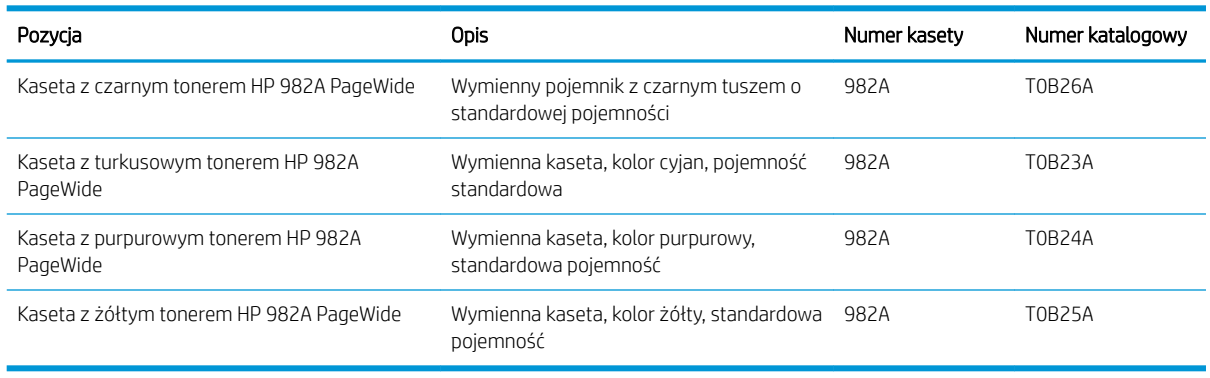

<sup>239</sup> UWAGA: Wydajne wkłady zawierają więcej pigmentu niż standardowe. Aby uzyskać więcej informacji, przejdź na stronę [www.hp.com/go/learnaboutsupplies](http://www.hp.com/go/learnaboutsupplies).

**WAGA:** Informacje na temat recyklingu zużytych wkładów znajdują się na ich opakowaniach.

### Wyjmowanie i wymiana wkładów

1. Otwórz drzwiczki kasety.

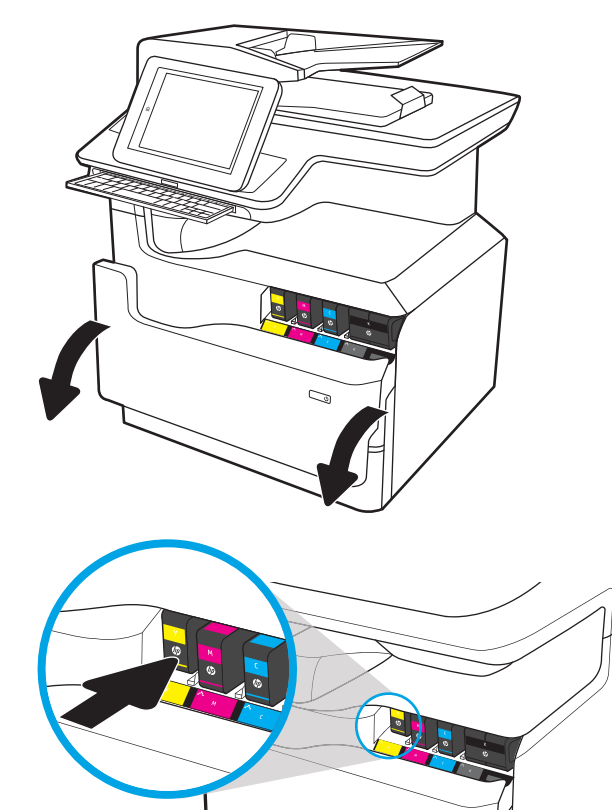

2. Wciśnij zużyty wkład do wewnątrz, aby go odblokować.

- 3. Chwyć za krawędź starego wkładu i wyciągnij go z urządzenia.
- Ó  $\mathbb{Q}$

4. Wyjmij nowy wkład z opakowania.

5. Nie dotykaj złotego metalowego złącza wkładu. Odciski palców na złączu mogą spowodować uszkodzenie kasety.

6. Włóż nowy wkład do urządzenia. Upewnij się, że wkład jest odpowiednio zamocowany.
7. Zamknij drzwiczki kasety.

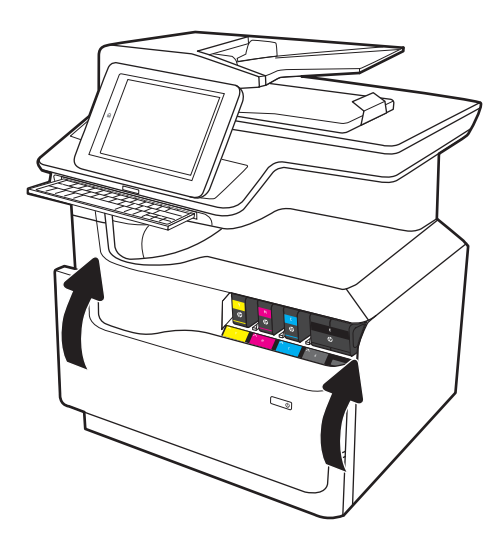

8. Schowaj zużyty wkład do opakowania nowego wkładu. Zapoznaj się z informacjami o recyklingu zawartymi w załączonej instrukcji recyklingu.

> Firma HP pomaga w utylizacji wkładów HP — w ramach programu HP Plant Partners jest to proste i bezpłatne, dostępne w 50 krajach/regionach na całym świecie<sup>1)</sup>.

Informacje na temat recyklingu zużytych kaset HP można znaleźć na stronie [www.hp.com/recycle.](http://www.hp.com/recycle)

<sup>1)</sup> Dostępność programu jest zróżnicowana. Więcej informacji można znaleźć na stronie [www.hp.com/recycle](http://www.hp.com/recycle).

#### Wymień pojemnik z płynem technicznym

- Wprowadzenie
- [Wyjmij pojemnik z płynem technicznym i zastąp nowym](#page-73-0)

#### Wprowadzenie

Poniżej znajdują się informacje na temat pojemnika z płynem technicznym dla drukarki oraz instrukcje jego wymiany.

Gdy pojemnik z płynem technicznym jest prawie pełny i gdy jest już pełny, drukarka poinformuje o tym fakcie użytkownika. Jeżeli pojemnik z płynem technicznym jest pełny, drukowanie nie będzie możliwe do momentu wymiany pojemnika z płynem technicznym.

Aby kupić pojemnik z płynem technicznym (nr katalogowy W1B44A), odwiedź stronę [www.hp.com/buy/parts](http://www.hp.com/buy/parts).

**WWAGA:** Pojemnik z płynem technicznym przeznaczony jest do jednorazowego użytku. Nie należy podejmować prób opróżnienia pojemnika z płynem technicznym i jego ponownej eksploatacji. Może to doprowadzić do rozlania pigmentu wewnątrz urządzenia i spowodować pogorszenie jakości wydruku. Po wykorzystaniu pojemnik z płynem technicznym należy zwrócić do utylizacji w ramach programu HP Planet Partners.

#### <span id="page-73-0"></span>Wyjmij pojemnik z płynem technicznym i zastąp nowym

1. Otwórz lewe drzwiczki.

2. Wyciągnij pojemnik z płynem technicznym z drukarki.

> OSTROŻNIE: Podczas wyjmowania pojemnika z płynem technicznym należy unikać bezpośredniego dotykania czarnego walca, aby nie pobrudzić pigmentem siebie i ubrania.

3. Po lewej stronie pojemnika z płynem technicznym zwolnij zatrzask, który utrzymuje pojemnik w ścieżce wyrównującej, a następnie wyjmij lewą części modułu.

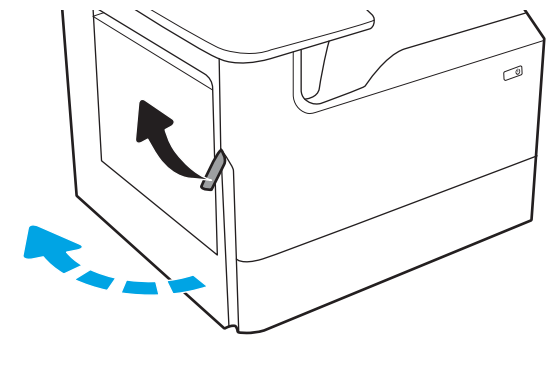

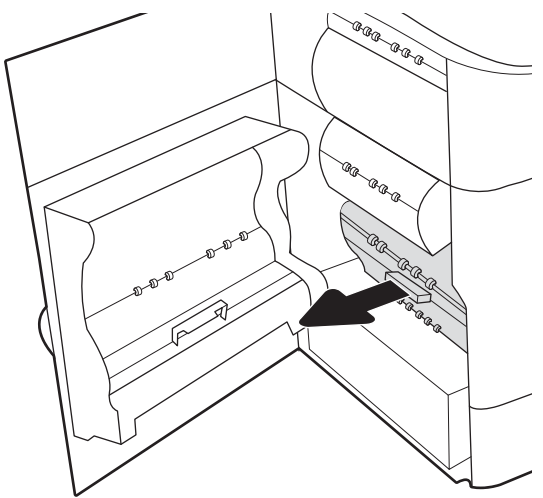

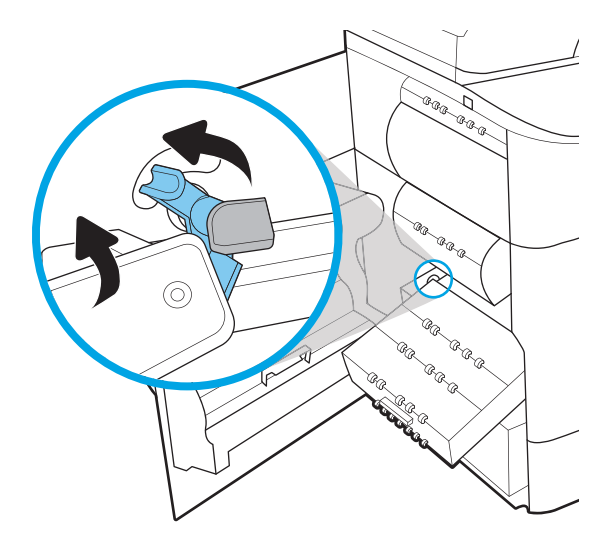

4. Wyjmij prawy bok ze ścieżki wyrównującej, a następnie wyjmij moduł z drukarki. Odłóż moduł zbiorczy tuszu na bok, ustawiając go w tej samej pozycji i podkładając pod spód kawałek papieru, aby zapobiec rozlaniu.

5. Wyjmij nowy pojemnik z płynem technicznym z opakowania.

6. Najpierw włóż prawy koniec pojemnika z płynem technicznym do ścieżki wyrównującej.

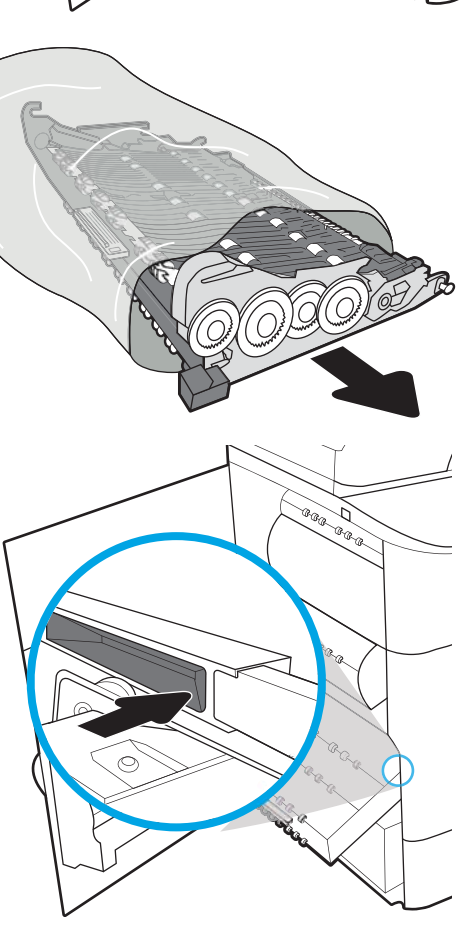

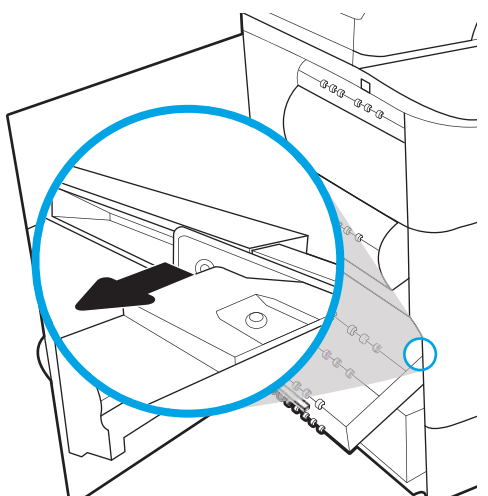

7. Umieść lewy koniec pojemnika z płynem technicznym w ścieżce wyrównującej, a następnie zablokuj zatrzask, który utrzymuje moduł w ścieżce.

8. Wsuń pojemnik z płynem technicznym do drukarki.

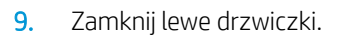

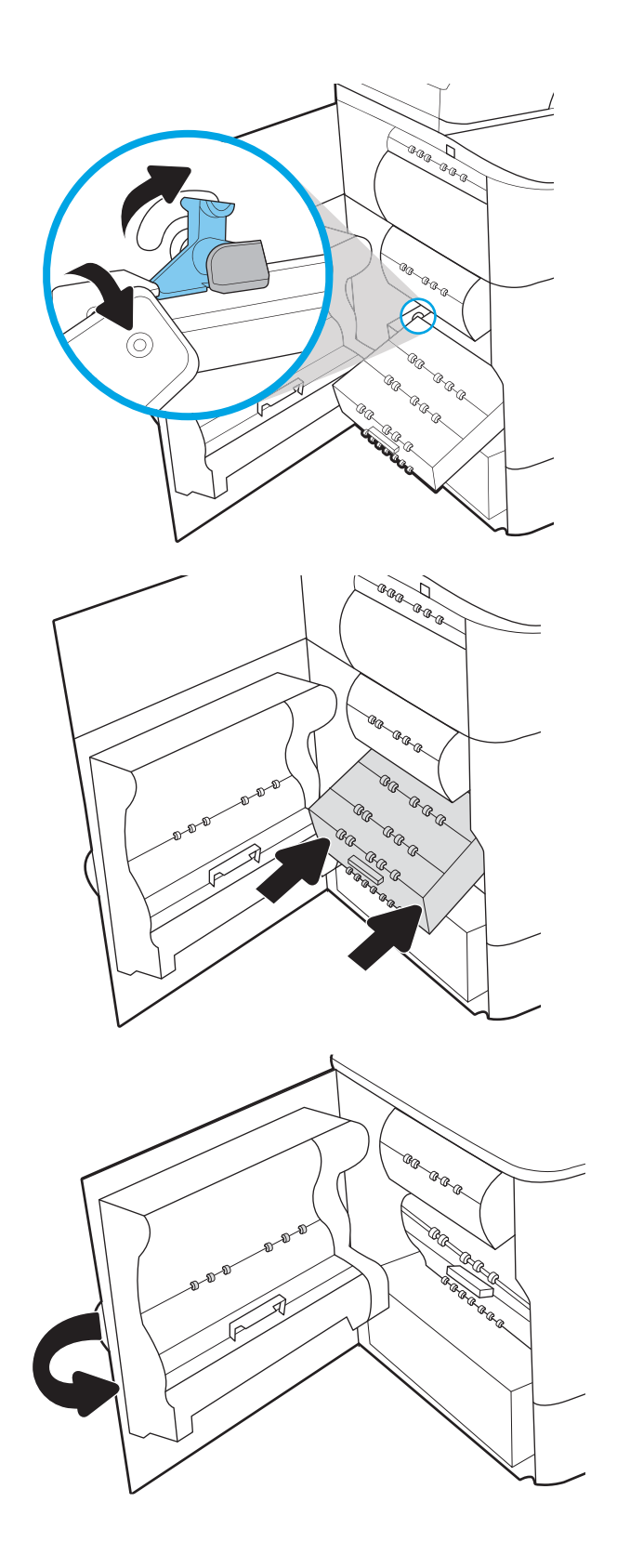

## <span id="page-76-0"></span>Wykonanie aktualizacji oprogramowania sprzętowego

Pakiet oprogramowania sprzętowego jest zapisany w pliku .bdl. Ten plik wymaga interaktywnej metody aktualizacji. Tradycyjne metody aktualizacji FTP, LPR lub Port 9100 nie są dostępne. Użyj tylko jednej z niżej przedstawionych metod, aby zaktualizować oprogramowanie sprzętowe tej drukarki.

#### Naped flash USB (menu panelu sterowania)

- UWAGA: Dyski flash USB, które nie korzystają z formatu FAT32 ani nie mają sformatowanej partycji CD, mogą nie zostać rozpoznane przez drukarkę. Jeśli drukarka nie rozpoznaje dysku flash USB, spróbuj użyć innego dysku flash USB.
- ☆ WSKAZÓWKA: Port USB w drukarce musi być włączony. Jeśli jest wyłączony, użyj opcji Włącz pobieranie z USB (Enable Retrieve from USB) w menu Ustawienia ogólne, aby go uruchomić.

#### Aktualizacja oprogramowania sprzętowego dysku flash USB (menu panelu sterowania) za pomocą panelu sterowania na ekranie dotykowym

- 1. Skopiuj plik .bdl na przenośny dysk flash USB.
- 2. Włącz drukarkę, a następnie poczekaj, aż zostanie zainicjowana i przejdzie w stan Gotowa.
- 3. Będąc na ekranie głównym panelu sterowania drukarki, przesuń ekran (w prawo) i wybierz menu Narzędzia pomocy.
- 4. Otwórz kolejno następujące menu:
	- Konserwacja
	- Uaktualnianie oprogramowania sprzętowego za pośrednictwem USB
- 5. Włóż dysk flash USB z plikiem .bdl do portu USB na drukarce.
- 6. Wybierz plik .bdl, a następnie wybierz Zainstaluj.
- WAGA: Jeśli w urządzeniu pamięci znajduje się więcej niż jeden plik .bdl, upewnij się, że wybrano właściwy plik dla tej drukarki.
- 7. Po zakończeniu aktualizacji drukarka zostanie automatycznie uruchomiona ponownie.
	- ☆ WSKAZÓWKA: Wydrukuj stronę konfiguracji i upewnij się, że aktualizacja wersji oprogramowania sprzętowego została zainstalowana.

#### Wbudowany serwer internetowy HP

**WAGA:** Aktualizacja oprogramowania sprzętowego może potrwać co najmniej 10 minut, w zależności od szybkości transmisji we/wy i czasu potrzebnego na ponowne zainicjowanie drukarki.

- 1. Otwórz okno przeglądarki internetowej.
- 2. Wprowadź adres IP drukarki w wierszu adresu URL.
- 3. Kliknij łącze Aktualizacja oprogramowania sprzętowego na karcie Ogólne lub na karcie Rozwiązywanie problemów.
- <span id="page-77-0"></span>4. Przeszukaj lokalizację, do której pobrano plik aktualizacji oprogramowania sprzętowego, a następnie wybierz plik oprogramowania sprzętowego—z rozszerzeniem .bdl. Wybierz opcję Zainstaluj, aby przeprowadzić aktualizację.
	- **WAGA:** Nie zamykaj okna przeglądarki i nie przerywaj połączenia, dopóki wbudowany serwer internetowy HP Embedded Web Server (EWS) nie wyświetli strony z potwierdzeniem.
- 5. Po tym, jak drukarka zostanie ponownie zainicjowana, wydrukuj stronę konfiguracji i sprawdź, czy najnowsze oprogramowanie sprzętowe zostało zainstalowane.

#### Pamięć flash USB (menu wstępnego rozruchu)

WAŻNE: Należy korzystać z tej metody wykonywania aktualizacji oprogramowania sprzętowego tylko wtedy, gdy drukarki nie można zainicjować do stanu Gotowa.

#### Aktualizacja oprogramowania sprzętowego dysku flash USB (menu wstępnego rozruchu) za pomocą panelu sterowania na ekranie dotykowym

- 1. Skopiuj plik .bdl na przenośny dysk flash USB.
- 2. Naciśnij środek wyświetlacza panelu sterowania po pojawieniu się oznaczenia 1/8 pod logo.

Rysunek 5-1 Otwarcie menu rozruchu wstępnego

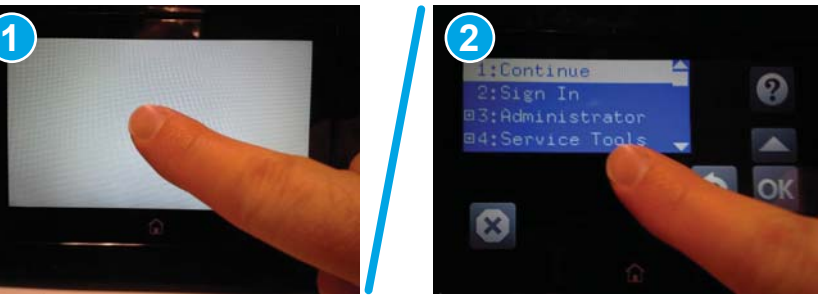

- 3. Wybierz przycisk strzałki w dół , aby zaznaczyć opcję +3 Administrator, a następnie wybierz przycisk OK.
- 4. W razie potrzeby wybierz przycisk strzałki w dół $\blacktriangledown$ , aby zaznaczyć opcję +1 Pobierz, a następnie wybierz przycisk OK.
- 5. Włóż dysk flash USB z plikiem .bdl do portu USB na drukarce.
- **EM UWAGA:** Jeśli komunikat o błędzie Nie znaleziono plików USB Thumbdrive pojawia się na wyświetlaczu Panelu sterowania, spróbuj użyć innego przenośnego urządzenia pamięci masowej.
- 6. Wybierz przycisk strzałki w dół , aby zaznaczyć opcję USB Thumbdrive, a następnie wybierz przycisk OK.
- 7. Wybierz przycisk strzałki w dół , aby zaznaczyć plik .bdl, a następnie wybierz przycisk OK.
	- **WAGA:** Proces aktualizacji może potrwać 10 minut lub dłużej.
- WSKAZÓWKA: Jeśli w urządzeniu pamięci znajduje się więcej niż jeden plik .bdl, upewnij się, że wybrano właściwy plik dla tej drukarki.
- 8. Gdy na wyświetlaczu panelu sterowania pojawi się komunikat Ukończono, wyłącz i włącz ponownie zasilanie drukarki.
- 9. Wybierz przycisk OK, aby rozpocząć aktualizację. Po zakończeniu aktualizacji drukarka zostanie zainicjowana do stanu Gotowa.
- 10. Po zakończeniu procesu aktualizacji wydrukuj stronę konfiguracji i upewnij się, że aktualizacja wersji oprogramowania sprzętowego została zainstalowana.

## <span id="page-79-0"></span>Po zakończeniu konfiguracji należy wyczyścić zespół skanera (tylko modele MFP)

Zanieczyszczenia na szybie skanera i (lub) reflektorze podajnika dokumentów mają wpływ na jakość wydruku. Wykonaj następującą procedurę, aby oczyścić szybę skanera i reflektor podajnika dokumentów.

1. Naciśnij przycisk zasilania, aby wyłączyć drukarkę, a następnie odłącz kabel zasilający od gniazdka.

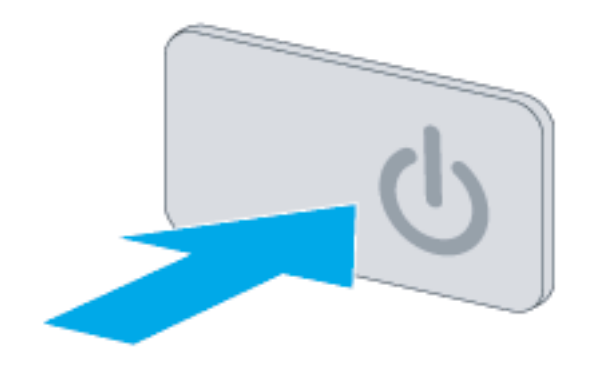

2. Otwórz pokrywę skanera.

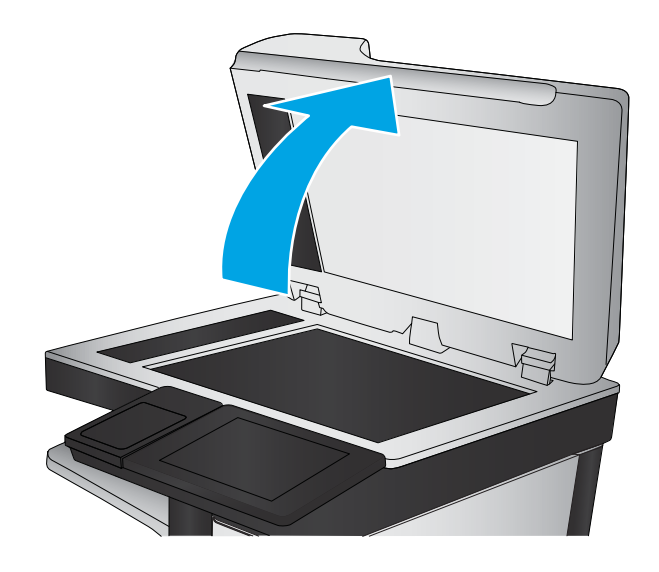

3. Wyczyść szybę skanera, paski podajnika dokumentów i jego reflektor miękką szmatką lub gąbką zwilżoną płynem do szyb nierysującym powierzchni.

OSTROŻNIE: Do czyszczenia elementów drukarki nie wolno używać środków ciernych, acetonu, benzenu, amoniaku, alkoholu etylowego ani czterochlorku węgla, gdyż grozi to uszkodzeniem urządzenia. Nie należy stawiać pojemników z płynami bezpośrednio na szybie. Grozi to wyciekiem i uszkodzeniem drukarki.

UWAGA: Upewnij się, że wyczyszczono mały pasek szyby po lewej stronie skanera.

- 4. Wytrzyj szybę i białe plastikowe części do sucha irchą lub gąbką celulozową, aby uniknąć zacieków.
- 5. Podłącz kabel zasilający do gniazdka, a następnie naciśnij przycisk zasilania, aby włączyć drukarkę.

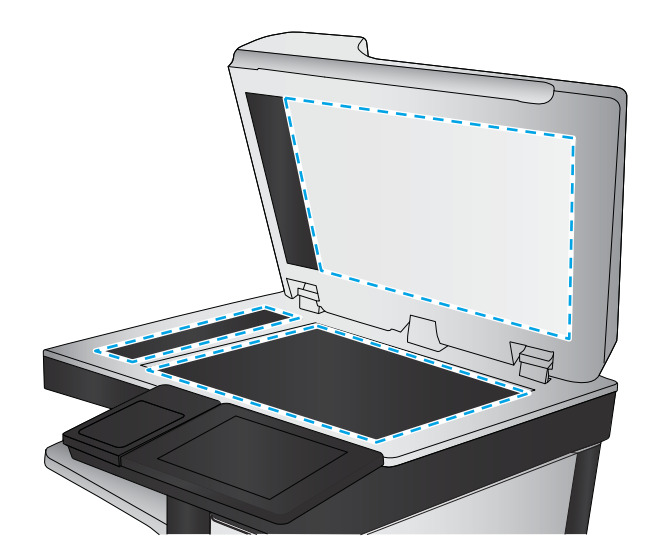

## <span id="page-81-0"></span>Testy w zakresie drukowania i kopiowania

Wykonaj następujące testy, aby sprawdzić, czy konfiguracja drukarki się powiodła.

#### Diagnostyka jakości wydruku

- 1. Należy sprawdzić, czy wykonane zostały wszystkie niezbędne czynności związane z ponownym montażem.
- 2. Sprawdź, czy w podajniku znajduje się czysty papier.
- 3. Podłącz przewody zasilania i interfejsu, a następnie włącz drukarkę.
- 4. Wydrukuj stronę konfiguracji.
- 5. Wydrukuj stronę testową jakości wydruku, a następnie sprawdź, czy nie ma na niej linii, smug, pasm lub innych wad wydruku.
- 6. Wyślij zadanie drukowania z komputera hosta, a następnie sprawdź, czy wydruk jest zgodny z oczekiwaniami.
- 7. Oczyść obudowę urządzenia wilgotną szmatką.

#### Test jakości kopiowania (modele MFP)

- 1. Należy sprawdzić, czy wykonane zostały wszystkie niezbędne czynności związane z ponownym montażem.
- 2. Upewnij się, że w podajniku znajduje się czysty papier.
- 3. Podłącz kabel zasilający i włącz drukarkę.
- 4. Sprawdź, czy słychać zwyczajny odgłos uruchamiania drukarki.
- 5. Wydrukuj stronę konfiguracji i sprawdź, czy podczas drukowania urządzenie wydaje oczekiwane dźwięki.
- 6. Włóż stronę konfiguracji do podajnika dokumentów lub połóż ją na szybie skanera.
- 7. Wykonaj zadanie drukowania i sprawdź rezultaty.
- 8. Oczyść obudowę drukarki wilgotną szmatką.

### Test jakości faksu (modele z funkcją faksu)

- 1. Włóż stronę konfiguracji do podajnika dokumentów.
- 2. Wpisz prawidłowy numer faksu i wyślij zadanie faksowania.
- 3. Sprawdź, czy jakość wysyłania i odbioru są zgodne z oczekiwaniami.

# Indeks

#### A

akcesoria instalacja [37](#page-40-0) akcesoria, instalacja podajnik 1 x 550 arkuszy [37](#page-40-0) podajnik 3 x 550 arkuszy [42](#page-45-0) podajnik o dużej wydajności na 4000 arkuszy (HCI) [45](#page-48-0) akcesoria, instaluj 1 x 550 arkuszy z szafkąpostumentem drukarki [39](#page-42-0) akcesoria i drukarki wyjęcie z kartonu i usunięcie opakowania [24](#page-27-0) alternatywny tryb papieru firmowego [53](#page-56-0), [59](#page-62-0), [63](#page-66-0) arkusze [11](#page-14-0) konfiguracja miejsca pracy pod względem technicznym [12](#page-15-0) konfiguracja serwera Email [17](#page-20-0) konfiguracja serwera Send To [17](#page-20-0) konfiguracja sterownika drukarki [16](#page-19-0) konfiguracja sterownika sieci [16](#page-19-0) logistyka [14](#page-17-0)

#### C

czyszczenie szyba [76](#page-79-0)

#### D

dane techniczne środowisko pracy [22](#page-25-0) docelowa instalacja w miejscu pracy testy kopiowania (tylko modele MFP) [78](#page-81-0) zespół skanera (tylko modele MFP) [76](#page-79-0)

drukarki i akcesoria wyjęcie z kartonu i usunięcie opakowania [24](#page-27-0) dysk flash USB aktualizacja oprogramowania sprzętowego, panel sterowania [73](#page-76-0) Dysk flash USB aktualizacja oprogramowania sprzętowego, menu wstępnego rozruchu [74](#page-77-0)

#### H

HCI. *Patrz* podajnik o dużej pojemności HP PageWide Managed Color E75160 konfiguracje, pojedyncza funkcja managed [6](#page-9-0) HP PageWide Managed Color MFP E77650, E77660 konfiguracje, wielofunkcyjne managed [7](#page-10-0)

#### I

informacje o drukarce [1](#page-4-0) informacje o przeznaczeniu tej drukarki [2](#page-5-0) informacje o tej drukarce informacje o kliencie [4](#page-7-0) informacje o zamówieniu [3](#page-6-0) Instalacja akcesoriów [37](#page-40-0) Instalacja kaset [66](#page-69-0)

#### K

kasety elementy [66](#page-69-0) informacji o zamówieniu [66](#page-69-0) instalacja [66](#page-69-0)

konfiguracja [5](#page-8-0) opcje konfiguracji [6](#page-9-0) w miejscu pracy [23](#page-26-0) konfiguracja końcowa w miejscu pracy testy w zakresie drukowania [78](#page-81-0) konfiguracja w miejscu pracy [23](#page-26-0) konfiguracje (Managed 75160) pojedyncza funkcja managed [6](#page-9-0) konfiguracje (MFP 77650, 77660) wielofunkcyjne managed [7](#page-10-0) koperty orientacja [49](#page-52-0)

#### Ł

ładowanie papier w podajniku 1 [48](#page-51-0) papier w podajniku 2 [54](#page-57-0) papier w podajniku o dużej pojemności na 4000 arkuszy [60](#page-63-0)

#### M

materiały do drukowania ładowanie podajnika 1 [48](#page-51-0) materiały eksploatacyjne wymiana kaset [66](#page-69-0)

#### P

papier ładowanie [48](#page-51-0) ładowanie podajnika 1 [48](#page-51-0) ładowanie podajnika 2 [54](#page-57-0) ładowanie podajnika o dużej pojemności na 4000 arkuszy [60](#page-63-0) orientacja podajnika 1 [49](#page-52-0) parametry środowiskowe [22](#page-25-0) podajnik 1 orientacja papieru [49](#page-52-0)

podajnik 1 x 550 arkuszy instalacja akcesoriów [37](#page-40-0) podajnik 1 x 550 arkuszy z szafkąpostumentem instalacja akcesorium [39](#page-42-0) podajnik 2 wkładanie papieru [54](#page-57-0) podajnik 3 x 550 arkuszy z szafkąpostumentem drukarki instalacja akcesorium [42](#page-45-0) podajnika o dużej wydajności (HCI) instalacja akcesorium [45](#page-48-0) podajniki wkładanie papieru [48](#page-51-0) podajnik o dużej pojemności ładowanie [60](#page-63-0) podajnik o dużej wydajności na 4000 arkuszy (HCI) instalacja akcesorium [45](#page-48-0) pojemniki wymiana [66](#page-69-0) pojemnik z płynem technicznym wymiana [70](#page-73-0)

Z

Wymiana

kasety [66](#page-69-0)

zasilanie włączanie [65](#page-68-0) zespół skanera po konfiguracji, czyszczenie (tylko modele MFP) [76](#page-79-0)

#### S

skaner czyszczenie szyby [76](#page-79-0) specyfikacje [19](#page-22-0) przestrzeń [21](#page-24-0) rozmiar [20](#page-23-0) waga [20](#page-23-0) szyba, czyszczenie [76](#page-79-0)

#### U

uaktualnienie oprogramowania sprzętowego [73](#page-76-0)

#### W

wbudowany serwer internetowy [73](#page-76-0) wkładanie papieru podajniki [48](#page-51-0) wkłady numery katalogowe [66](#page-69-0) włączanie zasilanie [65](#page-68-0) włączenie urządzenia [65](#page-68-0) wyjęcie z kartonu i usunięcie opakowania drukarki i akcesoria [24](#page-27-0) wymagania dotyczące przestrzeni [21](#page-24-0)